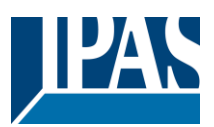

### Content

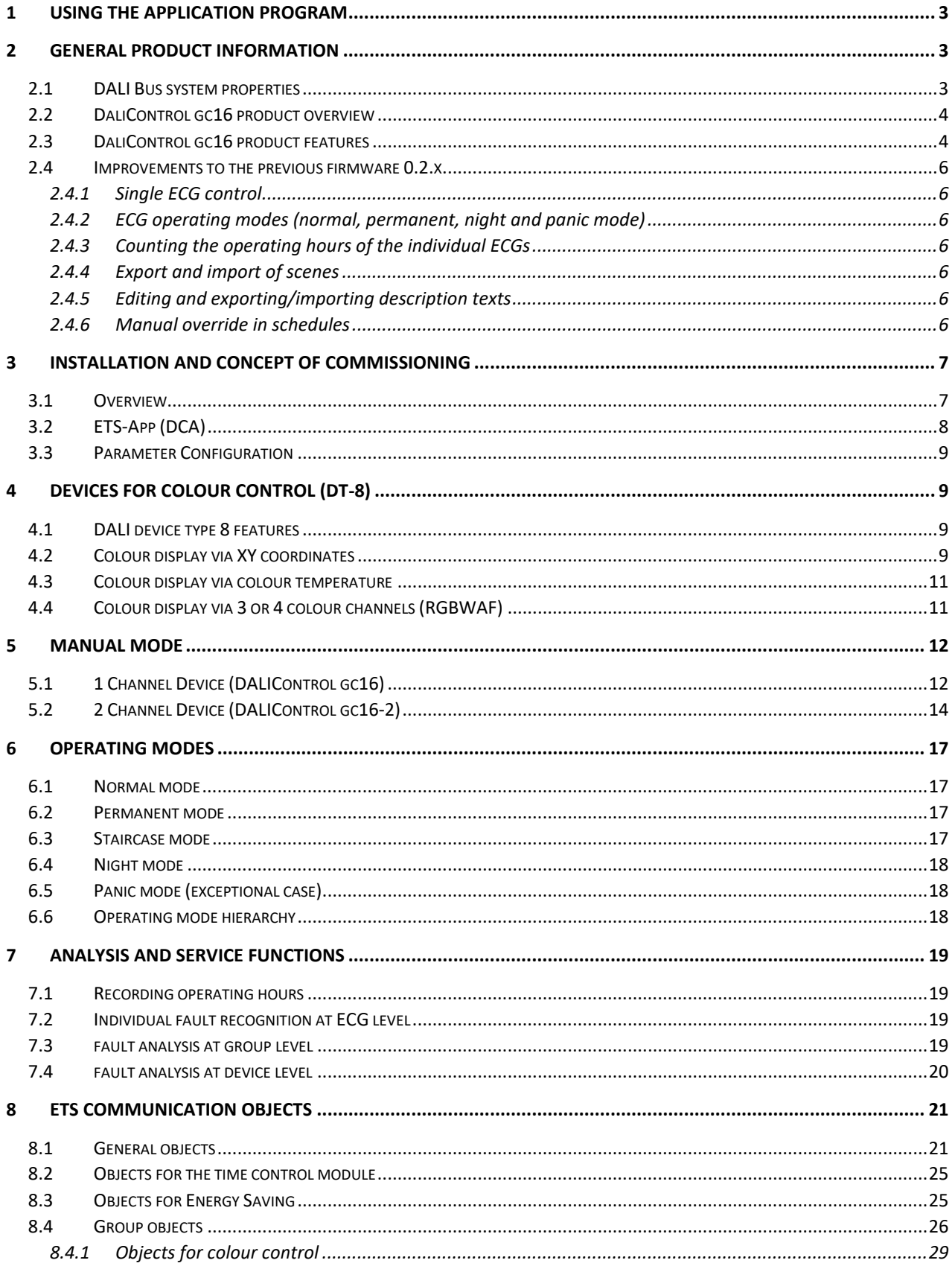

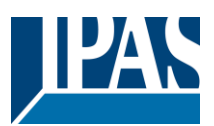

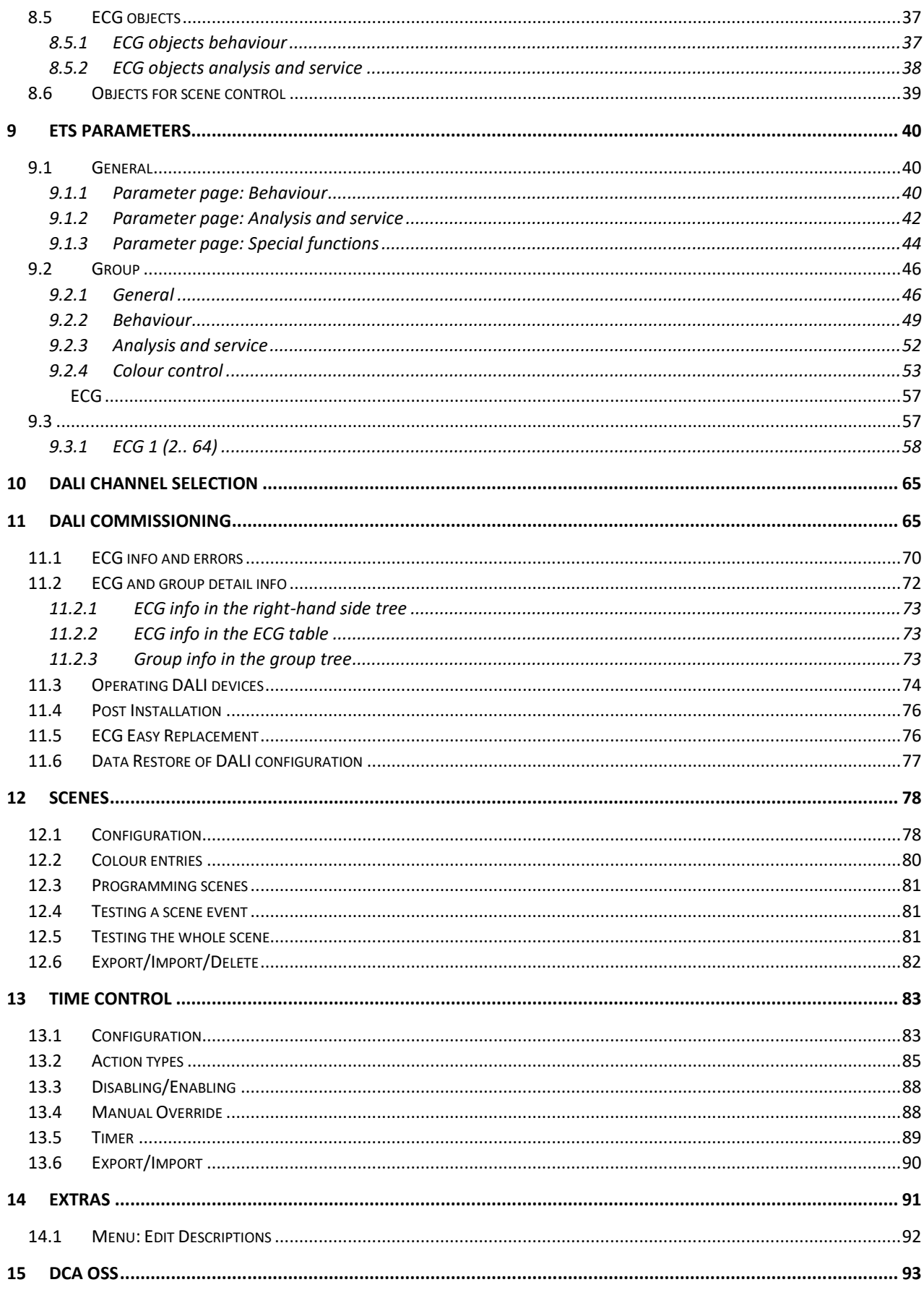

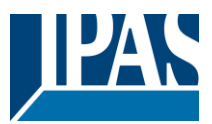

# <span id="page-2-0"></span>**1 Using the application program**

**The application description is valid for firmware version 0.3.0 and higher.**

Product family: Lighting Product type: Gateway Manufacturer: IPAS GmbH

**1** Channel Device: Name: DaliControl gc16-01 Plus\_V1.0.0 Order no.: 4101-145-11

Number of objects: 1279 Number of group addresses: 1279 Number of associations: 1279

**2** Channel Device: Name: DaliControl gc16-2 Plus\_V1.0.0 Order no.: 4101-145-21

Number of objects: 2316 Number of group addresses: 2316 Number of associations: 2316

# <span id="page-2-1"></span>**2 General Product information**

# <span id="page-2-2"></span>*2.1 DALI Bus system properties*

The cross-functional DALI-Bus (DALI = Digital Addressable Lighting Interface) is a system used to control electronic ballasts (ECGs) in lighting technology. The specifications of the DALI communications interface are set in the international norm EN62386.

The DALI Bus enables the receipt of switch and dim commands. In addition, the DALI can be used for status information about light values or the notification of a fault such as a light or ECG failure.

Via the connected control device / gateway (Master), up to 64 individual DALI ECGs (Slaves) can be connected in a DALI segment. When the DALI is commissioned, the ECGs receive an automatically generated 3 Byte long address. Based on the long address a short address between 0 and 63 is assigned during the further commissioning process. As the address assignment is automatic, the device order is random. The individual ECGs/lights therefore need to be identified during the further commissioning process (see below).

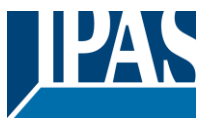

The addressing of individual ECGs in the system is either based upon the short address (individual addressing) or upon a DALI group address (group addressing). For this purpose, any number of ECGs within a segment can be assigned to up to 16 groups. The group addressing in the DALI system guarantees that switch and dim processes of different lights within a system are performed simultaneously without time delays.

In addition to short and group addresses, the light values of individual DALI ECGs can also be merged into scenes and addressed via scene addresses.

For a detailed description of the DALI system, please see the DALI handbook at [https://www.digitalillumina](https://www.digitalilluminationinterface.org/)[tioninterface.org](https://www.digitalilluminationinterface.org/)

### <span id="page-3-0"></span>*2.2 DaliControl gc16 product overview*

The DaliControl gc16 is delivered in 2 product variants:

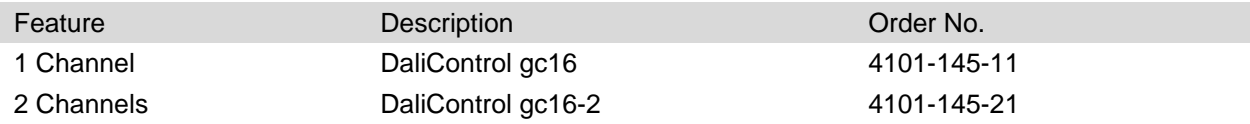

The application of the second DALI channel is an identical copy of the first channel. All functions, objects and parameters are available twice.

Both DALI segments are commissioned separately. Therefore, both DALI segments are configured independently of each other.

The following documentation describes the configuration and commissioning of one DALI channel as an example.

# <span id="page-3-1"></span>*2.3 DaliControl gc16 product features*

The IPAS DALI Gateway DaliControl gc16 is a device used to control ECGs with a DALI interface via the KNX installation bus. The device transforms switch and dim commands from the connected KNX system into DALI telegrams and status information from the DALI bus into KNX telegrams.

The DaliControl gc16 is a Single Master Application Controller (in accordance with EN 62386-103). This means the device must only be used in DALI segments with connected ECGs and **not** with other DALI control devices within the segment (no multi-master function). Power supply for the up to 64, resp. 128 connected ECGs comes directly from the DaliControl gc16. An additional DALI power supply is **not** required and **not** permitted. . Supported are ECGs according to EN 62386-102 ed1 (DALI1) as well as devices according to EN 62386-102 ed2 (DALI2). The device is DALI-2 certified and listed in the corresponding database of DiiA.

The device comes in a 4 units wide DIN Rail casing so it can be directly integrated into the mains distribution box.

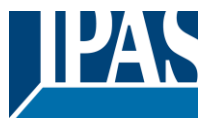

adresse. (P) S ( 6  $\odot$   $\odot$  $^{0A}_{2017}$  $c\epsilon$  $N$ PF  $2/10$  $1/9$ 0 D  $4101 - 145 - 1$ DaliControl gc16 3  $6/14$  $5/13$  $7/15$  $D1 + D1$ KNX / PRG KNX  $\circ$ 

In addition to the pure gateway function, the DaliControl gc16 offers numerous additional features:

- Addressing of 16, resp. 32 DALI groups or 64, resp. 128 Single ECGs
- Flexible DALI commissioning concept in the ETS5
- Coloured light control with the help of device type 8 ECGs (DT-8)
- Coloured light control depending on ECG sub-type:
	- o Colour temperature (DT-8 Sub-Type Tc)
	- o XY colour (DT-8 Sub-Type XY)
	- o RGB (DT-8 Sub-Type RGBWAF)
	- o HSV (DT-8 Sub-Type RGBWAF)
	- o RGBW (DT-8 Sub-Type RGBWAF)

The DT-8 sub-type PrimaryN is not supported.

- Support of time scheduling programmes to control groups and ECGs according to values and/or colour
- Different operating modes such as permanent mode, night-time mode or staircase mode
- Integrated operating hours counter for each group and ECG with an alarm for when the maximum life-span has been reached
- Individual fault recognition with objects for each light/ECG
- Complex fault analysis at group/device level with number of faults and fault rate calculation
- Fault threshold monitoring with individually configurable threshold values
- Scene module for extensive scene programming and possibility of dimming scenes,
- "Quick exchange function" for easy replacement of individual faulty ECGs,
- Manual control of group and broadcast telegrams via control buttons on the device,
- Indication of a fault status via LEDs on the device.

The special surface for the configuration of DALI segments is designed as a DCA (Device Control App) for the ETS5.

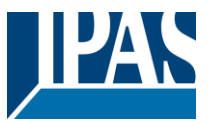

Please remember to install the corresponding ETS App in addition to the product database KNXprod. The ETS App is available for download on the IPAS website or from Konnex.

### <span id="page-5-0"></span>*2.4 Improvements to the previous firmware 0.2.x*

Firmware 0.3.0 also introduces a new ETS application and a new DCA. The new application is named "Plus".

### <span id="page-5-1"></span>**2.4.1 Single ECG control**

Special attention is now given to the possibility of single ECG control. Single ECGs can be addressed in scenes, in schedules or via KNX communication objects.

### <span id="page-5-2"></span>**2.4.2 ECG operating modes (normal, permanent, night and panic mode)**

The individual ECGs can be used in different operating modes, just like the groups.

### <span id="page-5-3"></span>**2.4.3 Counting the operating hours of the individual ECGs**

The individual ECGs can be used in different operating modes, just like the groups.

### <span id="page-5-4"></span>**2.4.4 Export and import of scenes**

In order to be able to use configured scenes easily in other projects, the possibility of importing and exporting has been implemented.

### <span id="page-5-5"></span>**2.4.5 Editing and exporting/importing description texts**

All description texts of the groups or the single ECGs can be edited now additionally centrally. There, the texts can also be easily imported or exported from other file formats.

### <span id="page-5-6"></span>**2.4.6 Manual override in schedules**

An automatic schedule can be manually overridden for certain requirements. More information can be found in chapter [13.4](#page-87-1) [Manual Override.](#page-87-1)

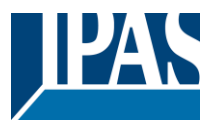

# <span id="page-6-0"></span>**3 Installation and Concept of Commissioning**

The Commissioning is separated in following steps:

# <span id="page-6-1"></span>*3.1 Overview*

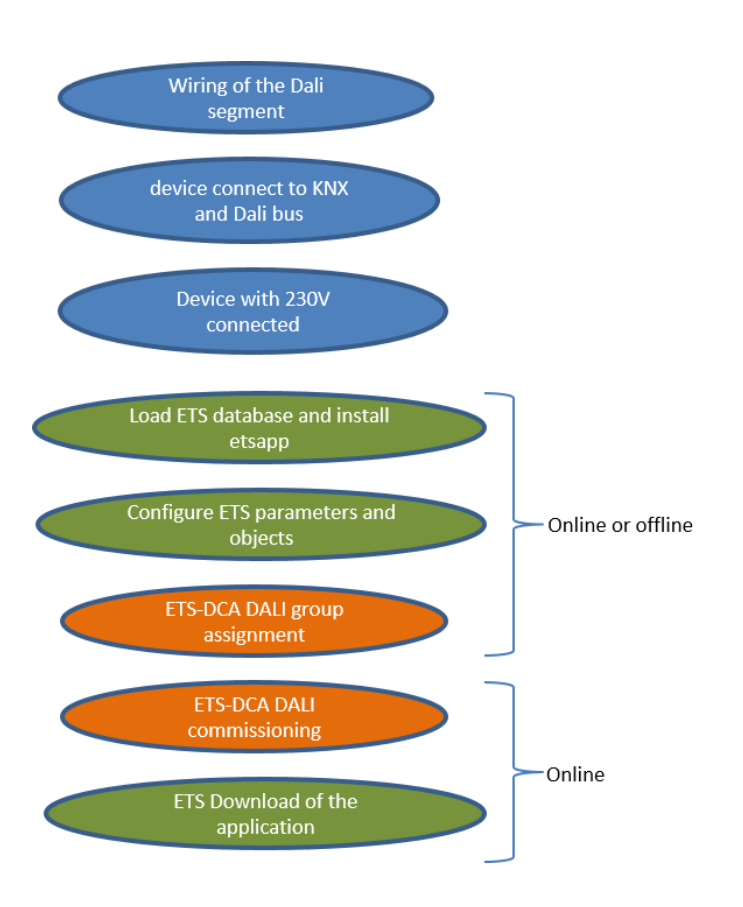

After the wiring of the DALI segment according to the operating and installation instructions BMA DCgc16, software start-up can beginn.

To do this, the product database is loaded and the corresponding ETS App installed in the ETS5, see Kapitel: [3.2](#page-7-0) [ETS-App \(DCA\).](#page-7-0)

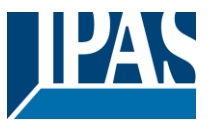

# <span id="page-7-0"></span>*3.2 ETS-App (DCA)*

The application for the DaliControl gc16 is based on the standard surface for the configuration of communication objects and parameters as well as a special surface for configuring the DALI bus system. This special surface is designed as a DCA (Device Control App) for the ETS5. All required program data are automatically created when the App is imported.

Therefore click on Button "App" in the footer of ETS5 and then the "plus" sign in order to add an ETS App to your ETS5 system:

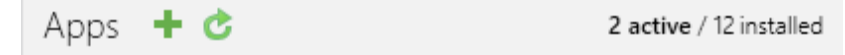

A file box will become visible to select the ETS App for the DaliControl gc16:

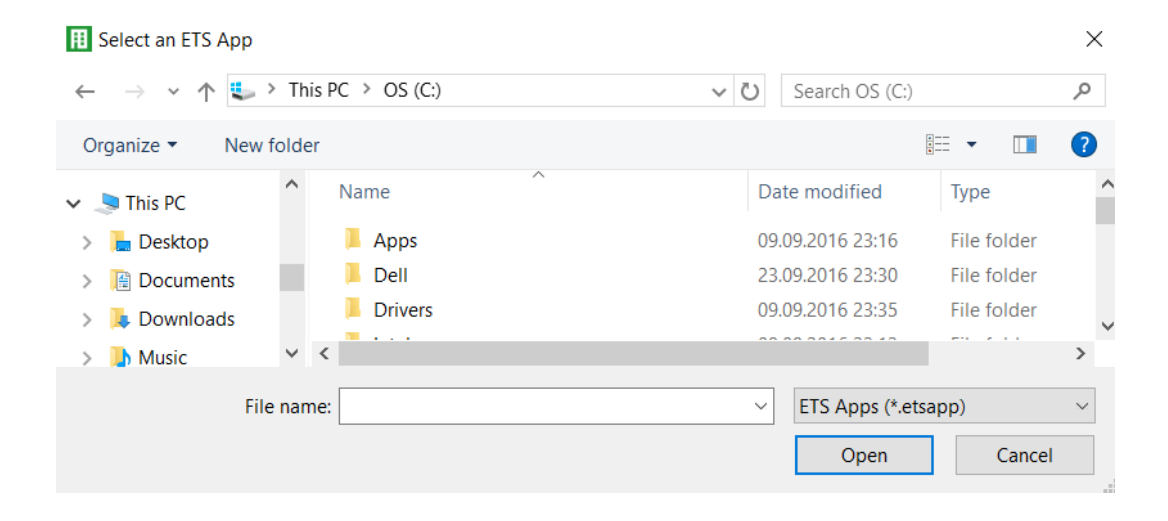

The App is displayed in the list of all ETS5 Apps:

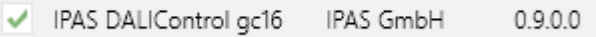

When the product is selected an additional DCA tab is shown:

**Group Objects** Parameter DCA Channels

Then the ETS must be started again.

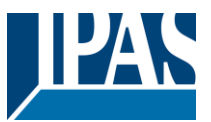

# <span id="page-8-0"></span>*3.3 Parameter Configuration*

The parameters and the corresponding group addresses can then be configured as with any other KNX product. With the help of the parameters, various operating modes can also be configured, which are de-scribed in more detail in the chapter: [5](#page-11-0) [Manual mode.](#page-11-0)

The DALI specific configuration is performed in the DCA tab. First, the assigment of the ECGs to the desired groups should be carried out.

This work can be carried out offline without connection to the KNX, or without connection to the DALIControl gc16. The actual DALI commissioning is only possible online, that means a connection to the device is necessary. In this step, all connected ECGs are searched and found and can then be assigned to the preconfigured configuration.

After this assignment has been carried out, this special DALI configuration must be loaded into the device. The "Download" key is available in the DCA tab, see Chapter: [11](#page-64-1) DALI [commissioning.](#page-64-1)

In the last step, the parameters and the links to the group addresses should be loaded into the device using normal ETS download. The device is now ready for operation.

# <span id="page-8-1"></span>**4 Devices for colour control (DT-8)**

The DaliControl gc16 also supports ECGs for colour control (device type 8 according to EN 62386-209). Such devices allow for multi-channel colour control (RGB) and thereby enable the mixing of a light colour or the setting of a colour temperature via DALI.

# <span id="page-8-2"></span>*4.1 DALI device type 8 features*

ECGs for colour control (DT-8) are offered by a range of manufacturers. Usually these devices allow for the direct control of LED modules with multi-colour LEDs. The most common ones are modules with LEDs in the three colours red, green, blue (RGB), as well as modules with two different white tones (Tunable White). Occasionally LED modules with a further integrated white channel (RGBW) are offered on the market. Whilst it is, of course, possible to control the different colour channels individually, each via a separate DALI control device for LEDs (Device Type-6), this solution has the disadvantage, that each of these devices is assigned a separate DALI short address. This means that two (tunable white), three (RGB) or even four short addresses are required to control a module. With a maximum number of 64 available short addresses per DALI segment, the number of lights that can be used is greatly reduced. With a DT-8 device, however, only one short address is required for all colour channels and the maximum possible range of 64 lights can be controlled. The DALI standard EN 62386-209 defines different colour control methods for DT-8 devices. Normally, a certain device supports only one of these possible methods. Therefore please pay attention to the specifications of the respective manufacturer.

# <span id="page-8-3"></span>*4.2 Colour display via XY coordinates*

The display of a colour via two nominated coordinates in a so-called colour space is a common method. By means of the XY coordinates any point in this space is accessible and as a result any colour can be

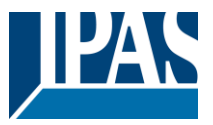

defined. The diagram used in the DALI standard is the colour space chromaticity diagram according to the 1931 CIE standard. (Cambridge University Press) which is shown in the following graphic.

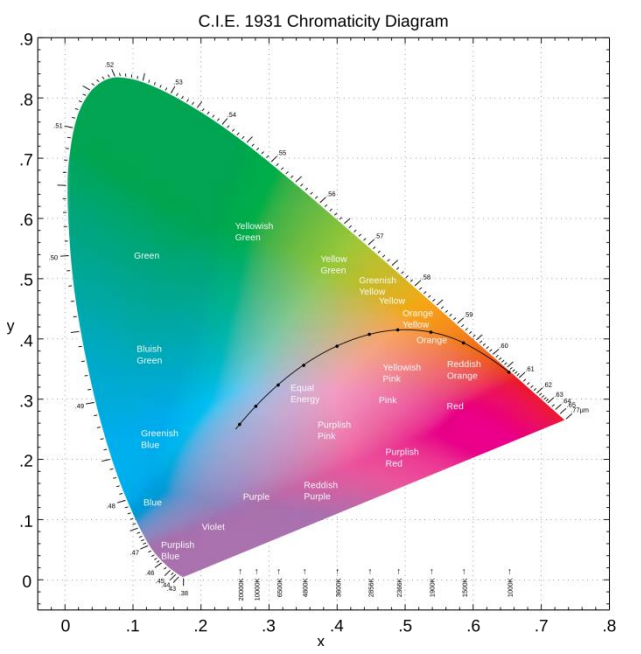

Figure 1: Colour space chromaticity diagram according to CIE 1931 (Source: Wikipedia)

In devices that support the XY coordinates method, the colour is set via two values between 0.0 and 1.0. However, because of the physical properties of an LED, even in an RGB LED module not every colour is practically possible. In practice, it is common to set the value which is closest. Please pay attention to the instructions of the ECG or light manufacturer. Usually the XY values, which are supported by the lamp, are specified here. Values outside of the specified range can generate non-reproducible colours.

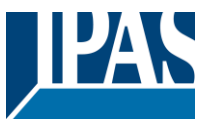

### <span id="page-10-0"></span>*4.3 Colour display via colour temperature*

A subset of all possible colours in the colour space are the different white tones. The white tones are found on one line across the whole colour space.

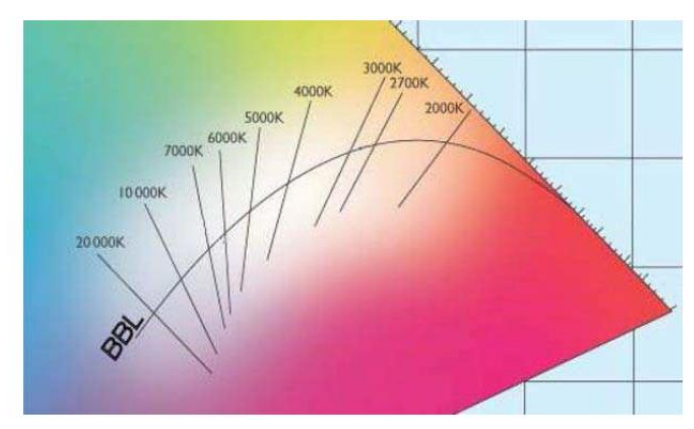

Figure 2: White tone on Black-Body-Line (Source: Wikipedia)

The points on this so-called black-body-line (BBL) are usually defined via a colour temperature in Kelvin. This makes it possible to exactly determine the white tone of a light between warm and cool with just one value. The colour temperature principle is therefore perfect for the control of white light fixtures (tunable white). DT-8 operating devices set the required colour temperature on an LED module by mixing cool and warm white LEDs. Of course, as before this is only possible within certain physical limits. With today's LED modules colour temperatures between 2000 and 8000 Kelvin are common.

# <span id="page-10-1"></span>*4.4 Colour display via 3 or 4 colour channels (RGBWAF)*

Principally, a colour is created by mixing different individual colours (different white tones, RGB or RGBW). A colour can therefore also be displayed based on the mixing ratio of different single colours, e.g. 50% red, 0% green, 60% blue. The colour definition in this case is not exact but depends greatly on the specific, physical attributes of the LEDs used to create the colour (wave length, intensity). Nonetheless, the indication of the primary colour percentages within a system is useful for the relative description of a colour. In some DT-8 ballasts, the colour is set by stating 3 (RGB) or 4 values (RGBW) between 0 and 100%. Accoring to DALI standard EN 62386-209, up to six colours (RGBWAF) can theoretically be drawn upon. The DaliControl e64, however, only supports a maximum of 4 colours, in line with the ECGs that are currently available on the market.

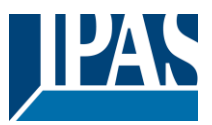

# <span id="page-11-0"></span>**5 Manual mode**

# <span id="page-11-1"></span>*5.1 1 Channel Device (DALIControl gc16)*

The DaliControl gc16 has 9 operating buttons and LEDs on the front side, which offer numerous possibilities for manual control and broadcast and analysis functions.

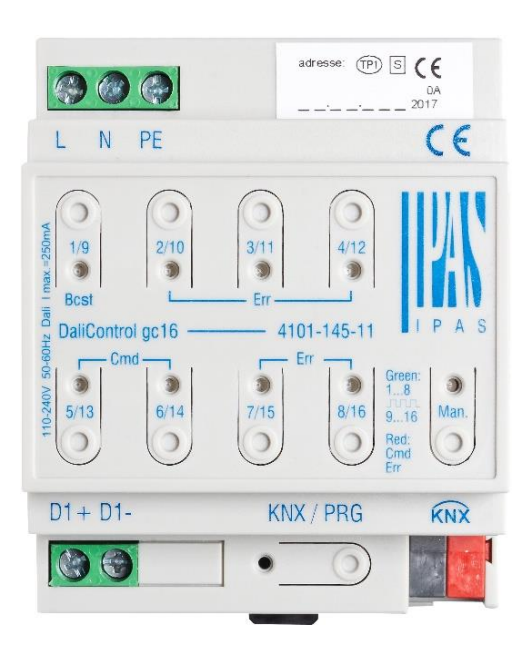

The buttons and LEDs are accessible without having to remove the cover. During KNX bus operation and in the absence of any errors, all 9 LEDs are switched off. If the gateway detects an error (e.g. a faulty lamp or KNX failure), only the LED on the Man. button lights up in red and flashes quickly. During programming (e.g. during installation) all LEDs light up in red and flash slowly.

Activate the manual mode with a long keypress on the button in the bottom right-hand corner.

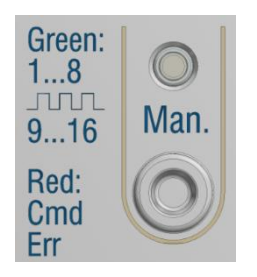

The manual mode ends automatically 60 seconds after the last time the button has been activated.

If manual mode is active, shortly press the same button again to toggle between the different manual mode levels. The RGB LED on the Man. button shows which level you are currently on. The individual levels have the following meaning:

#### Manual mode level 1

LED on Man. button lights up permanently in green

Use buttons 1/9 to 8/16 to switch DALI groups 1 to 8. The light value of the group changes from 100% (On) to 0% (Off) each time the button is pressed. The switch status of each group is shown via the LEDs on the buttons 1/9 to 8/16.

#### Manual mode level 2

LED on Man. button flashes green

Use buttons 1/9 to 8/16 to switch DALI groups 9 to 16. The light value of the group changes from 100% (On) to 0% (Off) each time the button is pressed. The switch status of each group is shown via the LEDs on the buttons 1/9 to 8/16.

#### Manual mode level 3

LED on Man. button lights up permanently in red

Briefly press button 1/9 to trigger a broadcast command. Whether the command that is sent first is an on or off command depends on the status of group 1. Each further keypress toggles all lights via broadcast. The LED on button 1/9 shows the switch status. All lights react to a broadcast command even if group assignment has not yet taken place.

A long keypress on button 5/13 triggers a quick exchange command. This function makes it possible to replace a faulty ECG even without the ETS (see chapter ECG quick exchange).

A long keypress on button 6/14 activates the converter inhibit mode. If the power supply for the connected emergency lights is turned off within 15 minutes after activating the converter inhibit mode, the lights are turned off instead of changing into emergency mode. This operating mode may be necessary during the commissioning and installation process to prevent constant emergency lighting and battery discharge.

If the gateway detects a fault, the LEDs on buttons 2/10 to 4/12 and 7/15 to 8/16 show the exact type of fault. The LED is constantly lit up in red. The faults are as follows:

LED Button  $2/10 \rightarrow$  Converter fault LED Button 3/11 → ECG fault LED Button  $4/12 \rightarrow$  Lamp fault LED Button  $7/15 \rightarrow$  DALI short-circuit LED Button  $8/16 \rightarrow$  KNX fault

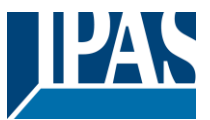

# <span id="page-13-0"></span>*5.2 2 Channel Device (DALIControl gc16-2)*

The DaliControl gc16-2 has 9 operating buttons and LEDs on the front side, which offer numerous possibilities for manual control and broadcast and analysis functions.

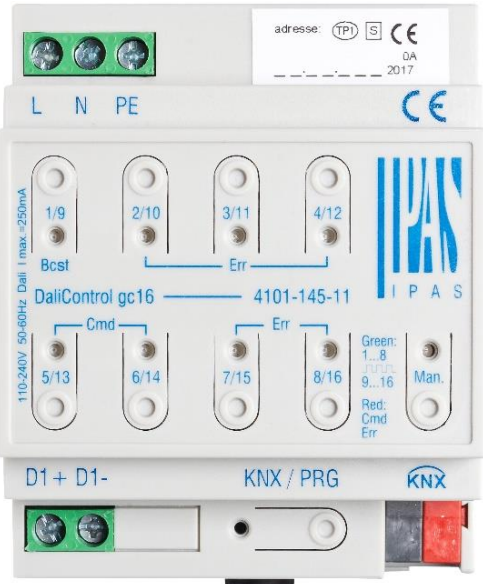

The buttons and LEDs are accessible without having to remove the cover. During KNX bus operation and in the absence of any errors, all 9 LEDs are switched off. If the gateway detects an error (e.g. a faulty lamp or KNX failure), only the LED on the Man. button lights up in red and flashes quickly. During programming (e.g. during installation) all LEDs light up in red and flash slowly.

Activate the manual mode with a long keypress on the button in the bottom right-hand corner.

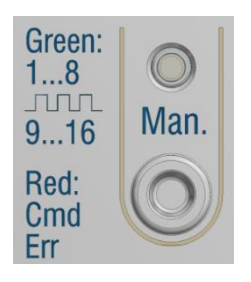

The manual mode ends automatically 60 seconds after the last time the button has been activated.

If manual mode is active, shortly press the same button again to toggle between the different manual mode levels. The RGB LED on the Man. button shows which level you are currently on. The individual levels have the following meaning:

#### Manual mode level 1 (channel 1)

LED on Man. button lights up permanently in green

Use buttons 1/9 to 8/16 to switch DALI groups 1 to 8. The light value of the group changes from 100% (On) to 0% (Off) each time the button is pressed. The switch status of each group is shown via the LEDs on the buttons 1/9 to 8/16.

#### Manual mode level 2 (channel 1)

LED on Man. button flashes green

Use buttons 1/9 to 8/16 to switch DALI groups 9 to 16. The light value of the group changes from 100% (On) to 0% (Off) each time the button is pressed. The switch status of each group is shown via the LEDs on the buttons 1/9 to 8/16.

#### Manual mode level 3 (channel 1)

LED on Man. button flashes red/green

Briefly press button 1/9 to trigger a broadcast command. Whether the command that is sent first is an on or off command depends on the status of group 1. Each further keypress toggles all lights via broadcast. The LED on button 1/9 shows the switch status. All lights react to a broadcast command even if group assignment has not yet taken place.

A long keypress on button 5/13 triggers a quick exchange command. This function makes it possible to replace a faulty ECG even without the ETS (see chapter ECG quick exchange).

A long keypress on button 6/14 activates the converter inhibit mode. If the power supply for the connected emergency lights is turned off within 15 minutes after activating the converter inhibit mode, the lights are turned off instead of changing into emergency mode. This operating mode may be necessary during the commissioning and installation process to prevent constant emergency lighting and battery discharge.

If the gateway detects a fault, the LEDs on buttons 2/10 to 4/12 and 7/15 to 8/16 show the exact type of fault. The LED is constantly lit up in red. The faults are as follows:

LED Button  $2/10 \rightarrow$  Converter fault LED Button 3/11 → ECG fault LED Button  $4/12 \rightarrow$  Lamp fault LED Button  $7/15 \rightarrow$  DALI short-circuit LED Button 8/16  $\rightarrow$  KNX fault

#### Manual mode level 4 (channel 2)

LED on Man. button lights up permanently in blue

Use buttons 1/9 to 8/16 to switch DALI groups 1 to 8. The light value of the group changes from 100% (On) to 0% (Off) each time the button is pressed. The switch status of each group is shown via the LEDs on the buttons 1/9 to 8/16.

#### Manual mode level 5 (channel 2)

LED on Man. button flashes blue

Use buttons 1/9 to 8/16 to switch DALI groups 9 to 16. The light value of the group changes from 100% (On) to 0% (Off) each time the button is pressed. The switch status of each group is shown via the LEDs on the buttons 1/9 to 8/16.

#### Manual mode level 6 (channel 2)

LED on Man. button flashes red/blue

Briefly press button 1/9 to trigger a broadcast command. Whether the command that is sent first is an on or off command depends on the status of group 1. Each further keypress toggles all lights via broadcast. The LED on button 1/9 shows the switch status. All lights react to a broadcast command even if group assignment has not yet taken place.

A long keypress on button 5/13 triggers a quick exchange command. This function makes it possible to replace a faulty ECG even without the ETS (see chapter ECG quick exchange).

A long keypress on button 6/14 activates the converter inhibit mode. If the power supply for the connected emergency lights is turned off within 15 minutes after activating the converter inhibit mode, the lights are turned off instead of changing into emergency mode. This operating mode may be necessary during the commissioning and installation process to prevent constant emergency lighting and battery discharge.

If the gateway detects a fault, the LEDs on buttons 2/10 to 4/12 and 7/15 to 8/16 show the exact type of fault. The LED is constantly lit up in red. The faults are as follows:

LED Button  $2/10 \rightarrow$  Converter fault LED Button  $3/11 \rightarrow$  ECG fault LED Button  $4/12 \rightarrow$  Lamp fault LED Button  $7/15 \rightarrow$  DALI short-circuit LED Button 8/16  $\rightarrow$  KNX fault

# <span id="page-16-0"></span>**6 Operating modes**

# <span id="page-16-1"></span>*6.1 Normal mode*

In normal mode, groups and individual ECGs can be dimmed and switched without restrictions. The control of each group and individual ECG is based on three communication objects (switching, dimming, value setting).

ECGs can only be assigned to one DALI group. The DaliControl gc16 does not support multi-group assignments on DALI level. If such assignment is required, please use KNX communication objects for this purpose. An additional enable/disable object is available to disable the control via the three communication objects.

Separate status objects inform about the switch and value status both at group and individual ECG level.

### <span id="page-16-2"></span>*6.2 Permanent mode*

If you would like to run an individual ECG or a whole group permanently with a certain light value, (e.g. a permanently lit corridor or workshop) you can choose the permanent mode option. The ECG or group are automatically set to the required value after you program or switch on the gateway. Switch and dim objects remain hidden. Light status, error and service functions, however, are also available in permanent mode. Should a device in this mode not be running at the pre-set light level because of a special operation (e.g. identification process on the device display) or fault (e.g. ECG was without power when the gateway was started) the light level is automatically corrected after 60 seconds.

# <span id="page-16-3"></span>*6.3 Staircase mode*

The staircase mode is only available for groups. In this mode, the value set via a switch, dim or value telegram is automatically changed to the switch off value after a programmable time. The lights can be switched off immediately or in 2 steps (within a minute) or through dim-down (within a minute).

In staircase mode, each additionally received telegram re-starts the internal timer. The lights switch off when the timer runs out after the most recently received telegram.

The staircase mode can be disabled or enabled via an additional object. If the staircase mode is disabled, the group behaves as in normal mode and does not automatically switch off. If the mode is disabled whilst the switch-off timer is already running, the timer stops and the group remains at the currently set value. If the mode is enabled again, the timer starts again from the beginning.

<span id="page-17-0"></span>*6.4 Night mode*

Night-time mode is available both at group and ECG level. The night-time mode corresponds largely to the staircase mode. The only difference is that the automatic switch-off is dependent on the central night object of the gateway. If the night object is not set (day), the group behaves as in normal mode. If the object is set (night), the ECG or group either switches off after a programmable time or it changes into permanent mode.

# <span id="page-17-1"></span>*6.5 Panic mode (exceptional case)*

The panic or emergency mode can be activated via a central object for the whole gateway. All ECGs/ groups that have been enabled for panic mode, permanently switch to a programmable panic light value on receipt of the object. They can no longer be controlled individually. When the panic mode is switched off, the devices return to the previous light value or the switch on / switch off value and can again be controlled individually.

Note: If panic mode is active, scenes and time scheduling are deactivated.

# <span id="page-17-2"></span>*6.6 Operating mode hierarchy*

Some of the individual operating modes described above have higher functions and roles for the operation of the system as a whole. A prioritisation or hierarchy of operating modes is therefore required. The panic mode has the highest priority. The permanent, normal and night modes and the staircase function have the same priority and are on the same hierarchy level.

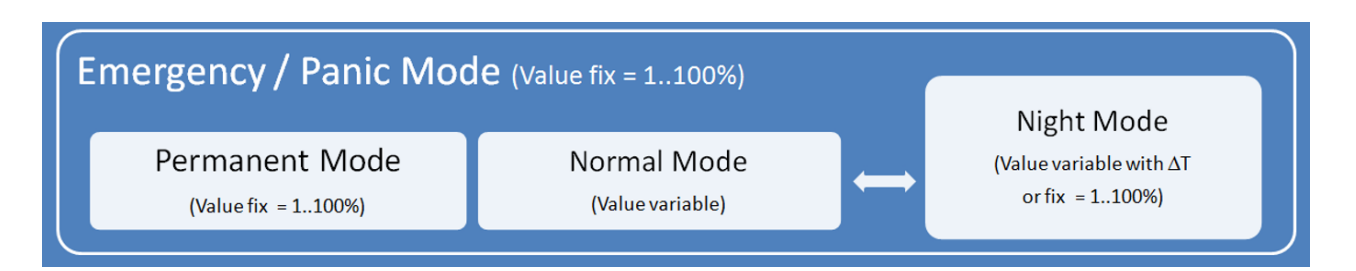

Manual operation is activated by default. It can be deactivated rep. disabled by an ETS parameter. See Capter: **9.1.3 Parameter [page: Special functions.](#page-43-0)** 

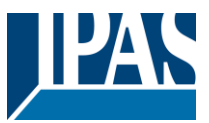

# <span id="page-18-0"></span>**7 Analysis and service functions**

### <span id="page-18-1"></span>*7.1 Recording operating hours*

The DaliControl gc16 allows for the operating hours (burning time) of each group to be individually recorded. Internal recording is accurate to the second. The value is available externally in an hourly unit with the internal value in seconds always being rounded. (e.g. 7199 seconds  $\rightarrow$  1 h, 7201 seconds  $\rightarrow$  2h) The recording of operating hours is independent of the dim value. This means any light value > 0% contributes to an increase in the operating hours of a group. The counter can be re-set (when a lamp is changed). To reset the counter, the value 1 is written on the communication object "reset operating hours".

A maximum value can be individually configured for each group (life span), which activates an alarm object on the KNX bus. This information can be used for maintenance purposes.

# <span id="page-18-2"></span>*7.2 Individual fault recognition at ECG level*

A major advantage of DALI technology is the individual recognition of faulty lights or ECGs. The DaliControl gc16 supports this function.

For the analysis, the DaliGateway scans all connected ECGs periodically for ECG and light errors. The scanning cycles can be configured. If the cycle is 1 second (standard setting), and 64 ECGs are connected, the complete process of scanning for ECG and light errors takes 128 seconds (1 second per ECG and type of error). It can therefore take up to about 2 minutes before a fault that has occurred is recognised. For each ECG a communication object is available to send the information to the KNX bus (1Bit or 1 Byte object). The error information is also available on the DCA in the ETS.

The fault status of all individual ECGs and lights can also be queried via a special error status object (object number 300, see communication object description below).

# <span id="page-18-3"></span>*7.3 fault analysis at group level*

If ECGs are merged into groups, numerous group-specific error data is available in addition to the still available individual ECG data. For this purpose three different communication objects are available for each group. In addition to general information such as whether there is an error within a group and of what type, the complete number of faulty devices within the group and the error rate can be listed via a communication object. An alarm object is sent when a certain error rate is exceeded. A complex object with a summary of the data further adds to the analysis options.

For details of group-specific communication objects, please see the communication objects description below.

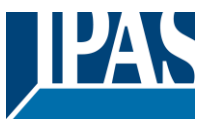

### <span id="page-19-0"></span>*7.4 fault analysis at device level*

Error analysis objects similar to those at group level are also available at device level (i.e. for all ECGs connected to the gateway). The error rate or number of faulty ECG in the whole DALI segment can be made available via communication objects. In contrast to the group level, at gateway level the percentage and number of errors can be broken down further according to error type. The alarm threshold for the error rate can be individually set for ECG, light and converter errors. For further details regarding the communication objects, please see the communication objects description below.

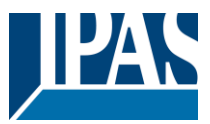

# <span id="page-20-0"></span>**8 ETS communication objects**

The DaliControl gc16 communicates via the KNX bus based on a powerful communication stack.

#### Note for the 2-channel device:

All communication objects of the 1st channel are marked with the prefix D1- and those of the 2nd channel with the prefix D2-. In the following documentation, the prefix is not displayed because the subjects repeat for each channel accordingly. The object numbers of the 2nd channel can be calculated via an offset of 1160.

### <span id="page-20-1"></span>*8.1 General objects*

The date and time are defined across all channels for the whole device. The general communication objects exist for each channel and apply to the function of those channel.

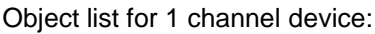

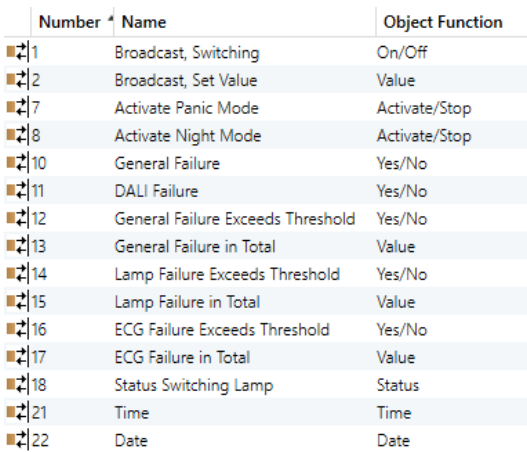

#### Object list for 2 channel device:

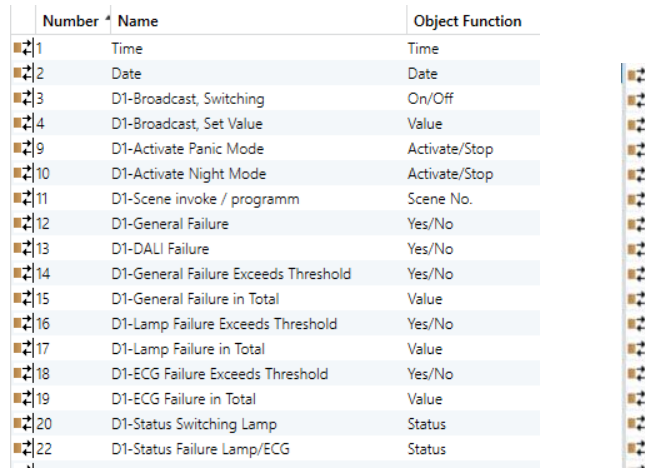

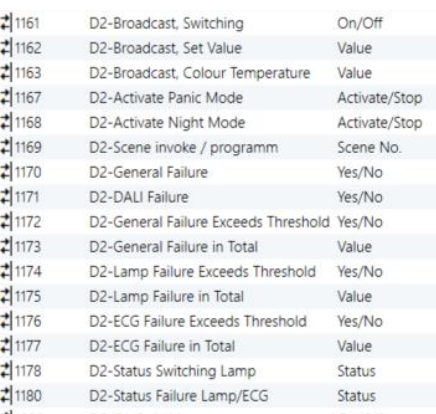

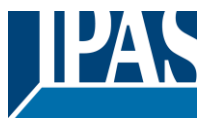

#### For time-controlled sequencing, the current date and time are required. These need to be made available via the bus. Two objects are available for this purpose.

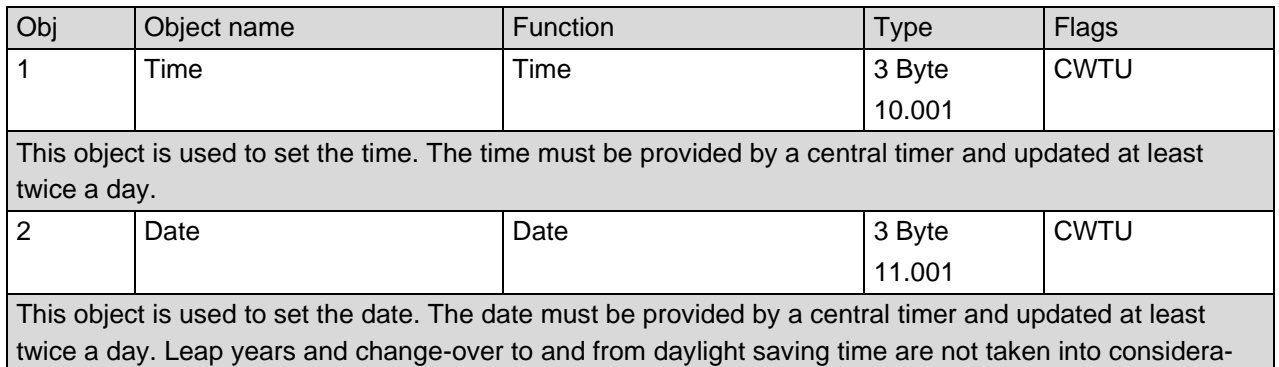

tion during internal calculations of time and date. Therefore please pay attention that the timer sends the correct date on these occasions.

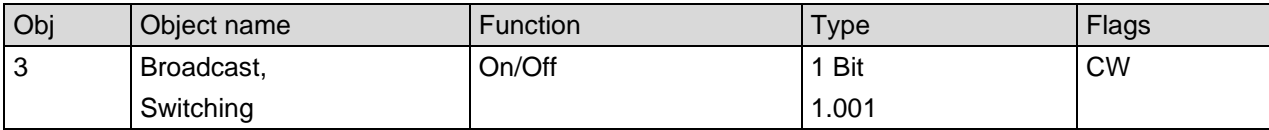

This object is used to switch all connected lights simultanously on or off. However, any connected ECGs that are in special mode (Panic Mode) are not switched and the DALI bus is addressed sequentially. A delay between the first and the last light being switched off may hence be visible. If none of the ECGs is in special mode, all lights are switched simultaneously via DALI Broadcast telegrams. The Broadcast function always switches to 0 or 100%. The 'switch-off value' and 'switch-on value' parameters for groups or ECGs are disregarded.

Note: This object is only visible if you select GENERAL→Special function→Enable broadcast in the parameters

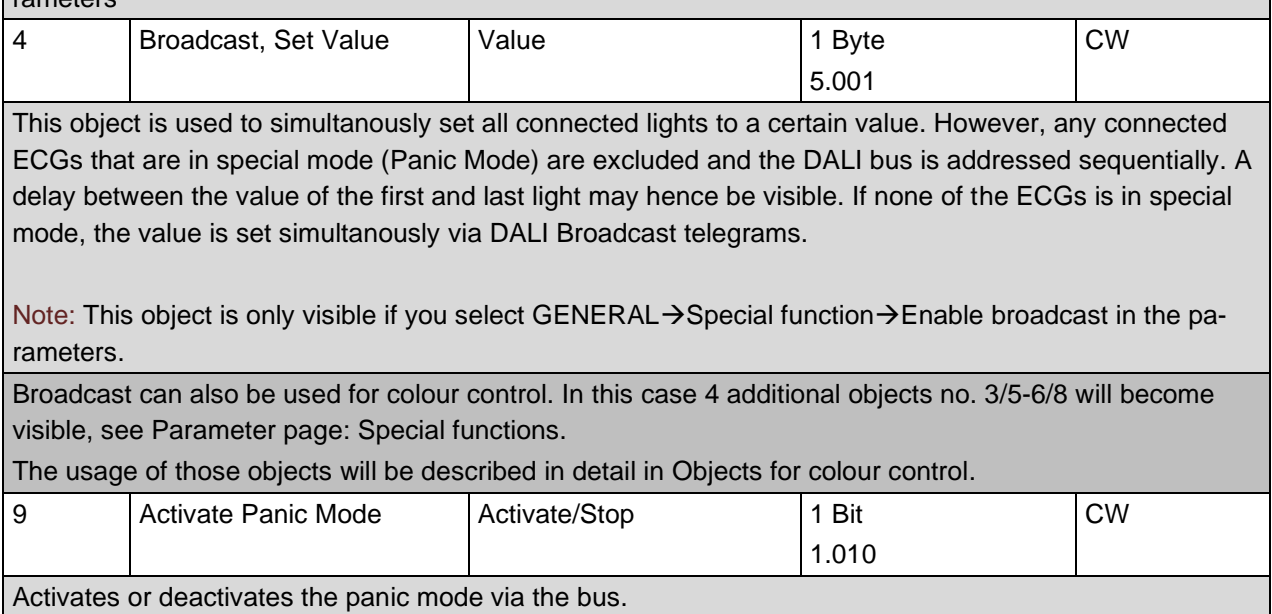

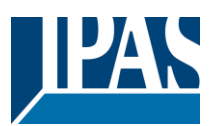

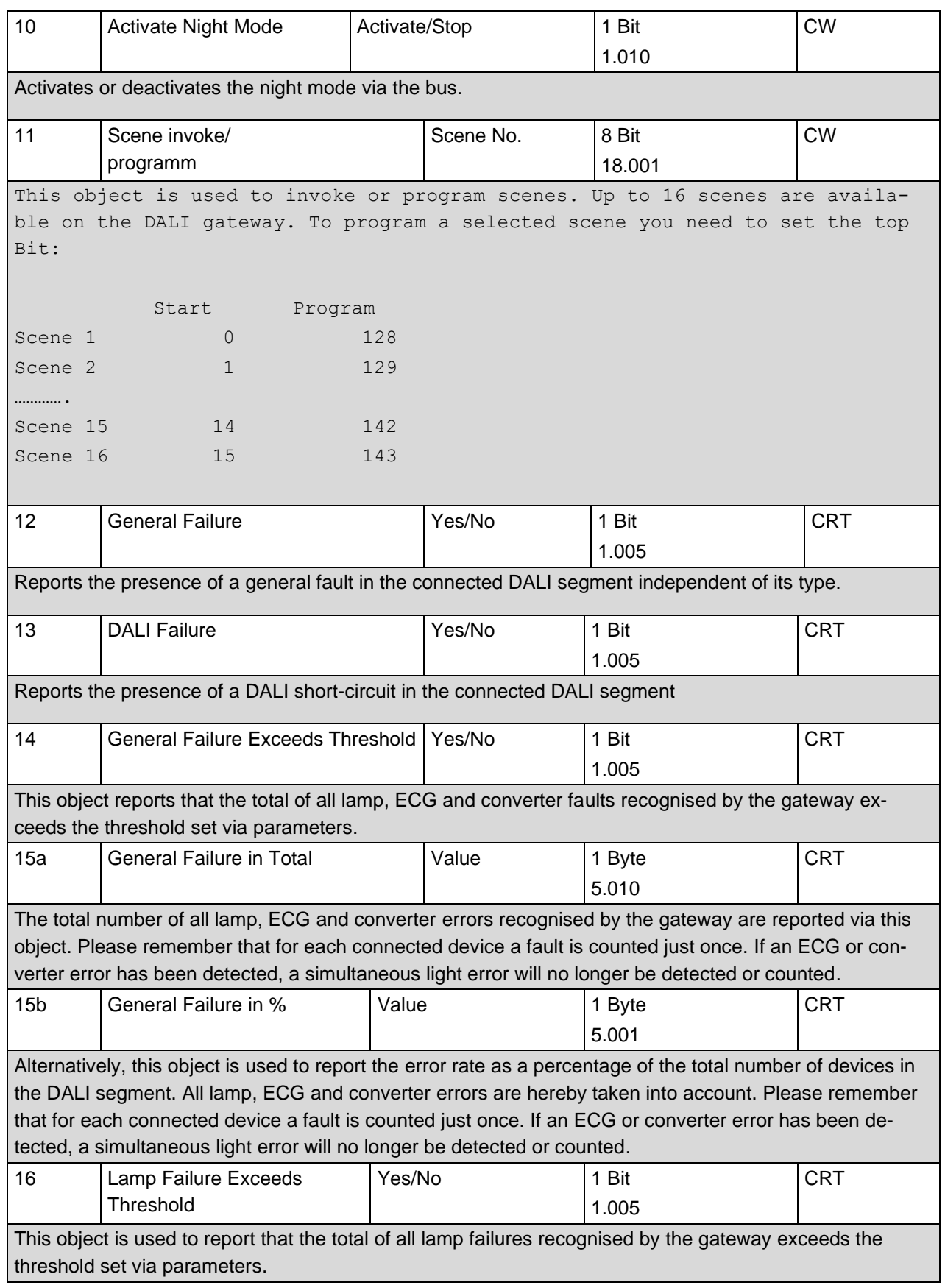

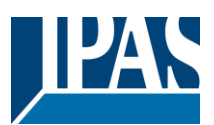

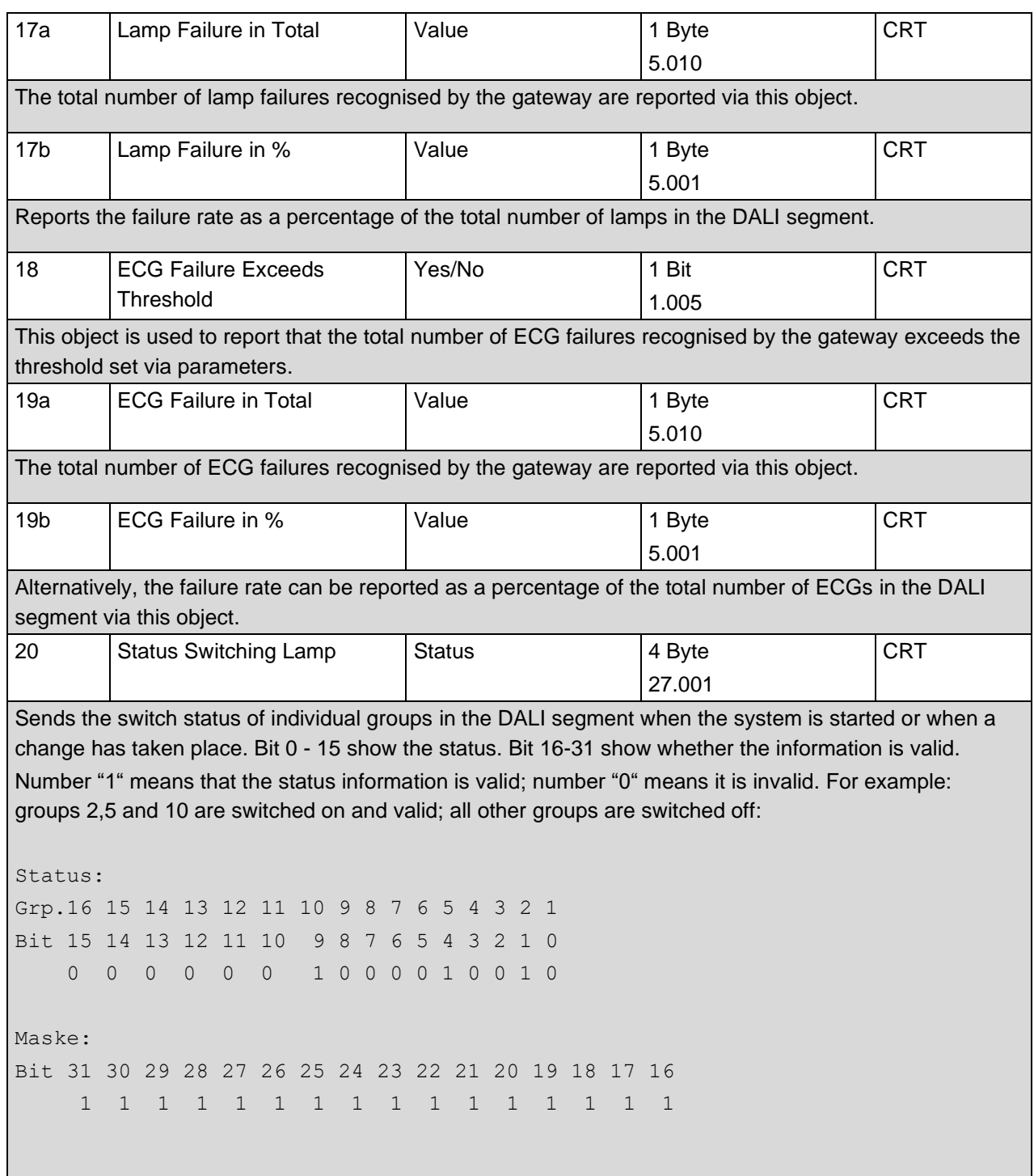

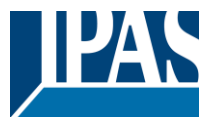

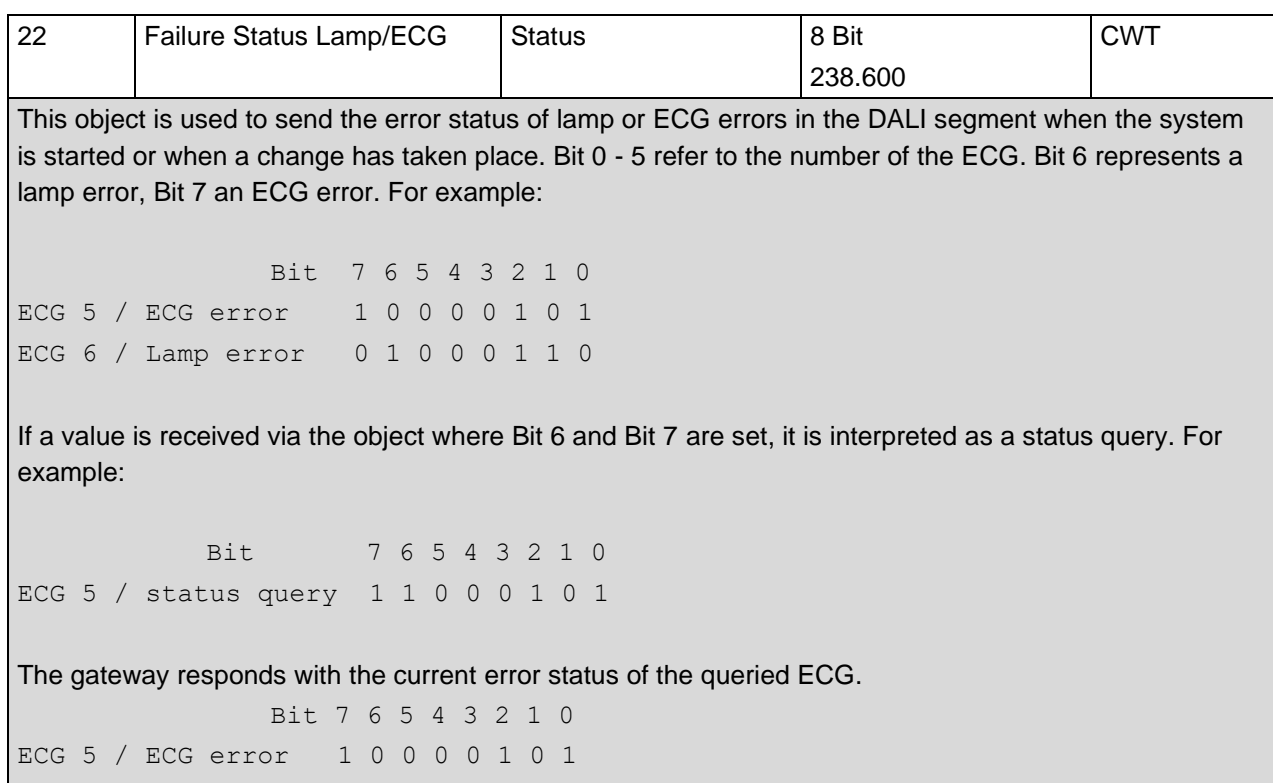

### <span id="page-24-0"></span>*8.2 Objects for the time control module*

For each of the up to 16 time program templates in the colour control module communication objects are available for activation/deactivation. Please see chapter *[Disabling](#page-87-2)*/Enabling. These need to be enabled under time control in the DCA.

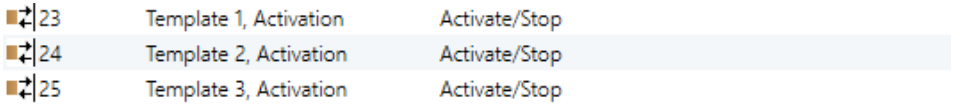

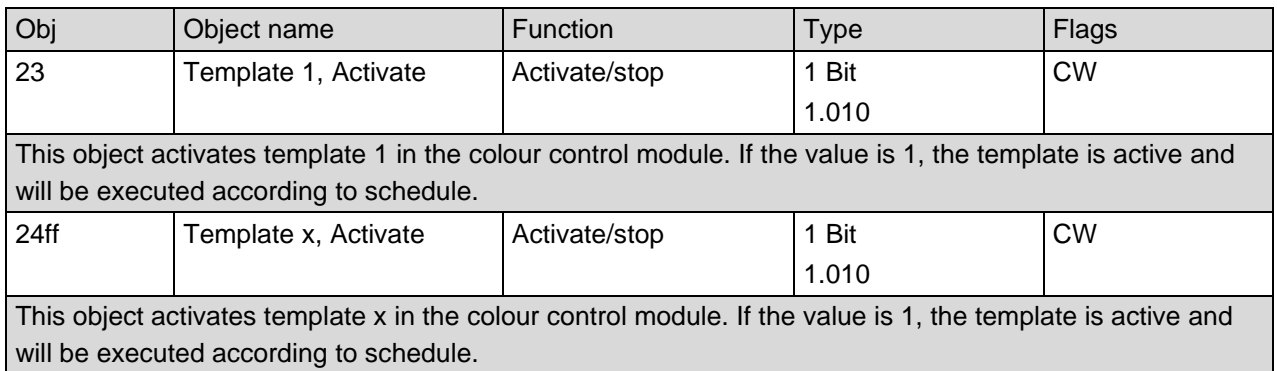

# <span id="page-24-1"></span>*8.3 Objects for Energy Saving*

There are 16 energy-saving objects available which can be assigned to groups resp. ECGs in the

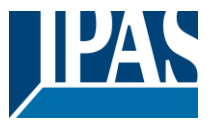

corresponding parameters. Therefore it is possible to activate and deactivate the ECG power with an additional switching actuator.

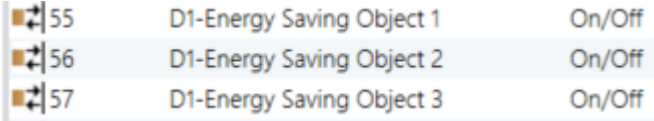

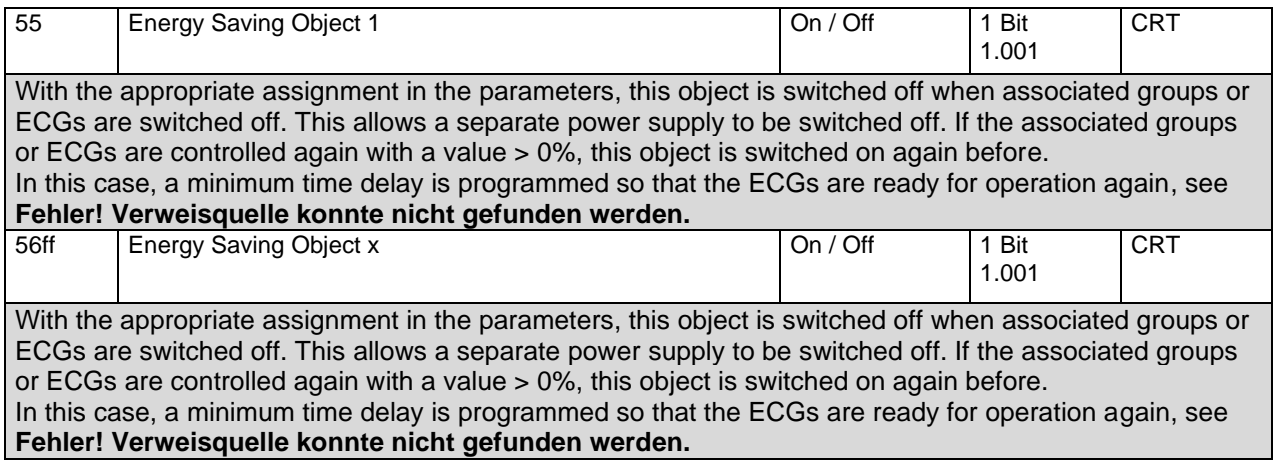

### <span id="page-25-0"></span>*8.4 Group objects*

For each one of the up to 16 possible groups, a set of 26 communication objects is available.

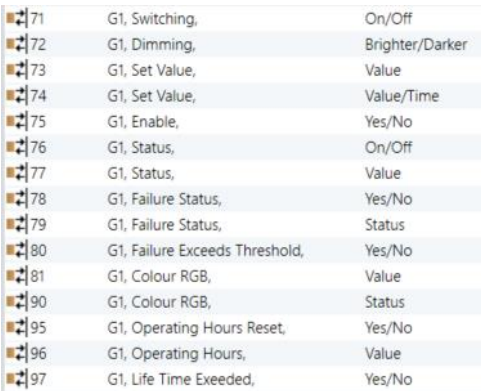

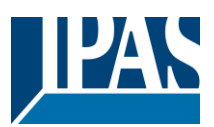

#### The following objects are available (Example group 1):

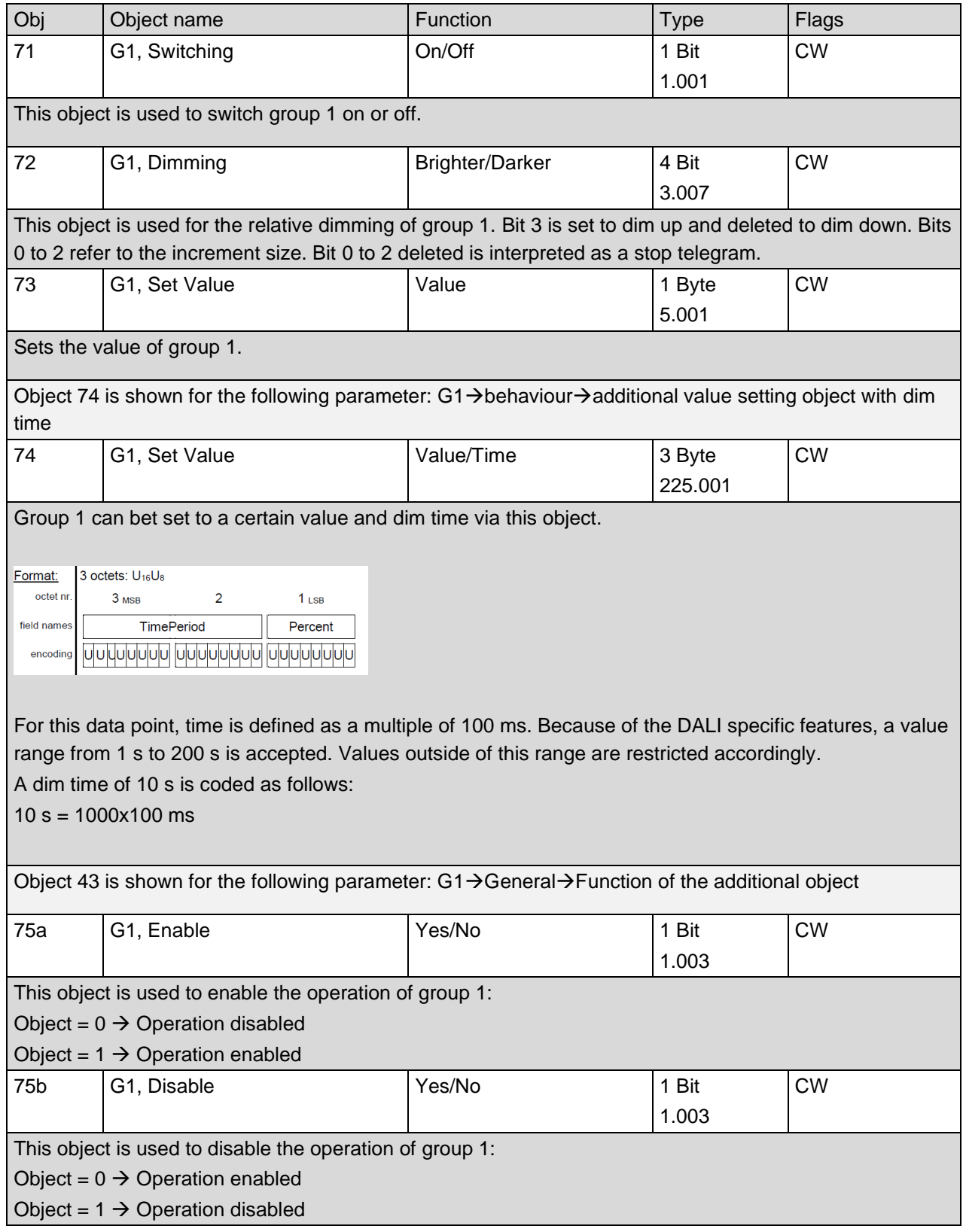

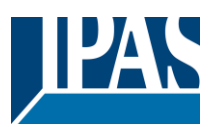

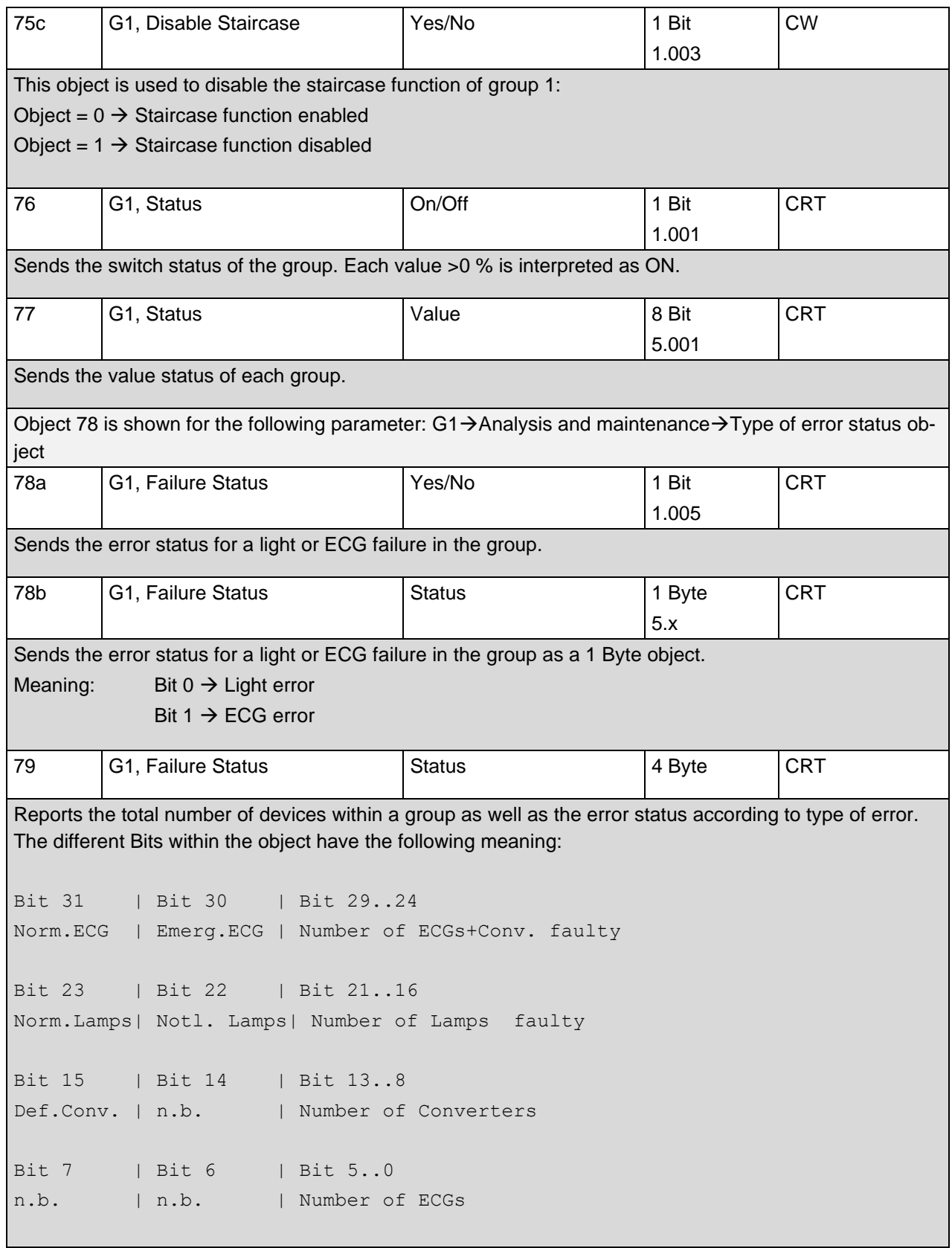

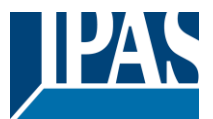

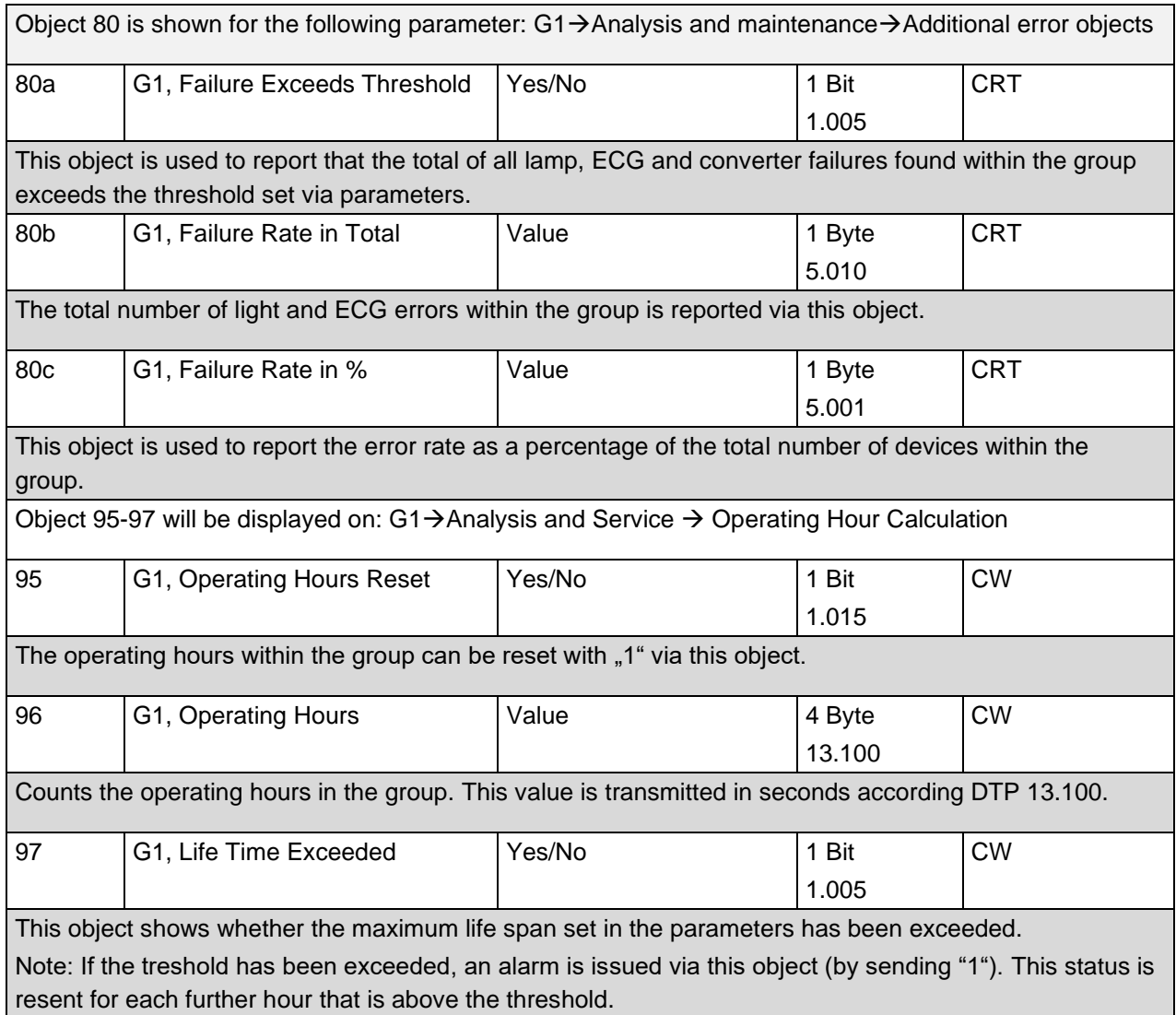

### <span id="page-28-0"></span>**8.4.1 Objects for colour control**

Different colour control options are supported:

- Colour temperature
- RGB
- HSV
- RGBW
- XY

Only one type of colour control can be selected for a group. All ECGs in the group that support this type can thereby be controlled. Other ECG types will not react to the command. Please remember to only assemble ECGs with the same colour control in a group.

#### *8.4.1.1 Colour temperature*

Dependig on the type of colour control, different objects are shown:

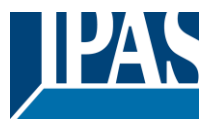

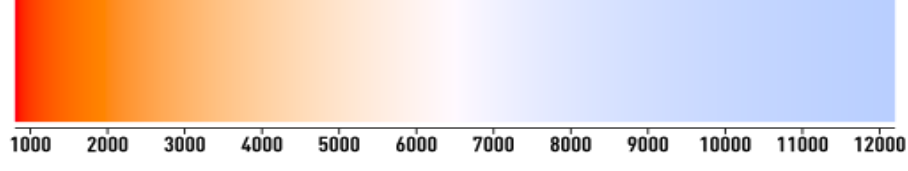

\*Figure 3: Colour temperature (Source: Wikipedia)

Hereby the colour temperature can be set in the unit Kelvin. Temperatures below 3000 K are called "warm white"; according to over 5000 K "cool white" and values in between are called "neutral white".

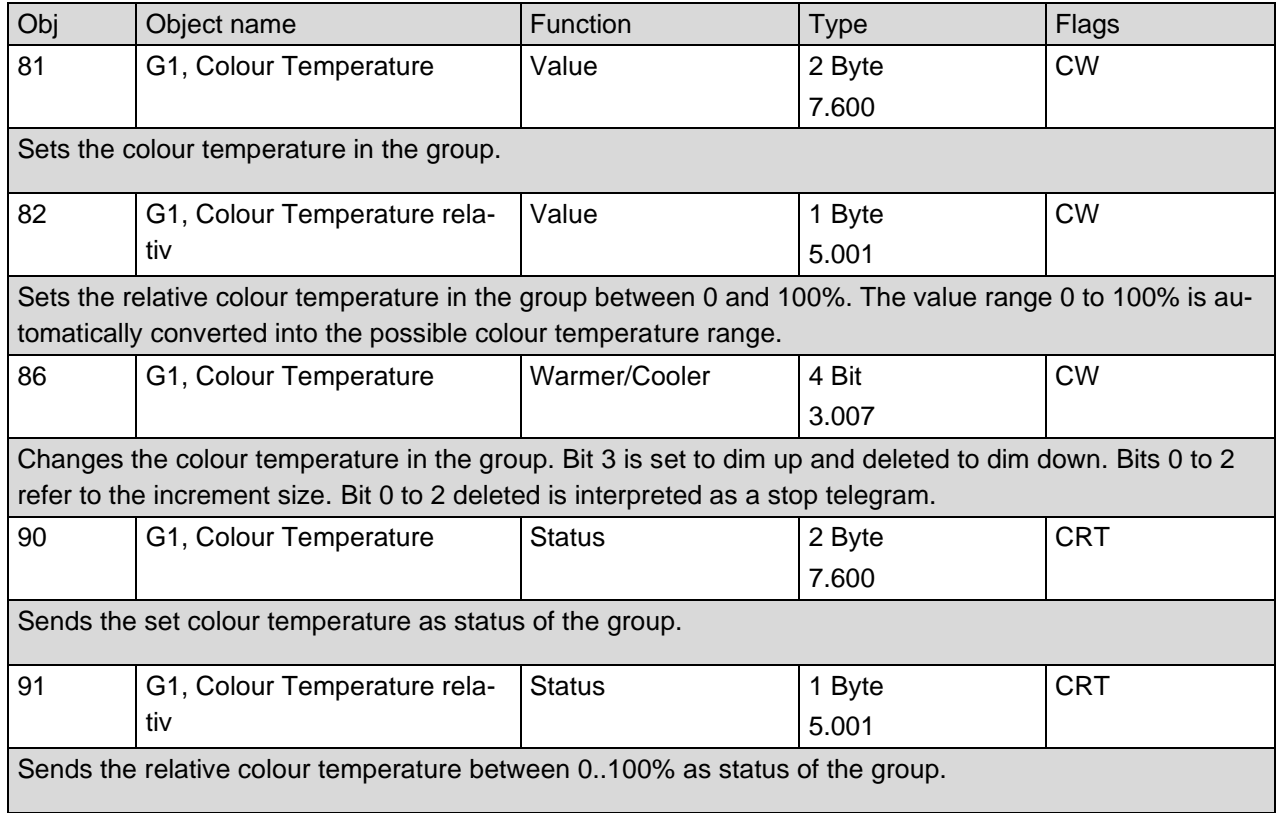

#### *8.4.1.2 RGB (DPT 232.600)*

The RGB colour spectrum is called additive colour spectrum as the colour perception is created by mixining the three basic colours.

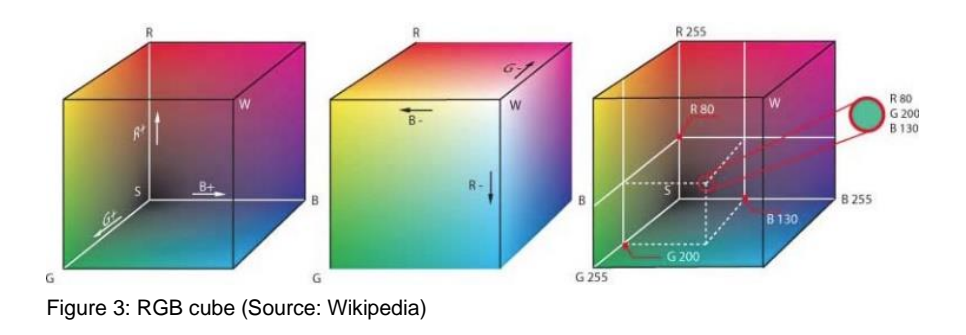

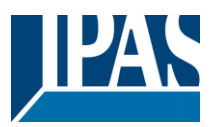

#### In this version all three colours are displayed together in one object.

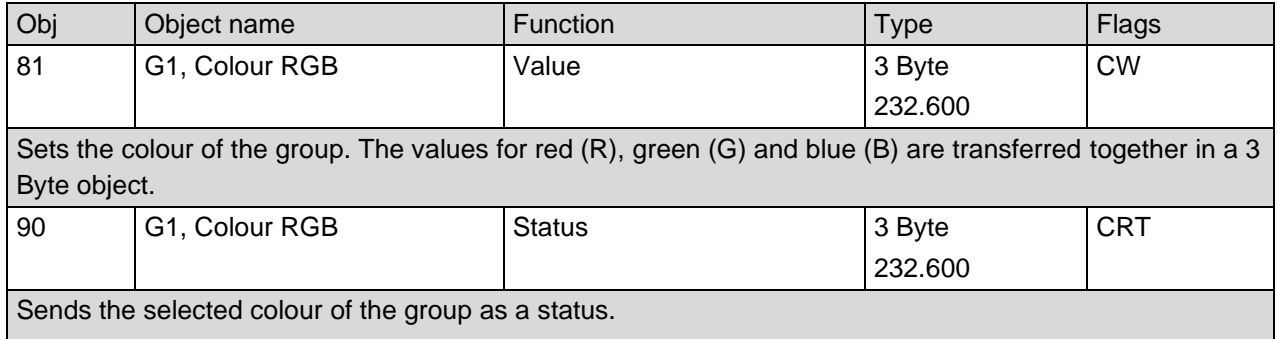

#### *8.4.1.3 RGB (separate objects)*

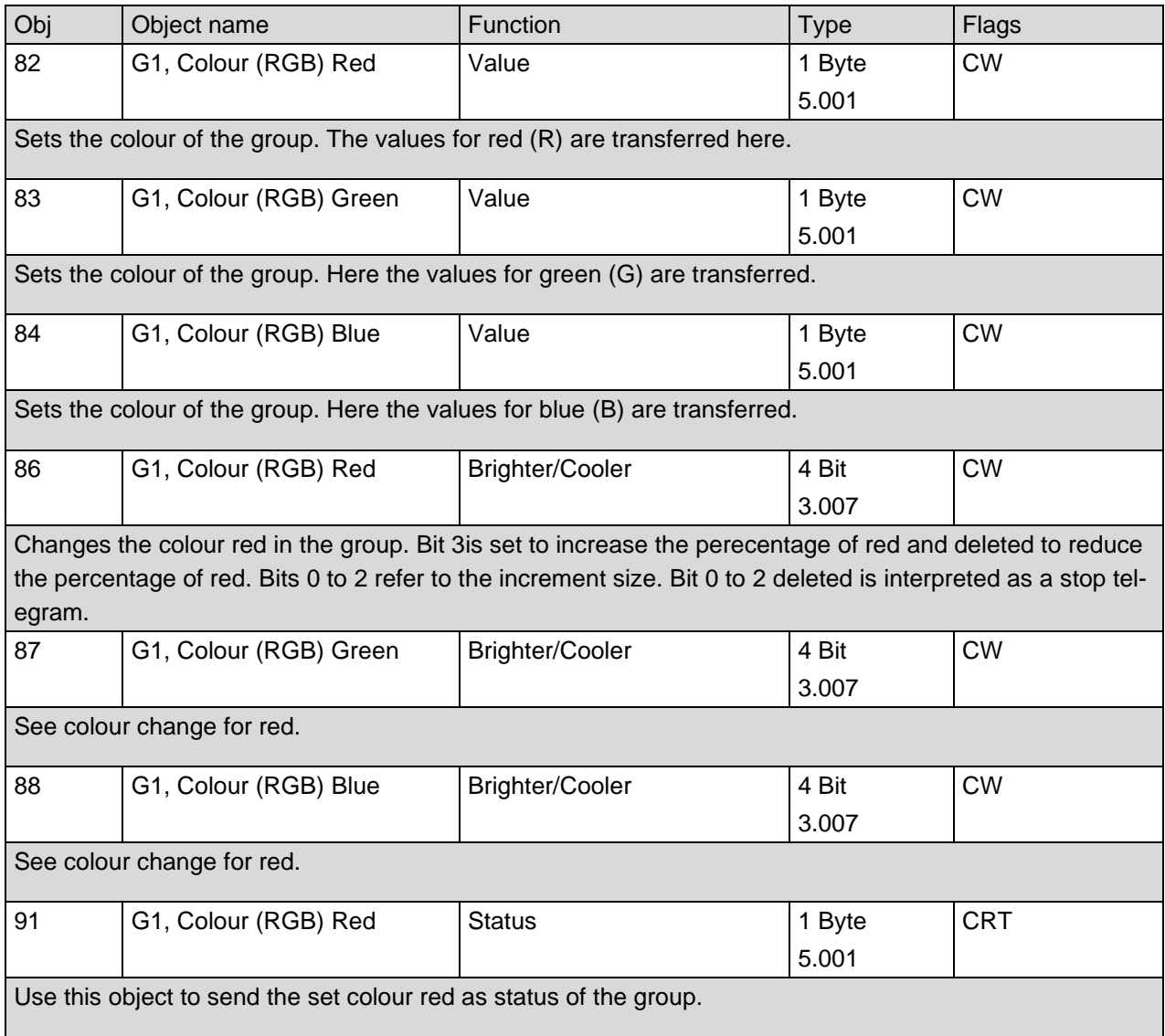

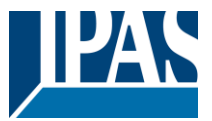

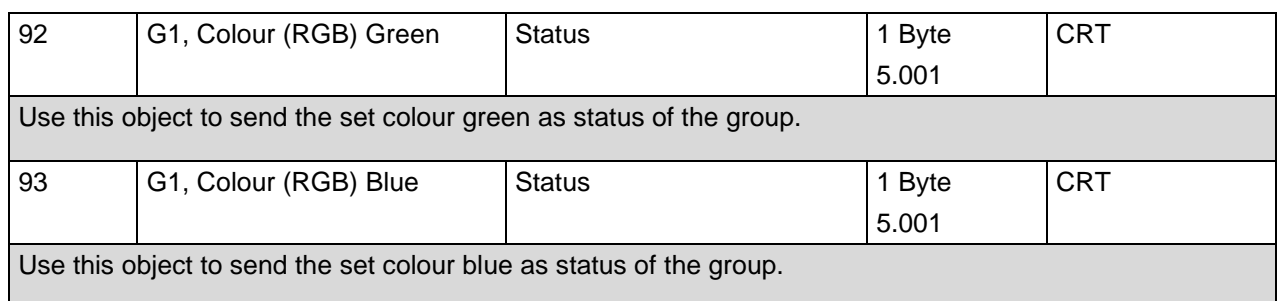

#### <span id="page-31-0"></span>*8.4.1.4 HSV*

The colour is set as an HSV value which consists of hue, saturation and value.

The value (V) is set via the value object 41. Further objects are displayed for the hue (H) and saturation (S).

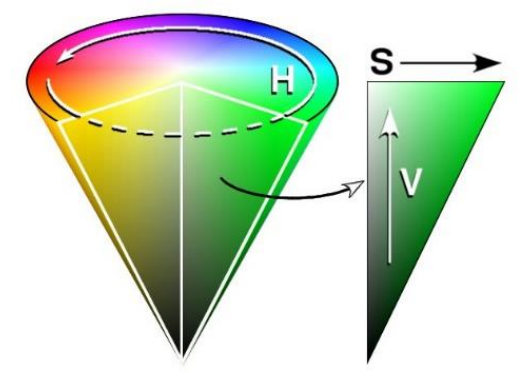

Figure 4: HSV-colour spectrum (Source: Wikipedia)

The hue is set as a value between 0° and 360° and hence rotates around the colour circle. This means that this value is required to reach all colours in the colour circle.

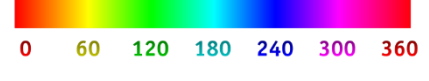

Figure 5: HSV-colour value (Source: Wikipedia)

The values for saturation and intensity range from 0 to 100%. Complete saturation and full intensity are reached by selecting 100%.

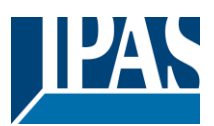

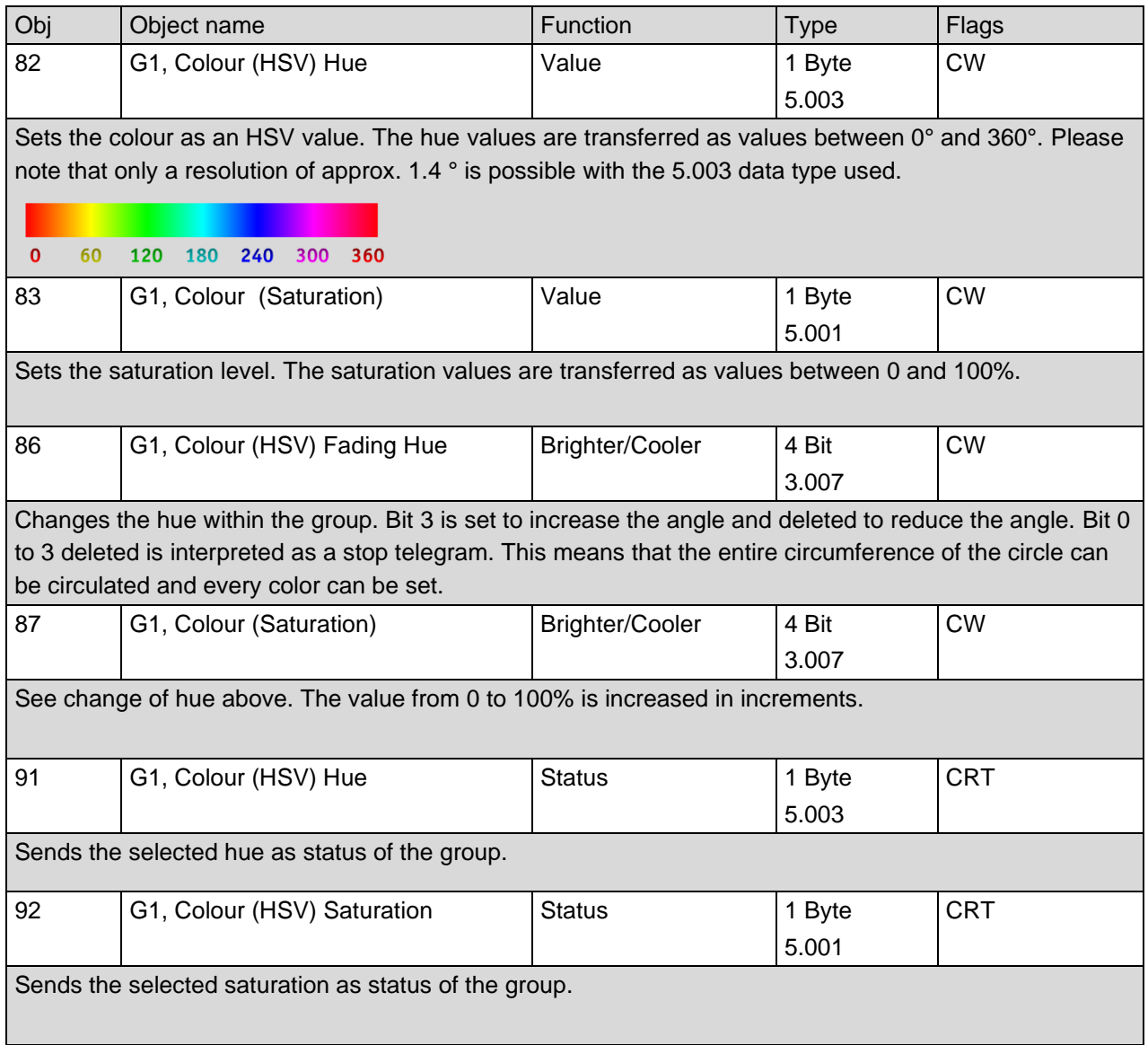

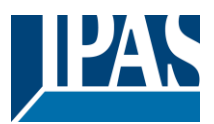

#### *8.4.1.5 RGBW (DPT 251.600)*

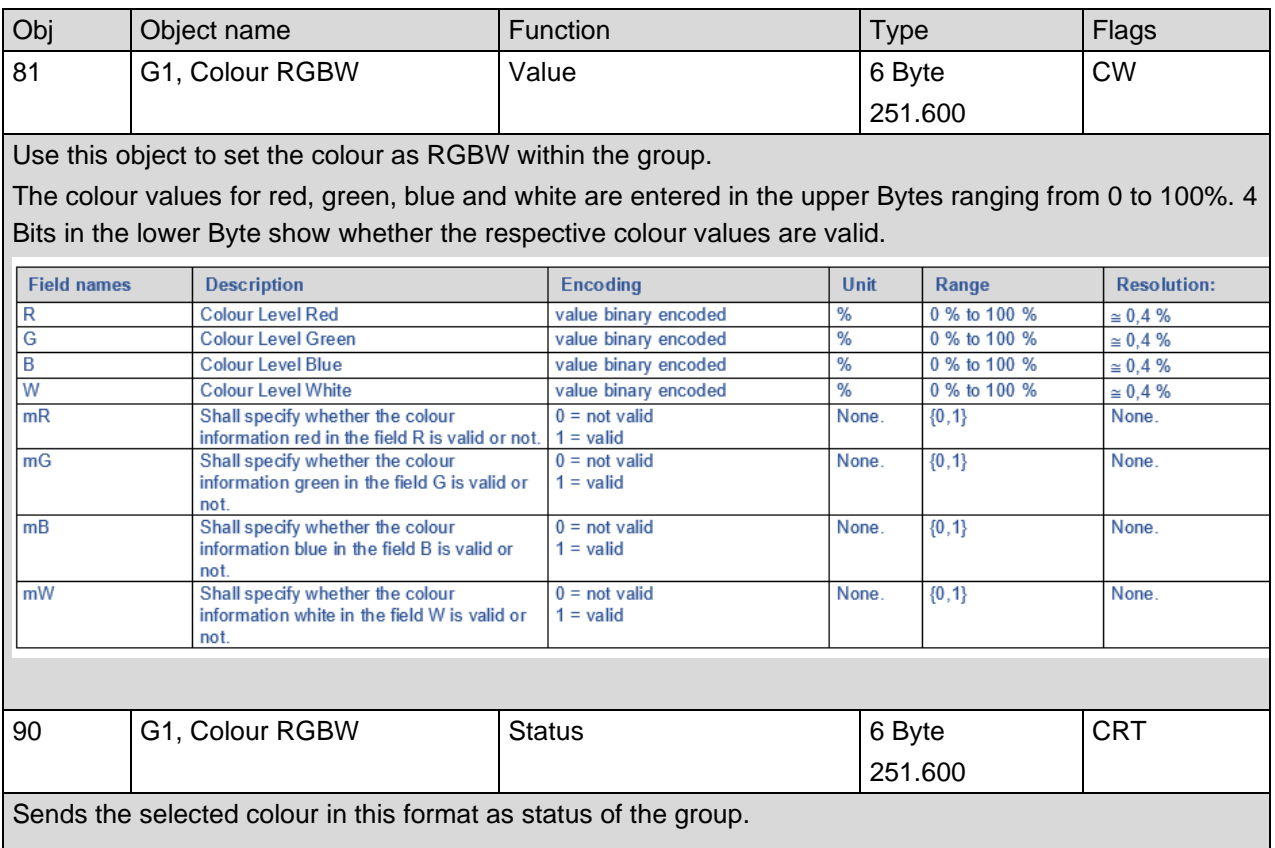

#### *8.4.1.6 RGBW (separate objects)*

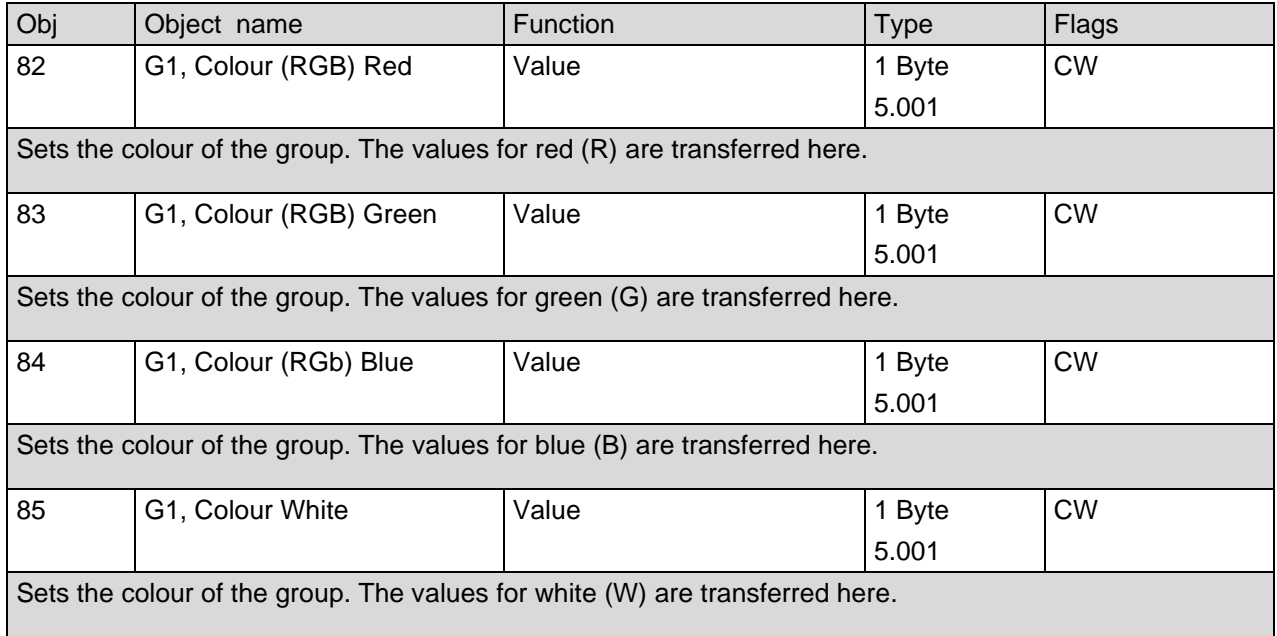

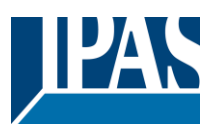

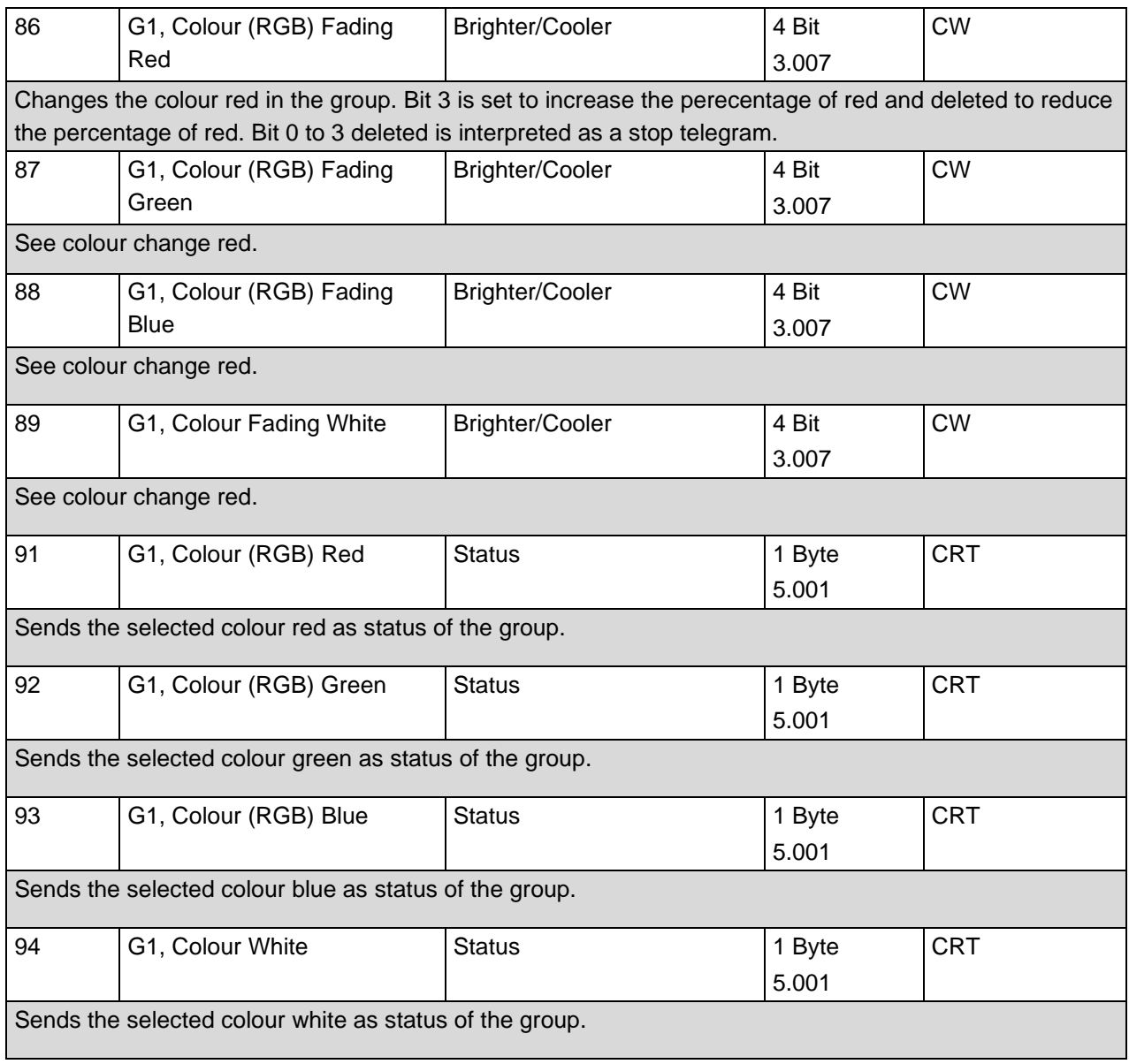

#### *8.4.1.7 HSVW (separate objects)*

See chapter: [8.4.1.4](#page-31-0) [HSV.](#page-31-0)

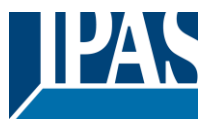

### *8.4.1.8 XY (DPT 242.600)*

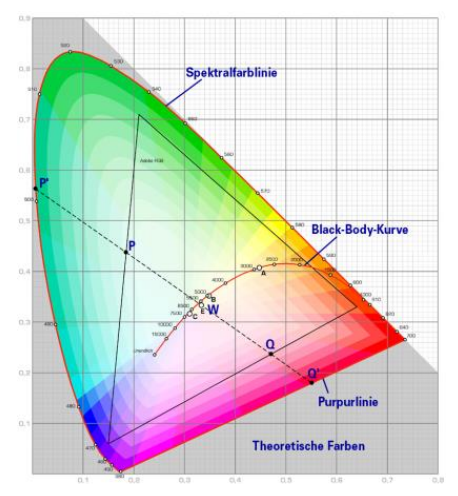

The colour is identified through an XY value between 0 and 1.This value range is converted into a range from 0 to 65535 (2 Byte floating point) in the KNX. The value 65535 corresponds to value 1 in the diagram.

Figure 7: XY-colour spectrum (Source: Wikipedia)

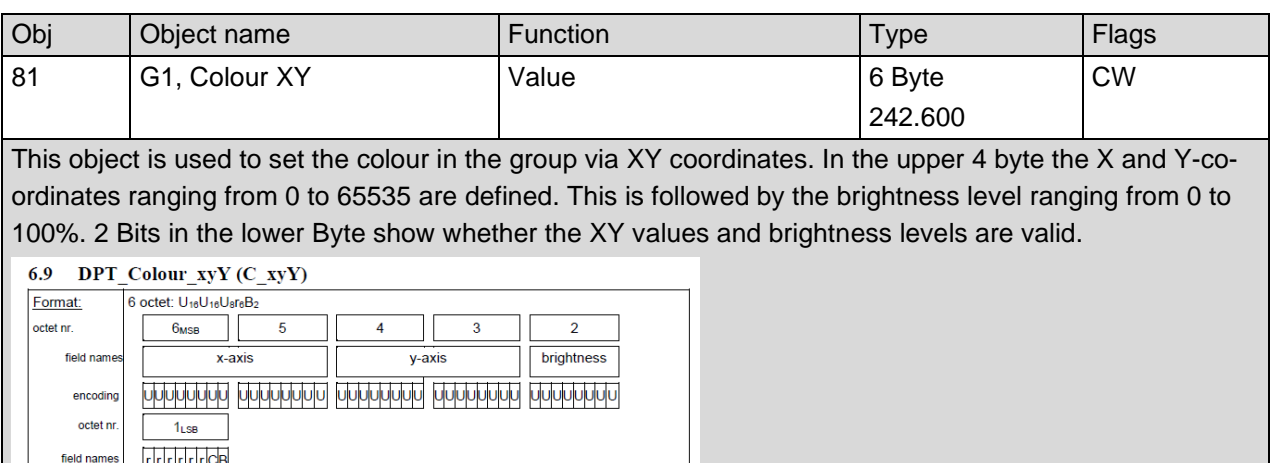

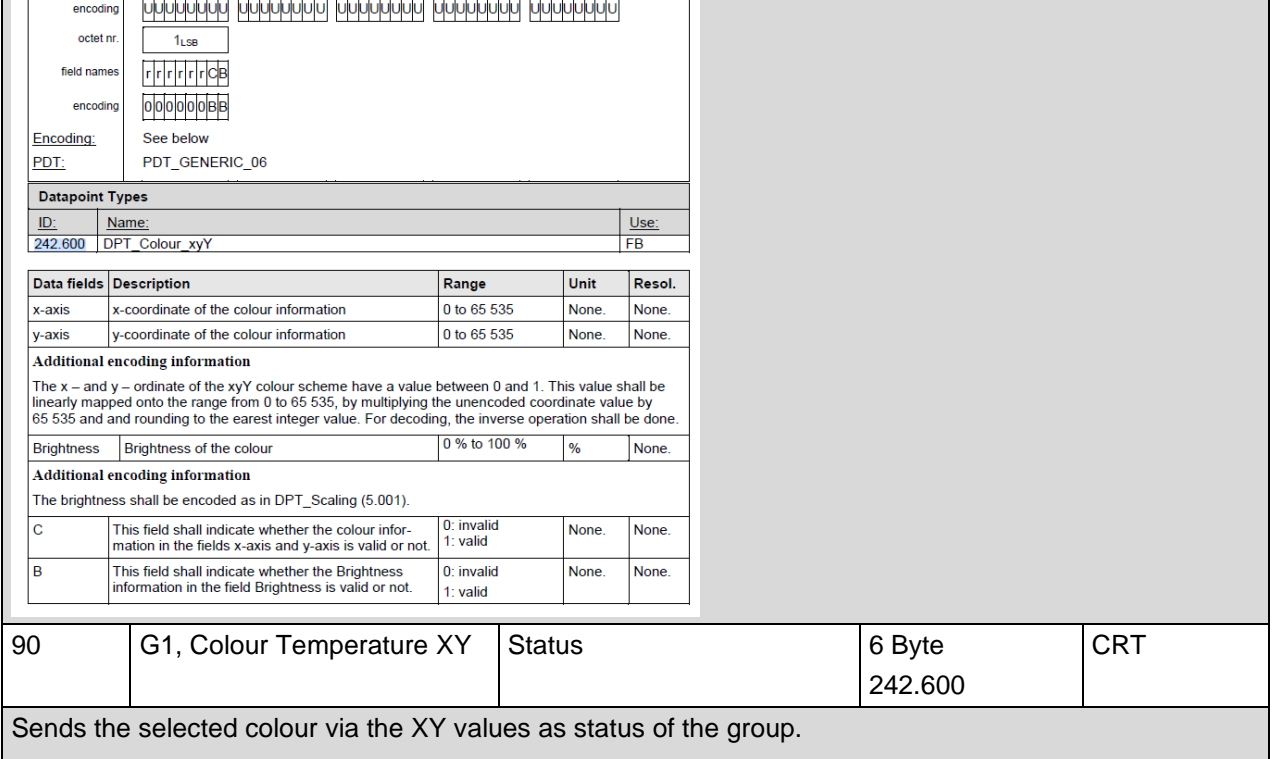
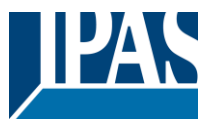

#### *8.4.1.9 XY (separate objects)*

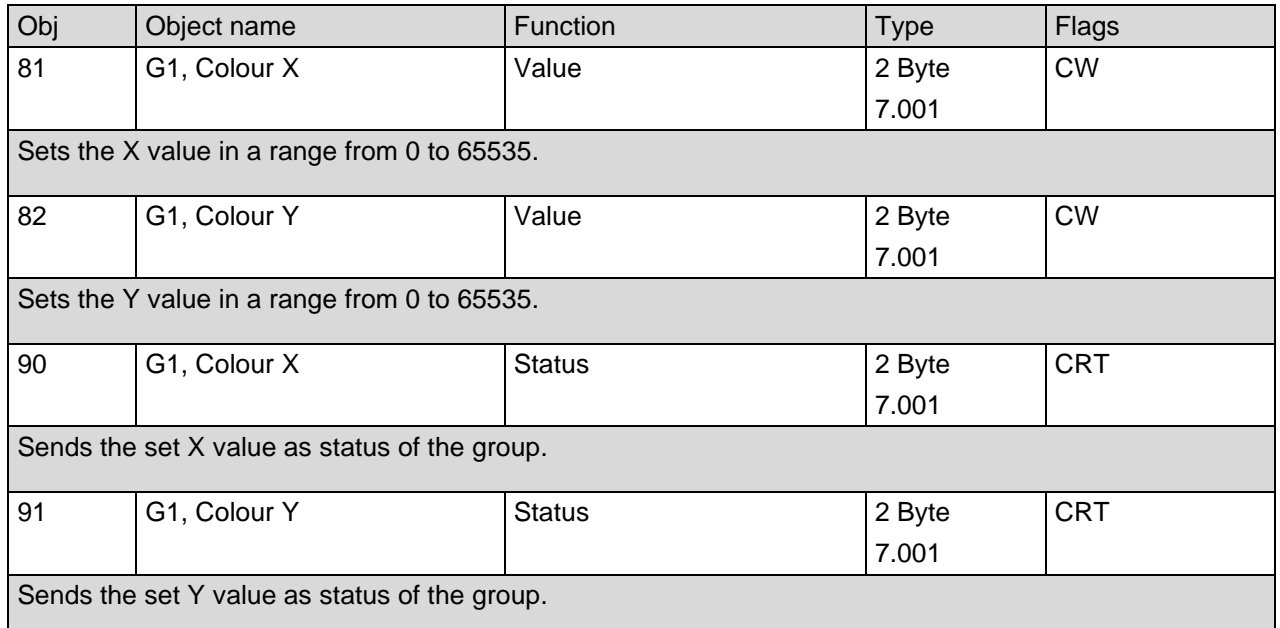

## *8.5 ECG objects*

### **8.5.1 ECG objects behaviour**

A communication object is available for each of the up to 64 connected ECGs and corresponding lamps to display the failure status. (Example ECG 1):

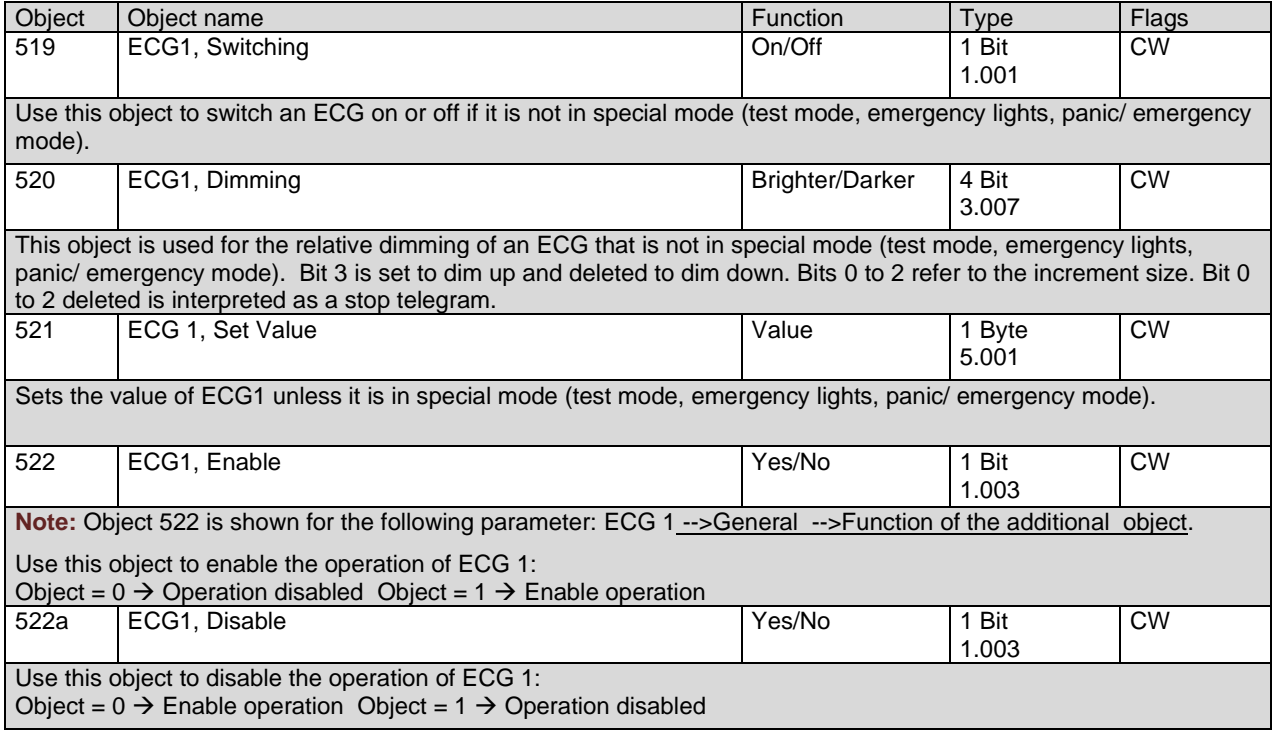

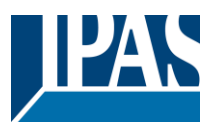

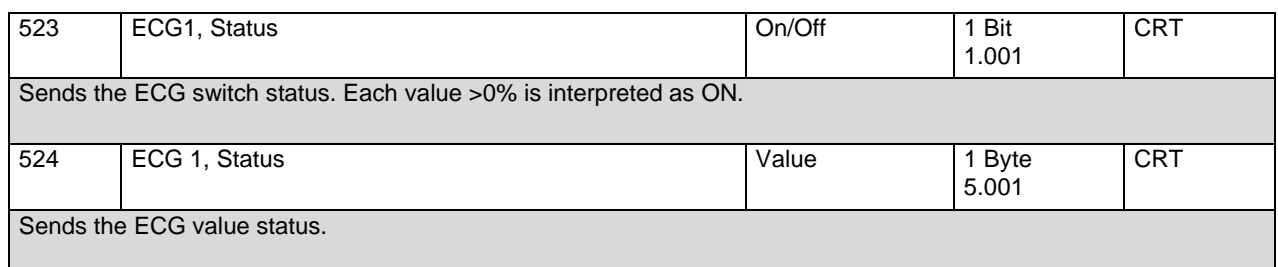

## **8.5.2 ECG objects analysis and service**

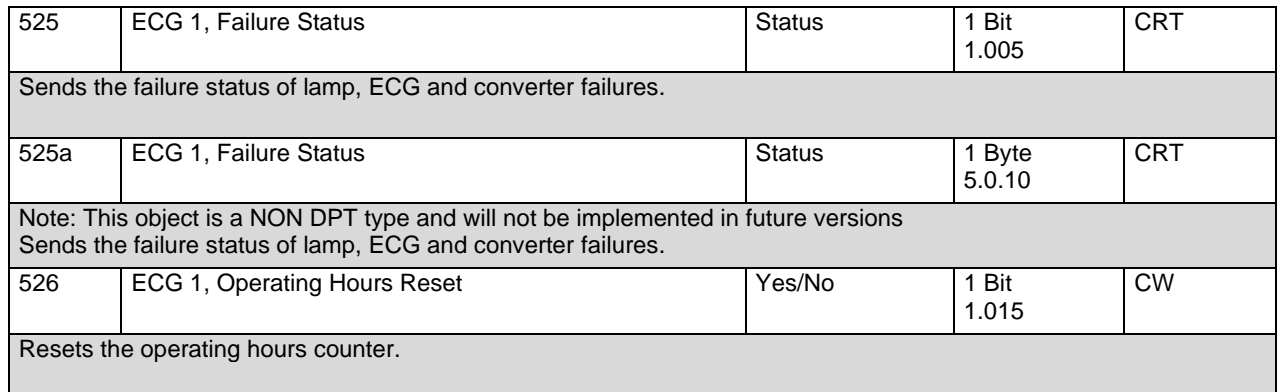

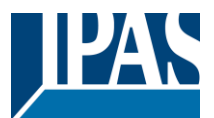

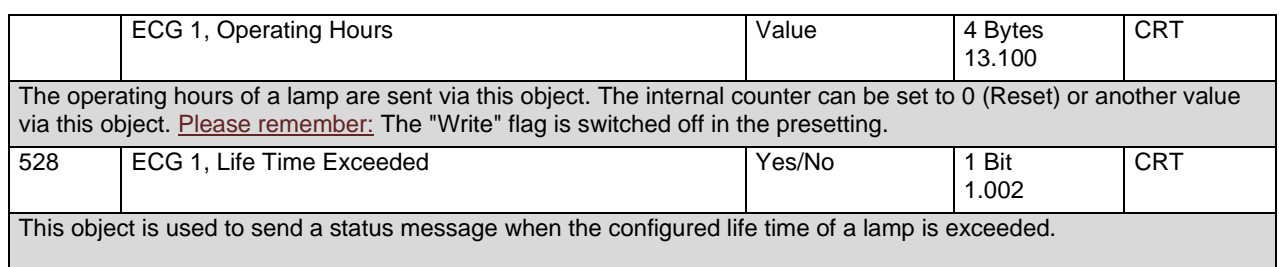

# *8.6 Objects for scene control*

The Sceneobjects are collected in the Scene Channel.

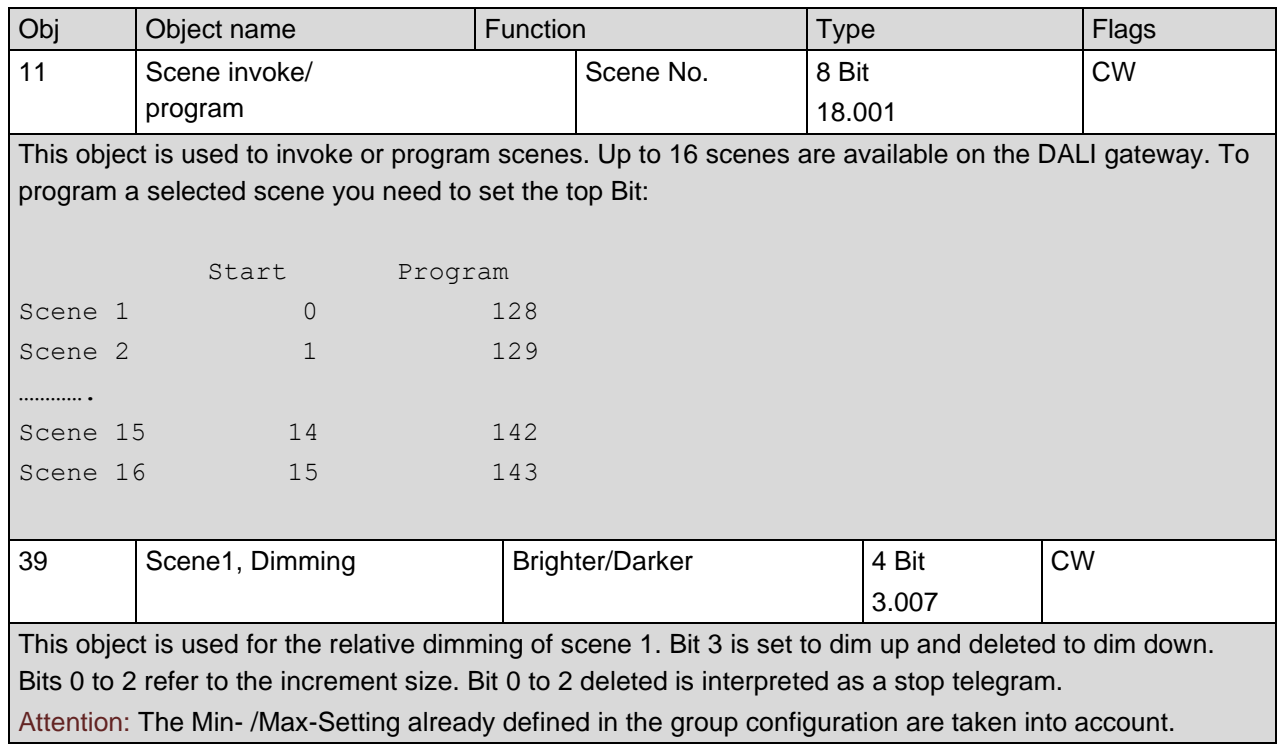

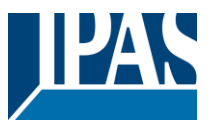

**9 ETS parameters**

The ETS parameters of the device are distributed across different parameter pages. To simplify the overview, only the parameter pages of the device selected in the function tree are displayed.

Note for the 2-channel device: All parameter pages of the 1st channel are marked with the prefix D1- and those of the 2nd channel with the prefix D2-. In the following description this prefix will be omitted.

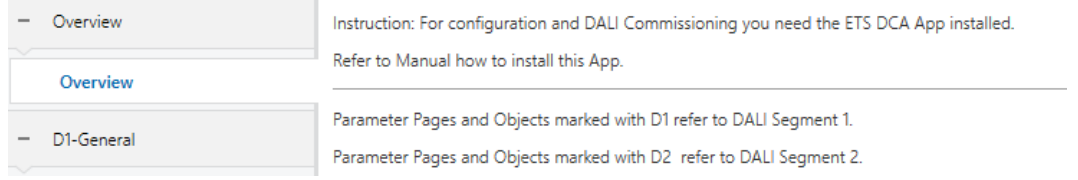

## *9.1 General*

Three parameter pages are available under the heading "General". The parameters are described below.

## **9.1.1 Parameter page: Behaviour**

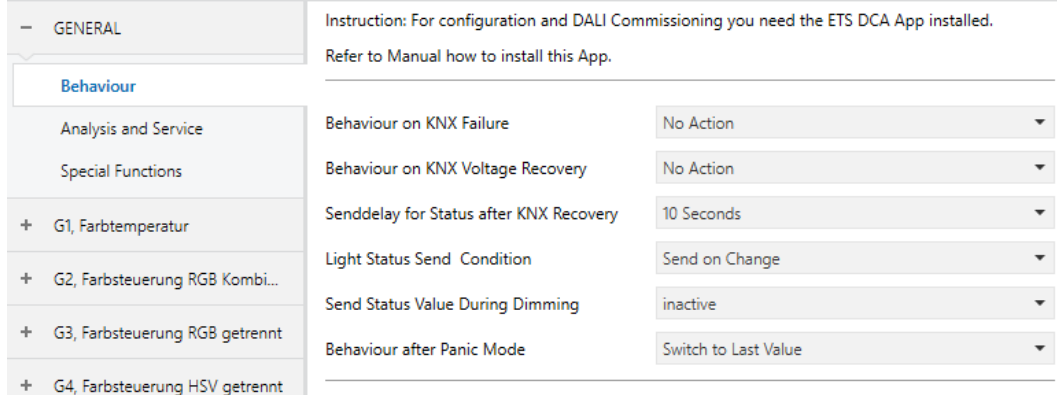

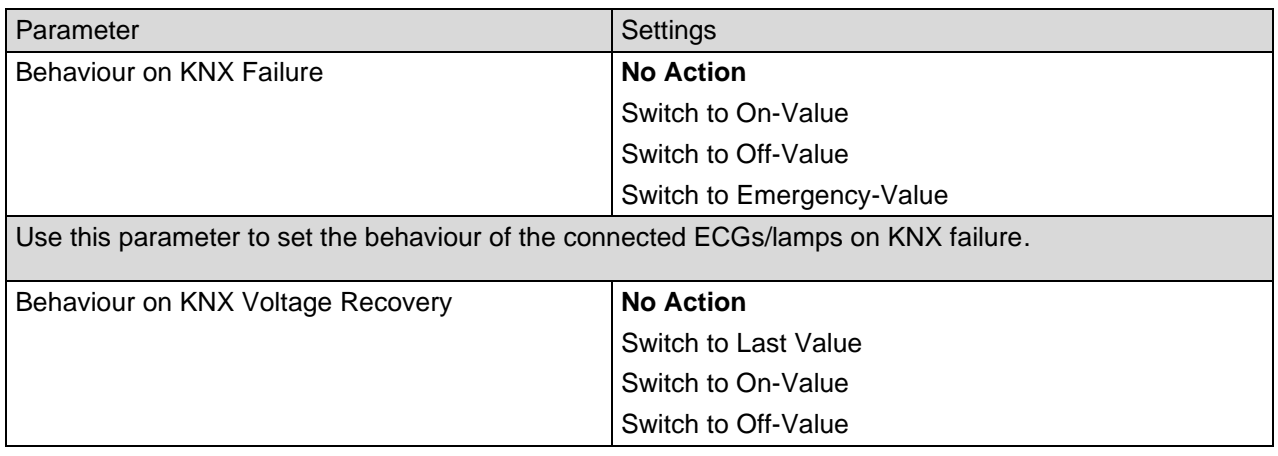

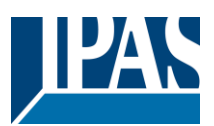

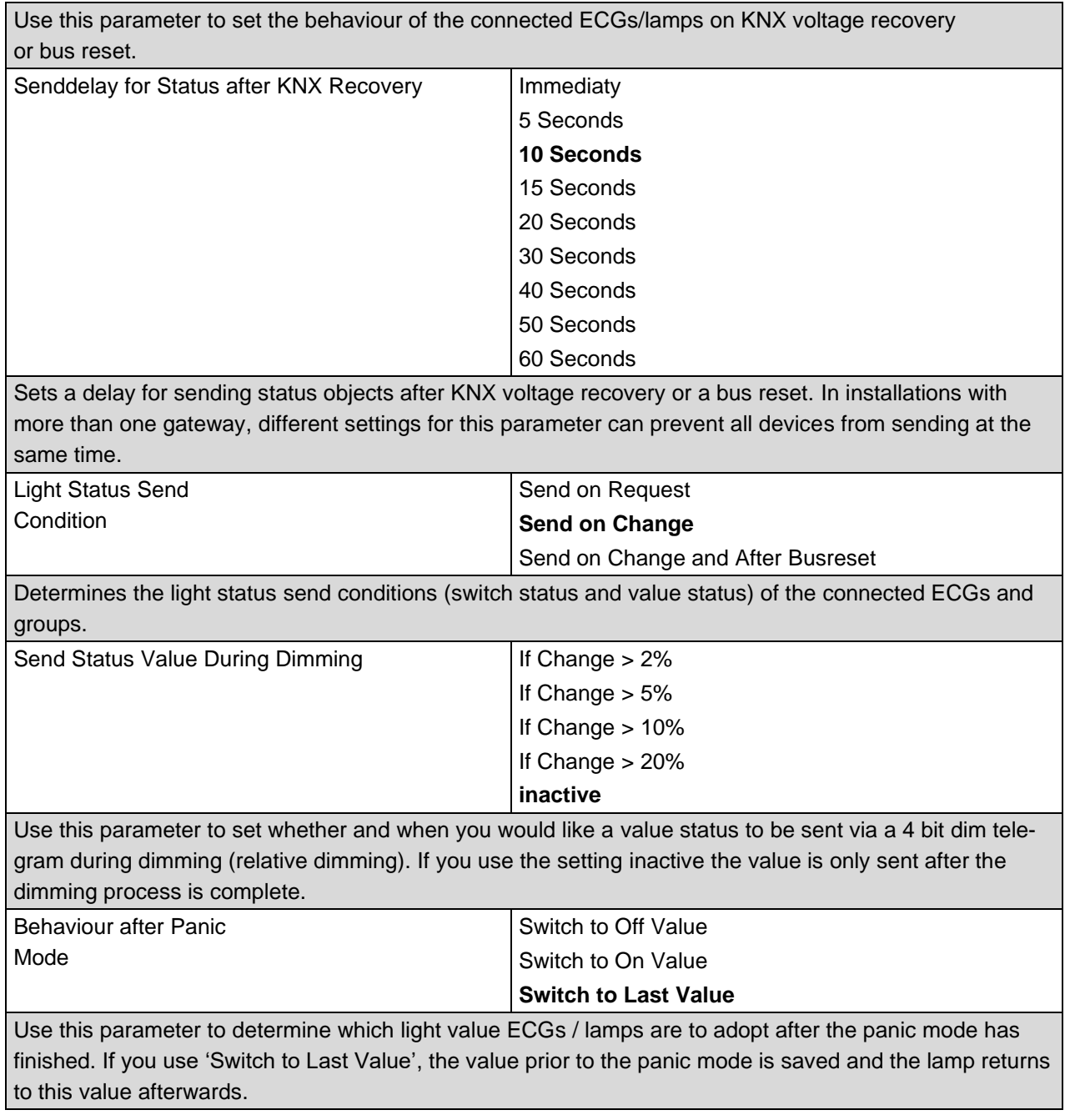

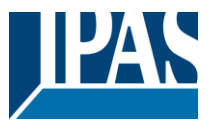

## **9.1.2 Parameter page: Analysis and service**

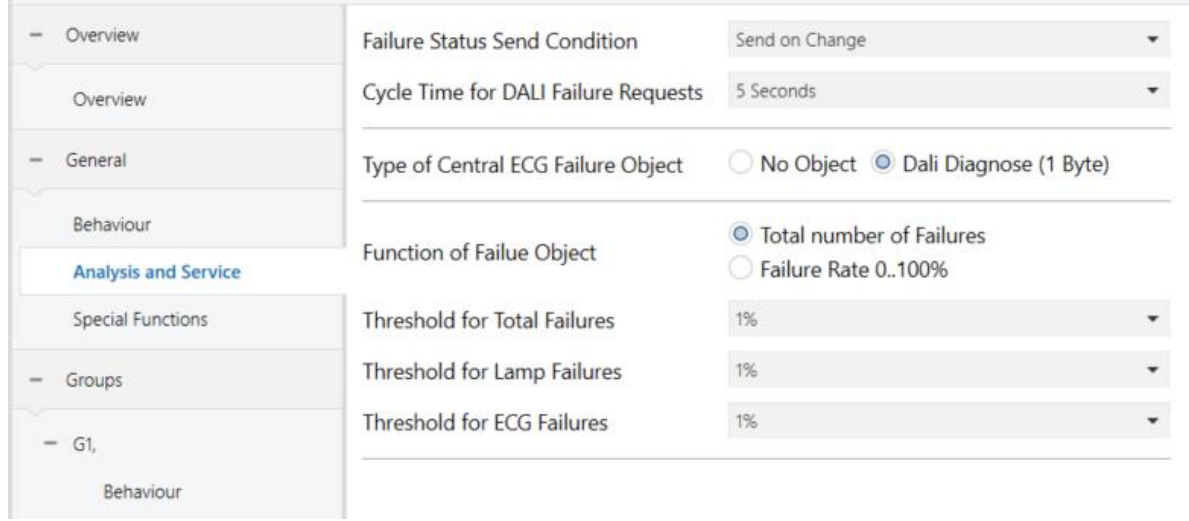

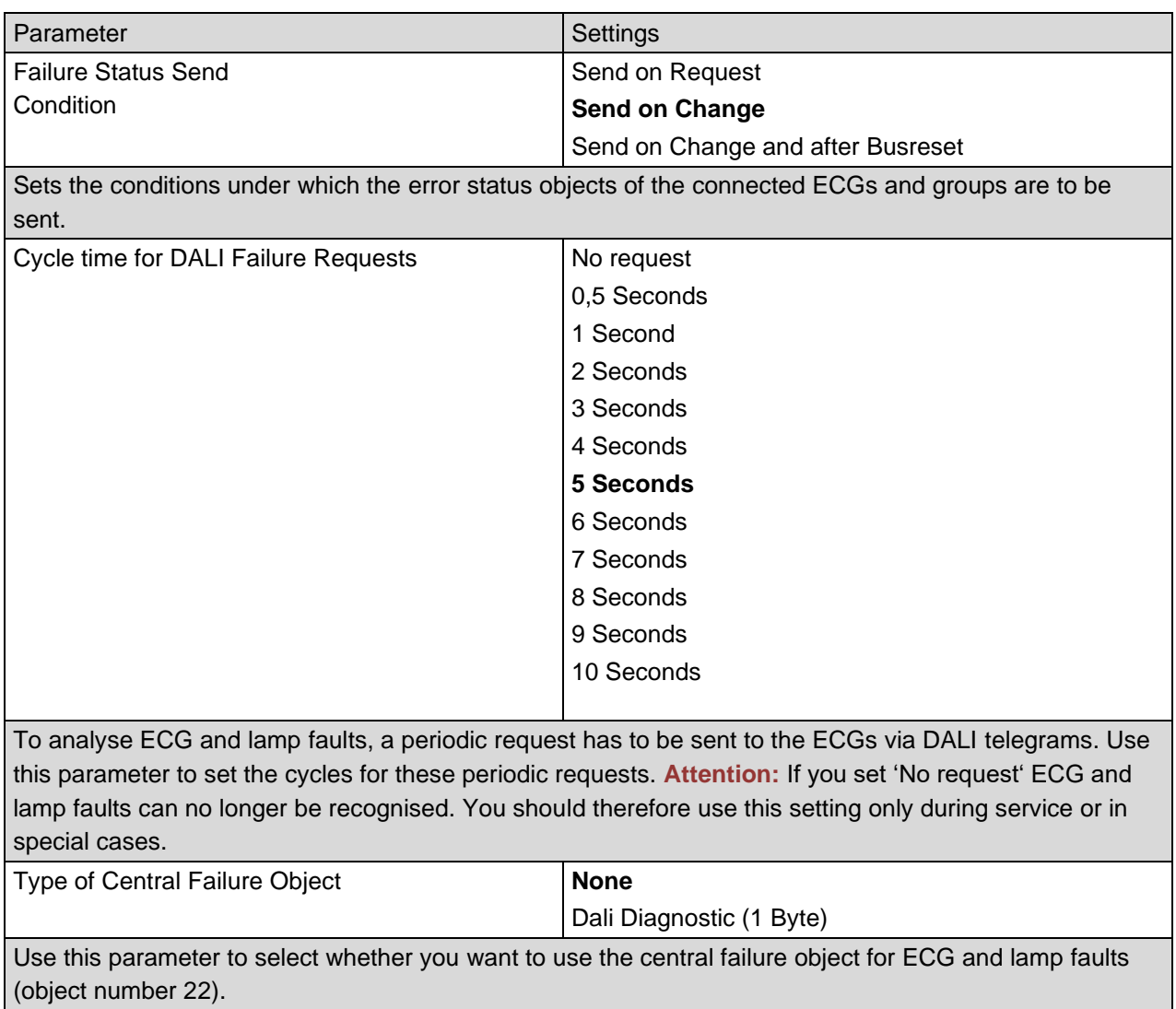

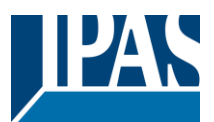

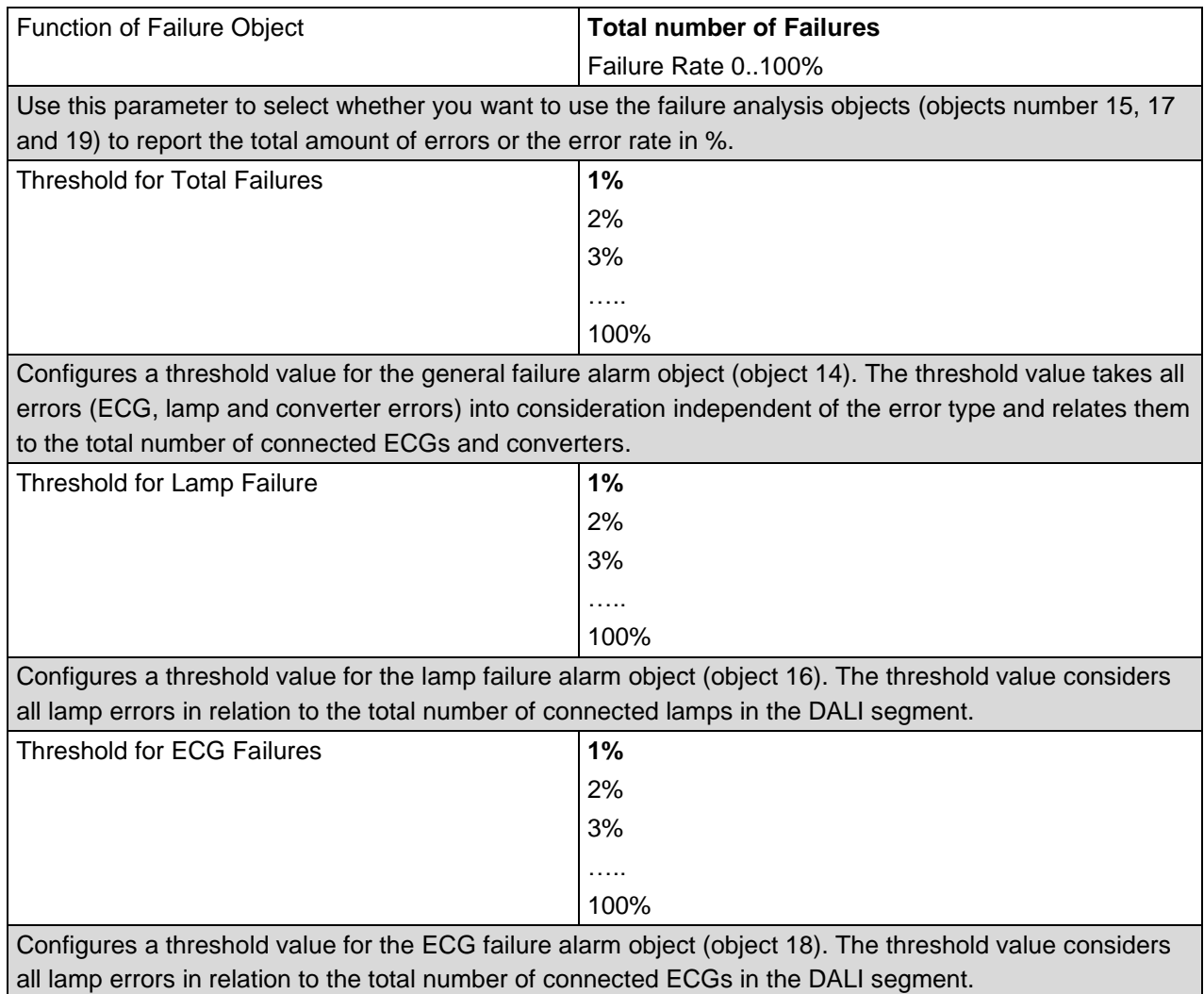

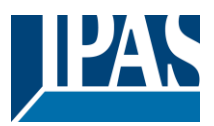

# **9.1.3 Parameter page: Special functions**

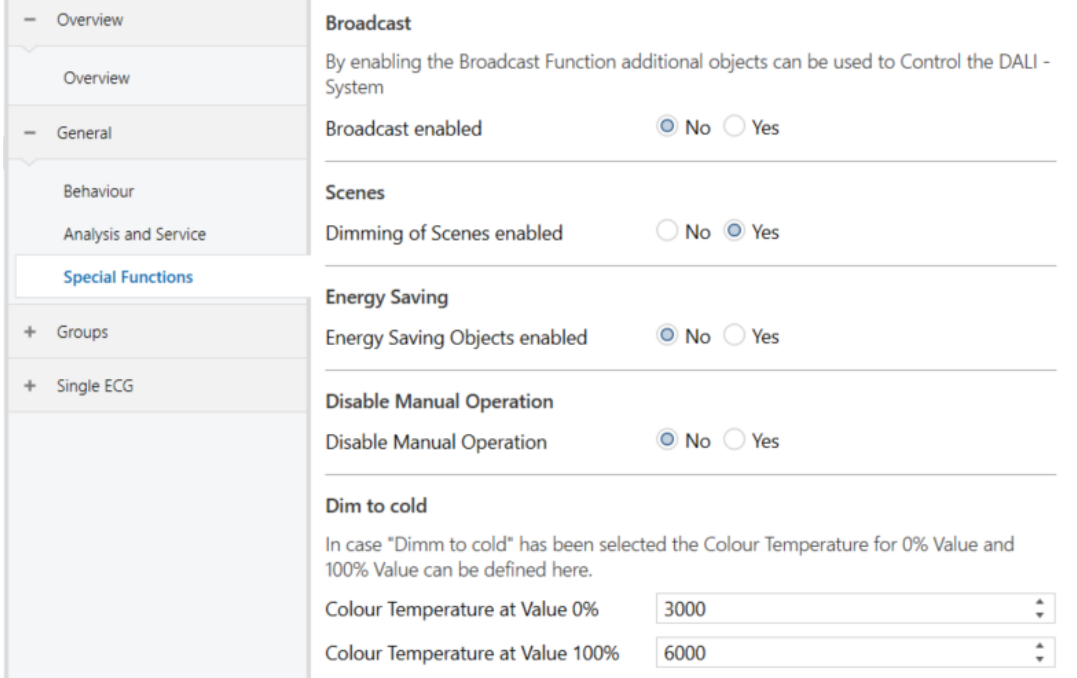

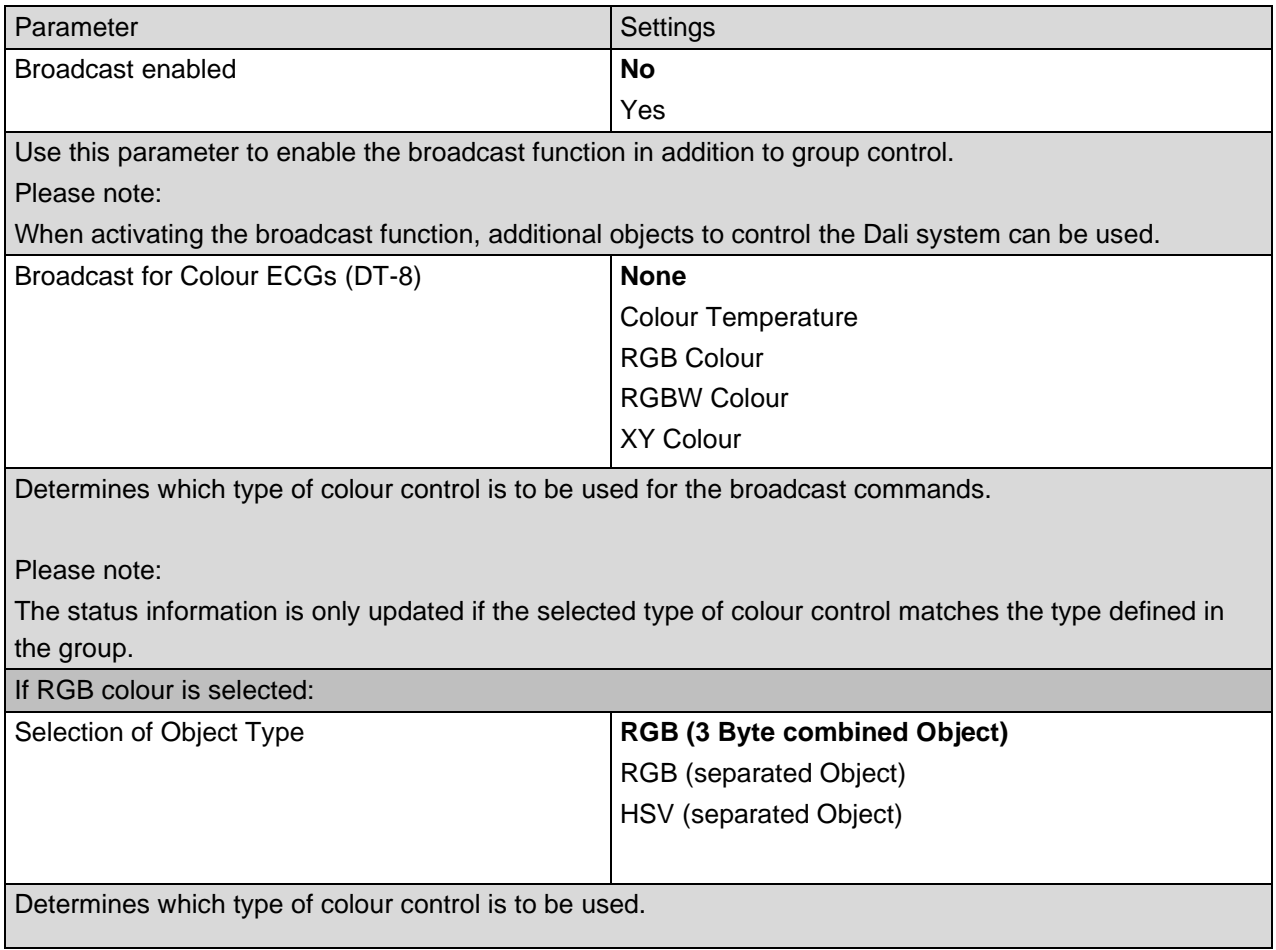

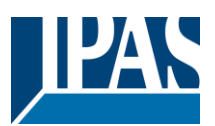

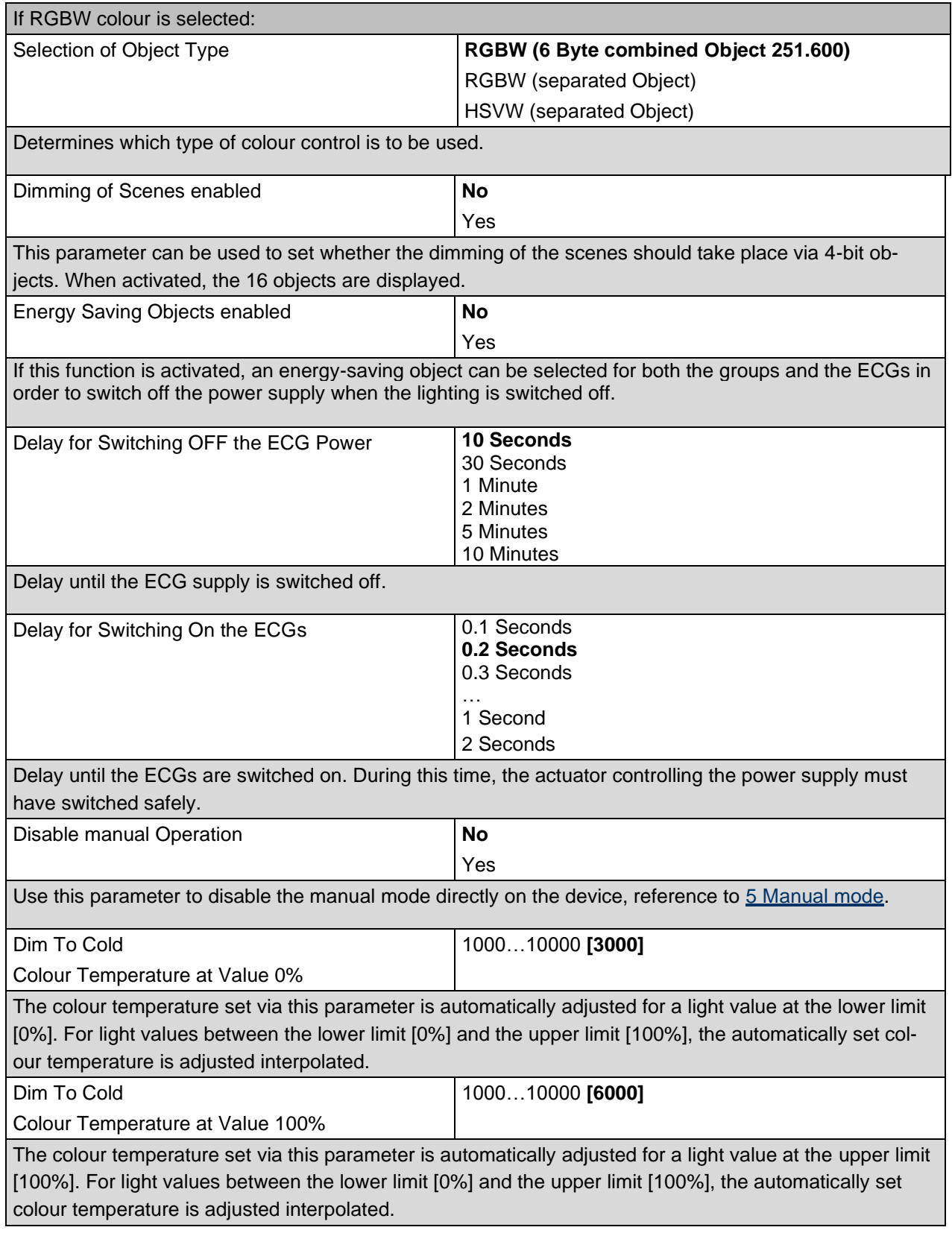

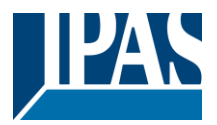

## *9.2 Group*

Three parameter pages are available for group settings.

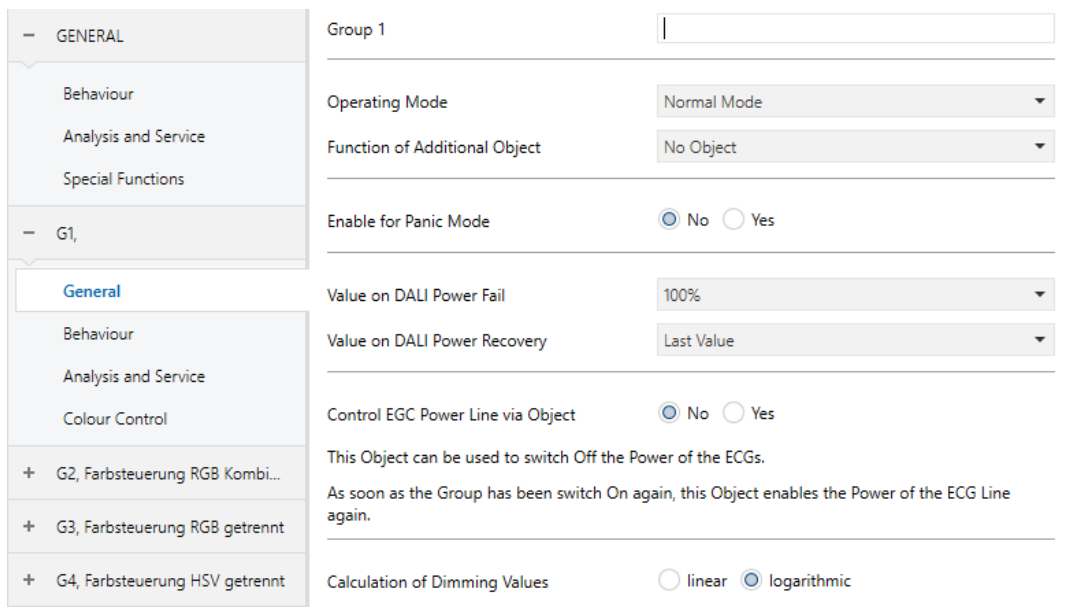

The parameters are described below.

#### **9.2.1 General**

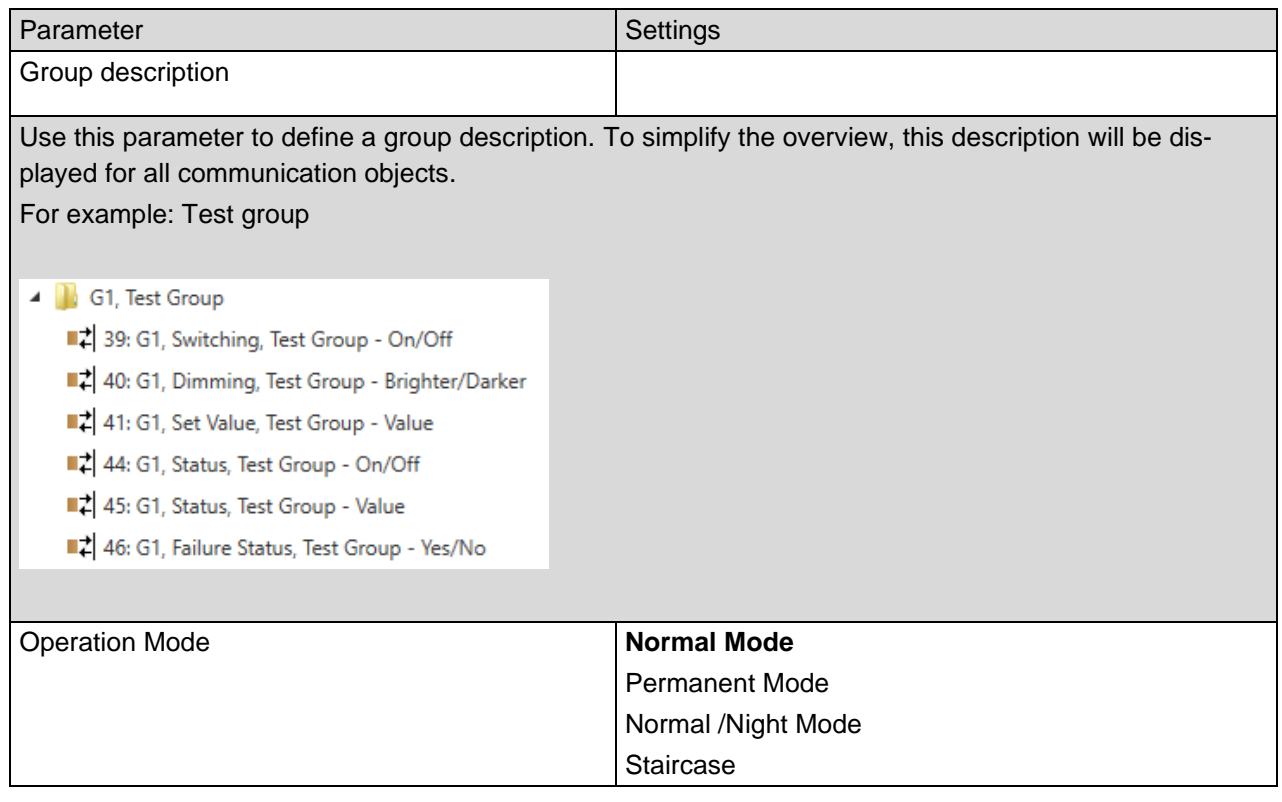

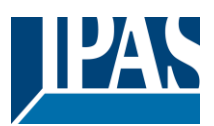

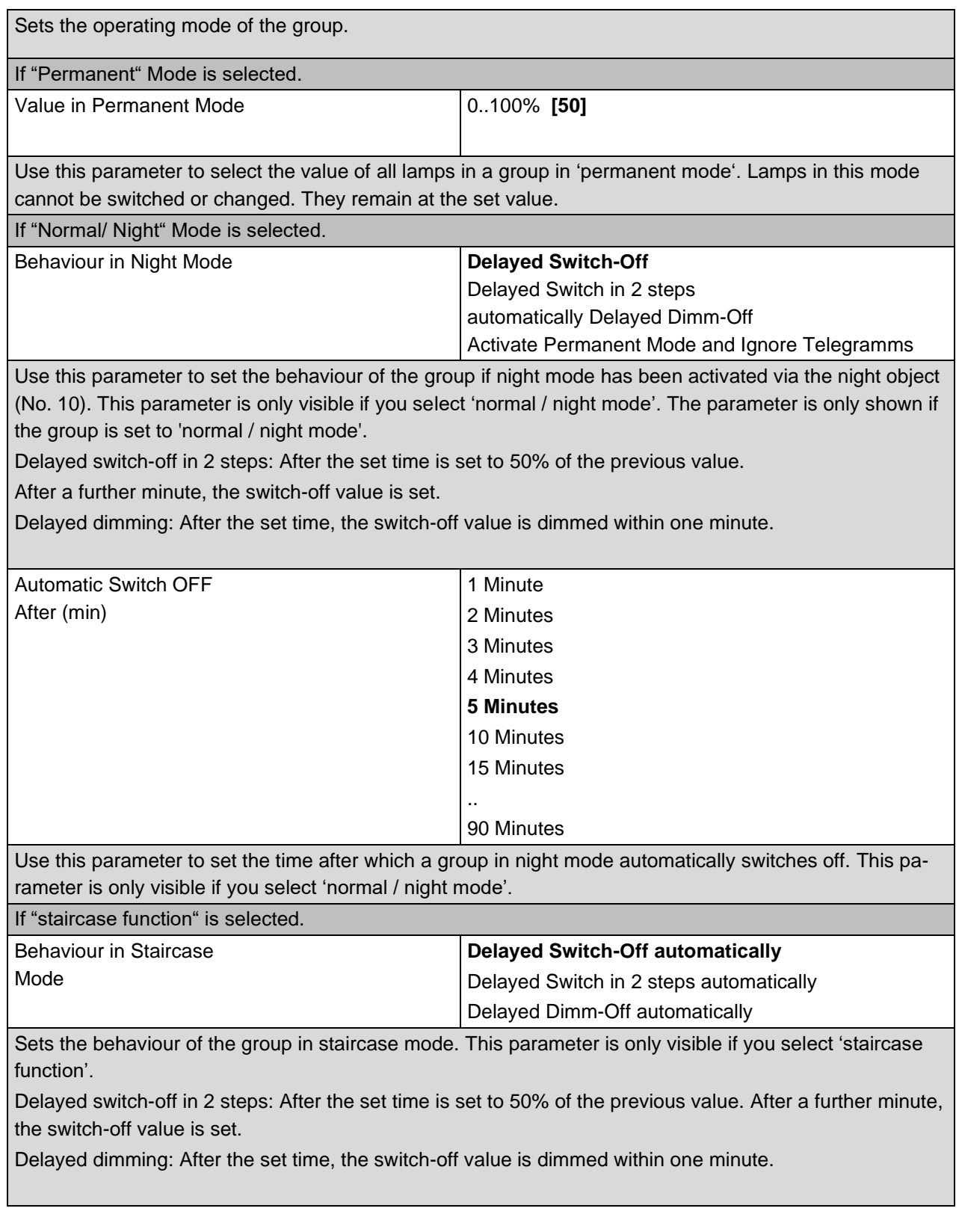

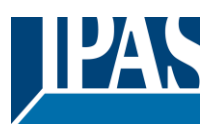

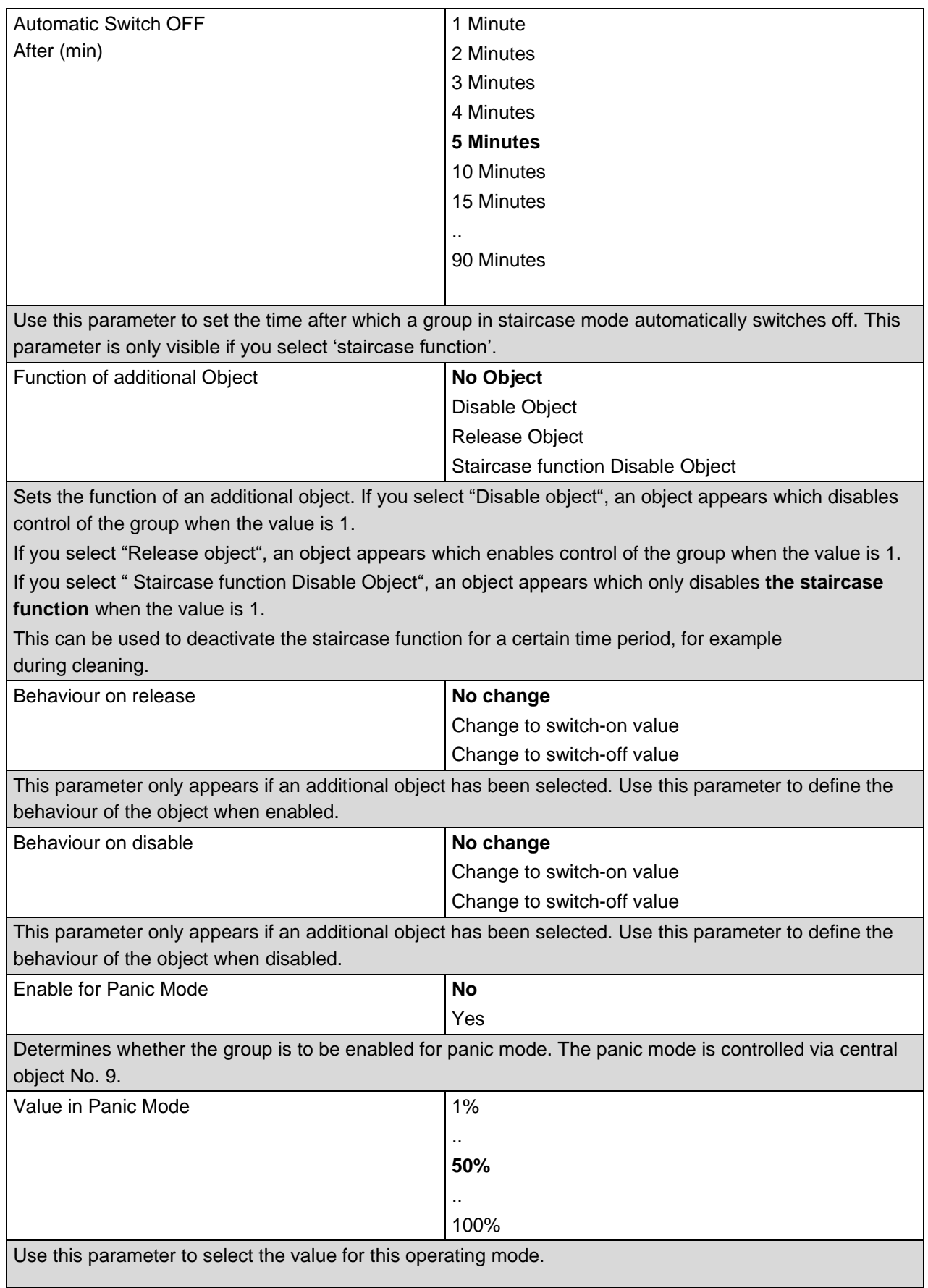

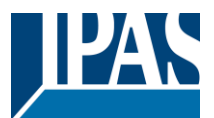

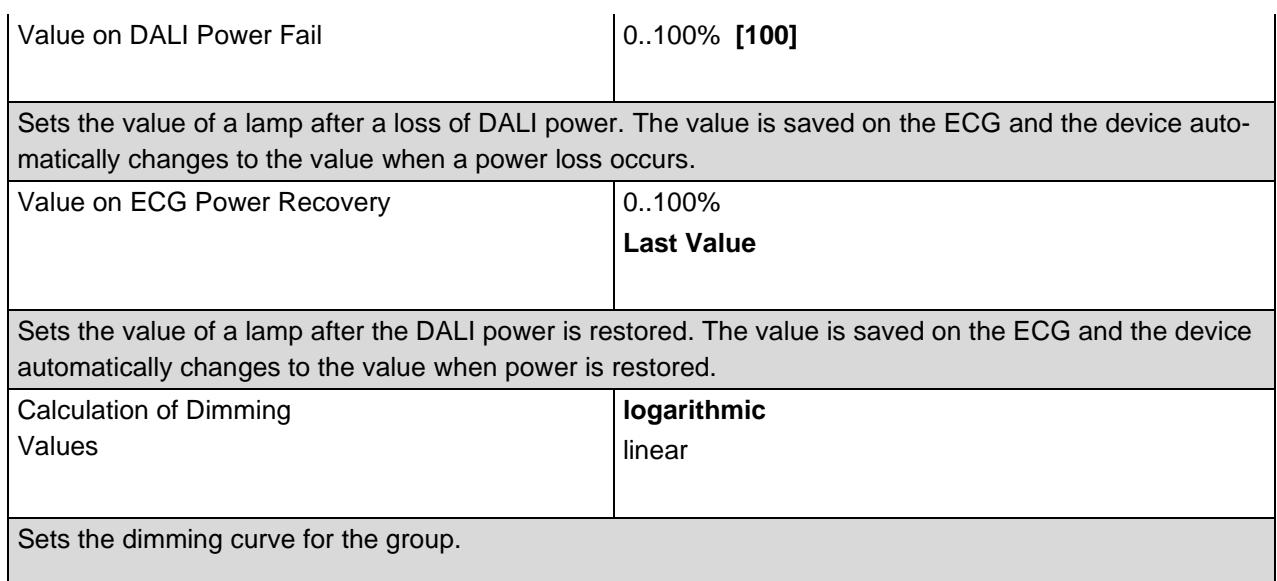

### **9.2.2 Behaviour**

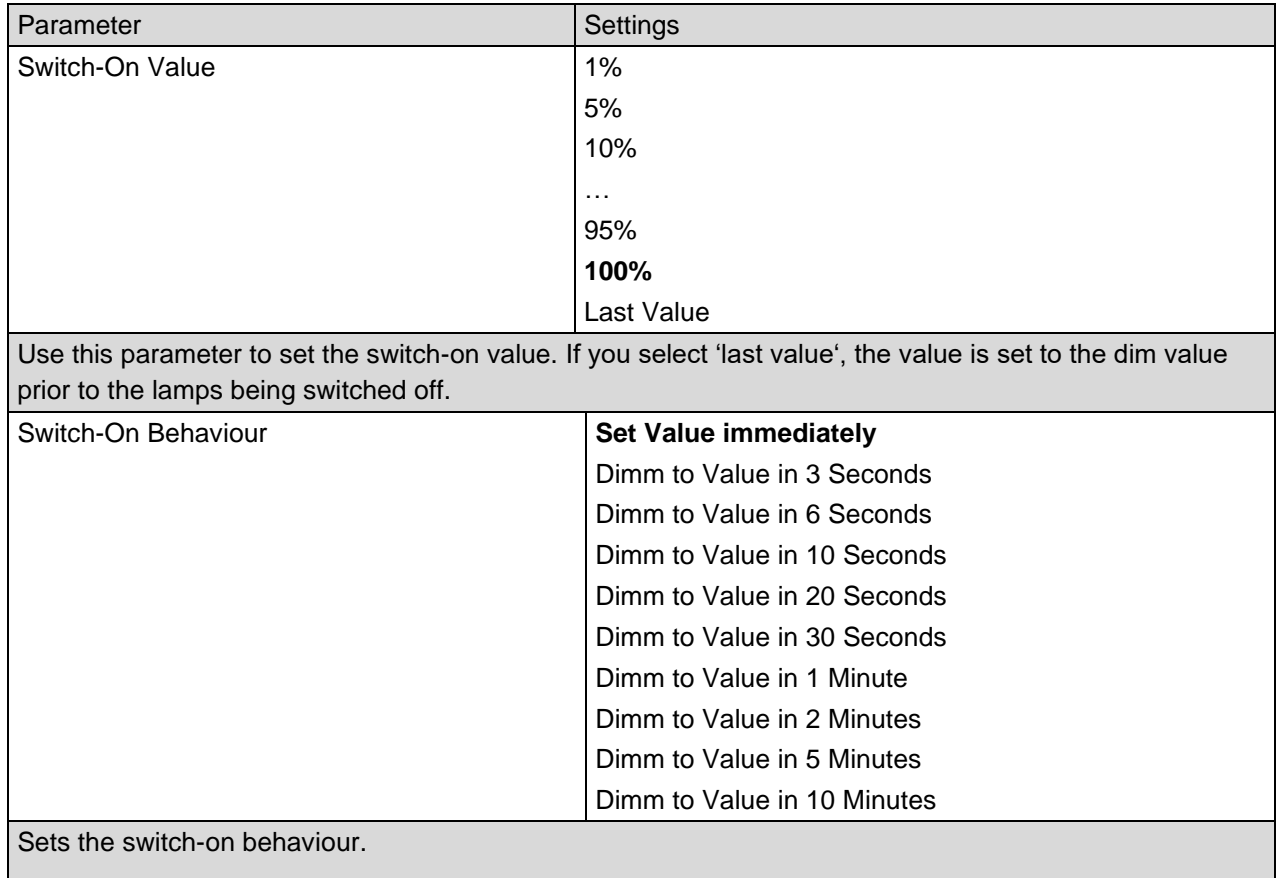

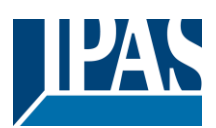

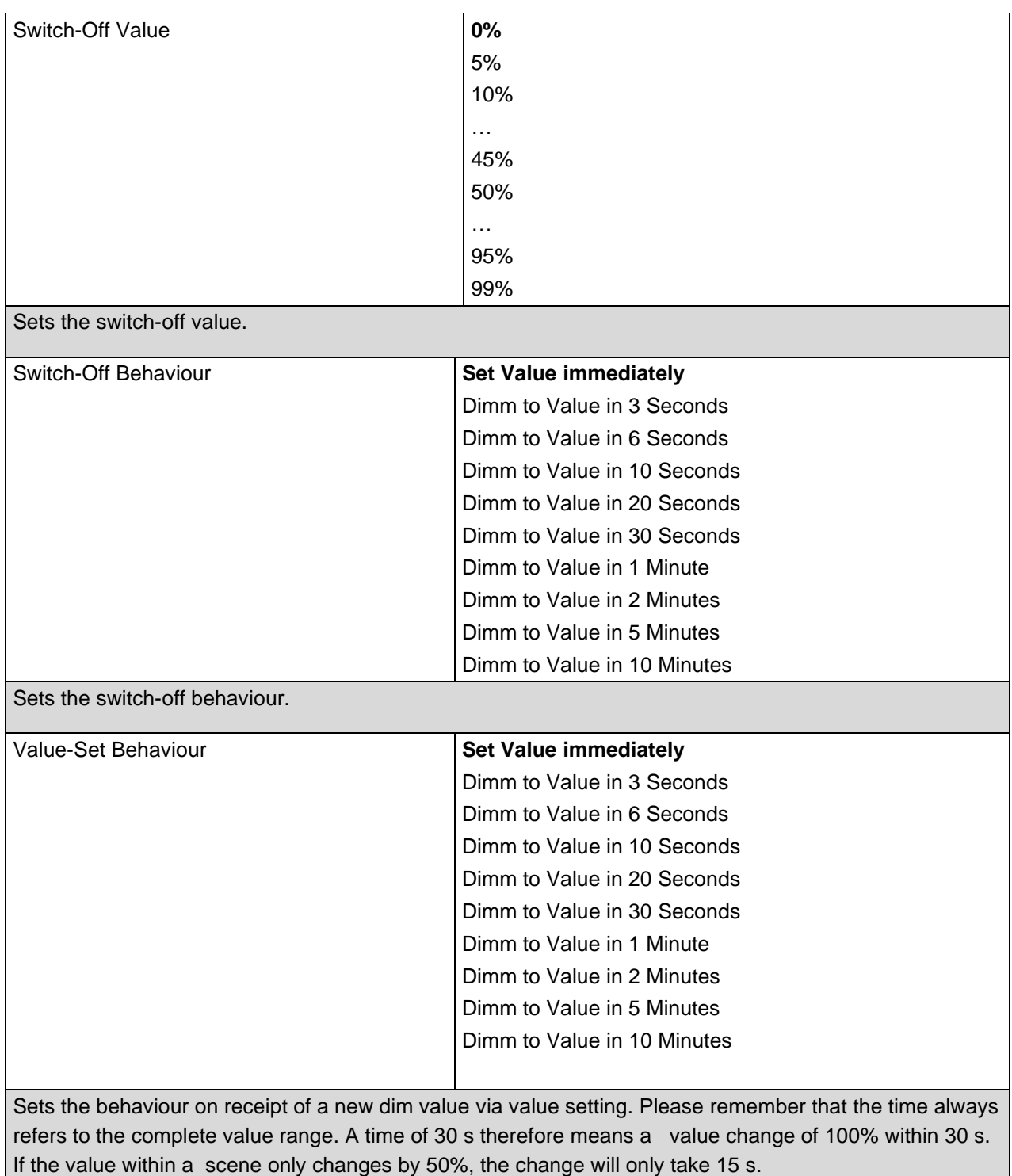

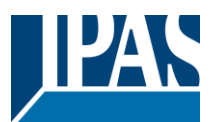

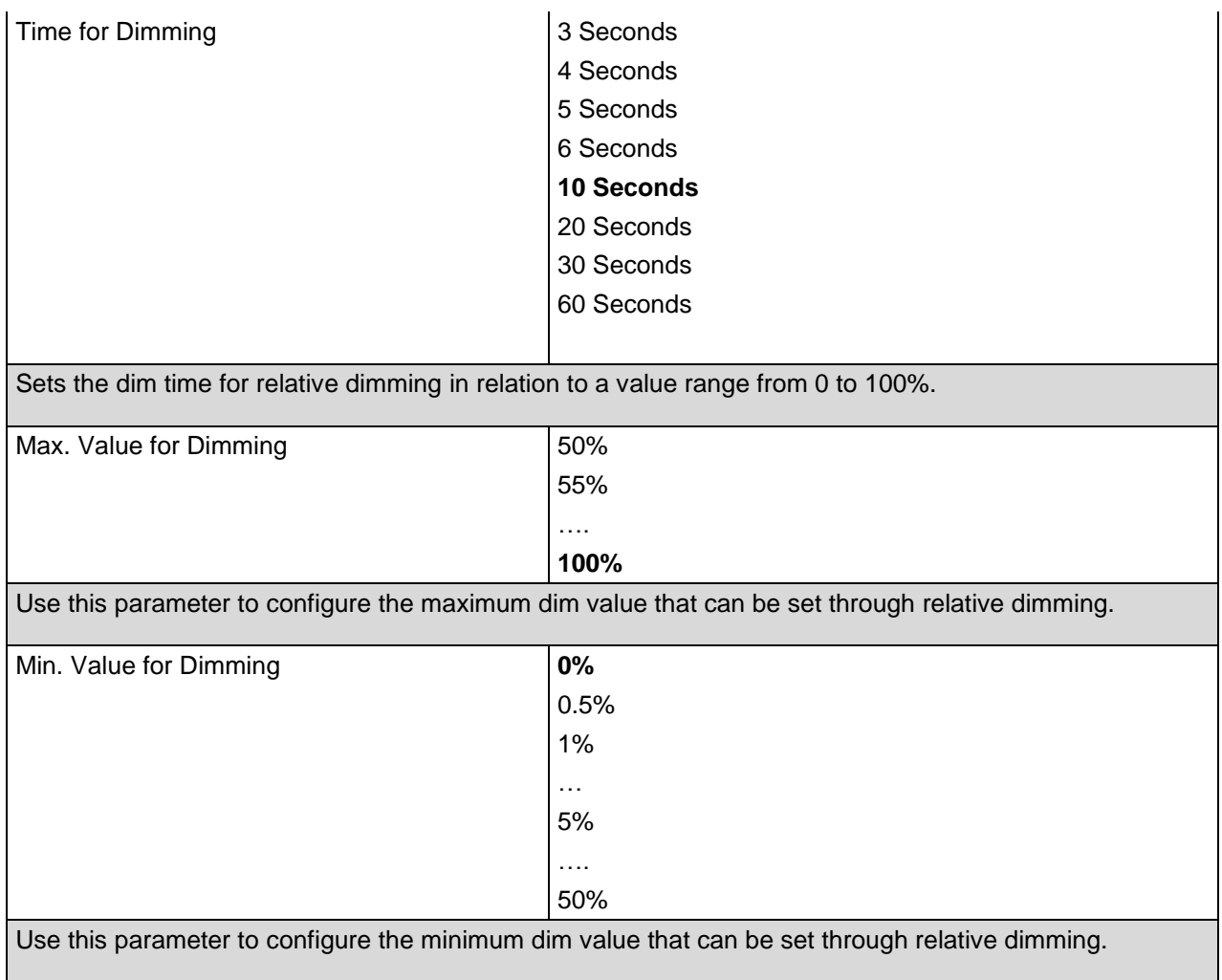

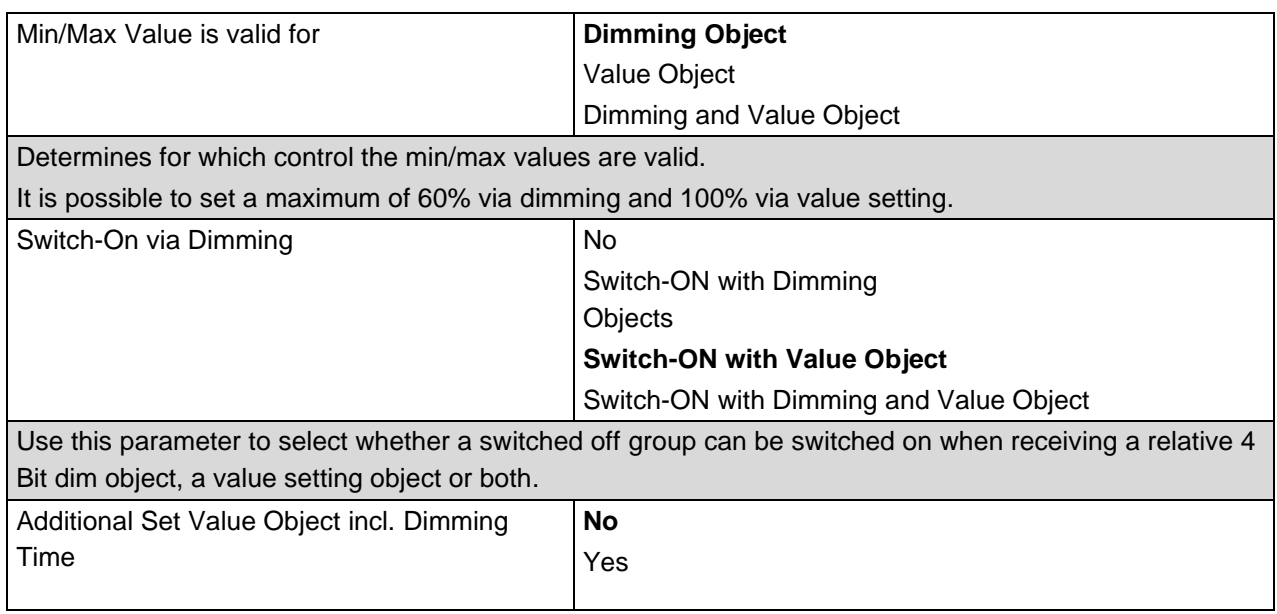

APB\_4101-145-11\_gc16Plus\_en\_V3.0.x.docxAPB\_4101-145-11\_gc16Plus\_en\_V3.0.x.docx.x

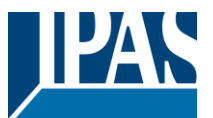

Use this parameter to select whether the value object should be used with the combined dimming time (DPT 225.001), see object No. 74.

Please note:

If you select the 3 Byte object (combination of value and dimming time) the dimming time is ignored in the ETS.

## **9.2.3 Analysis and service**

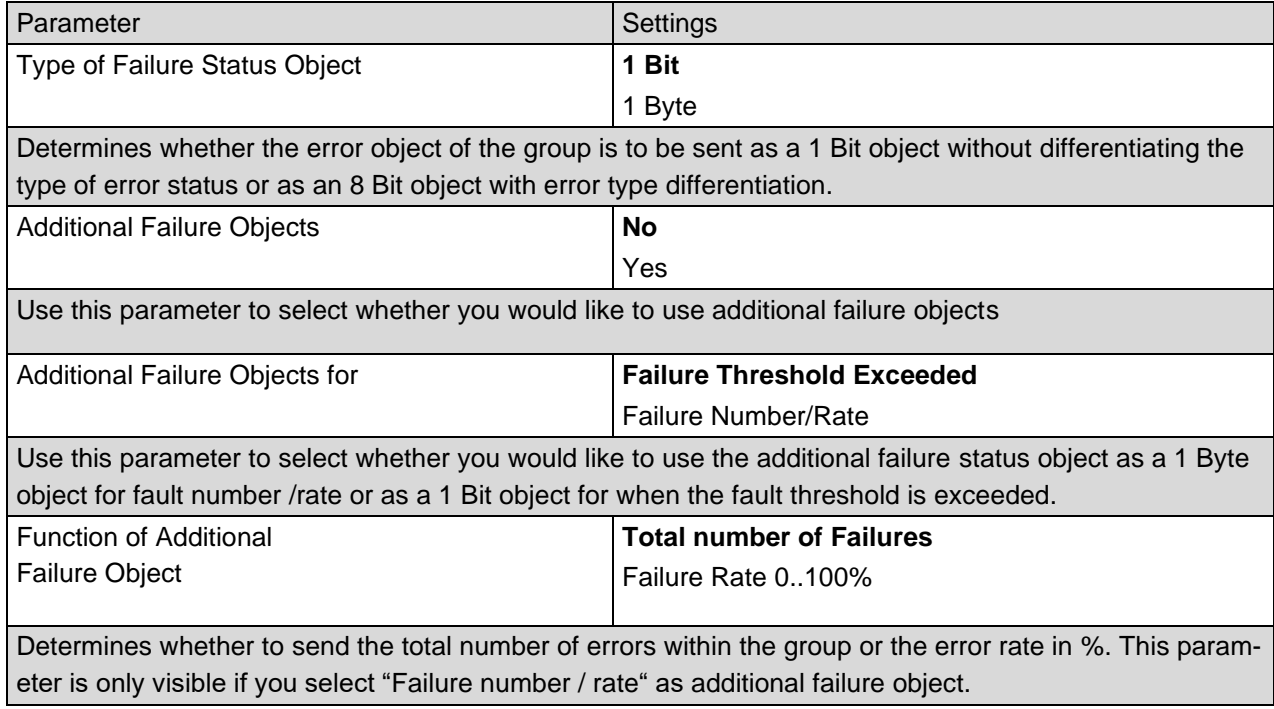

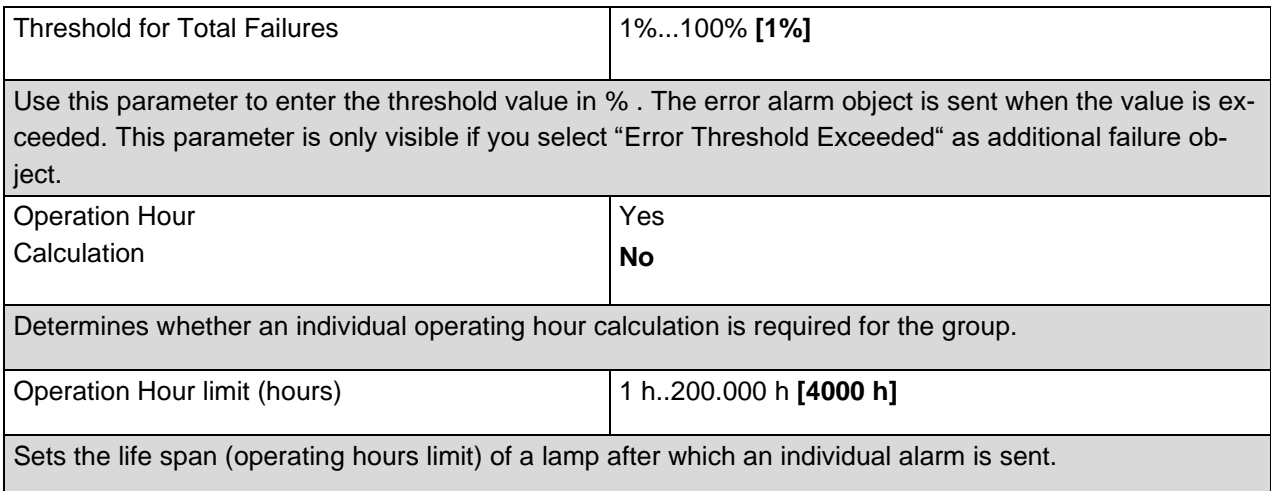

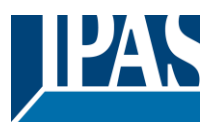

#### **9.2.4 Colour control**

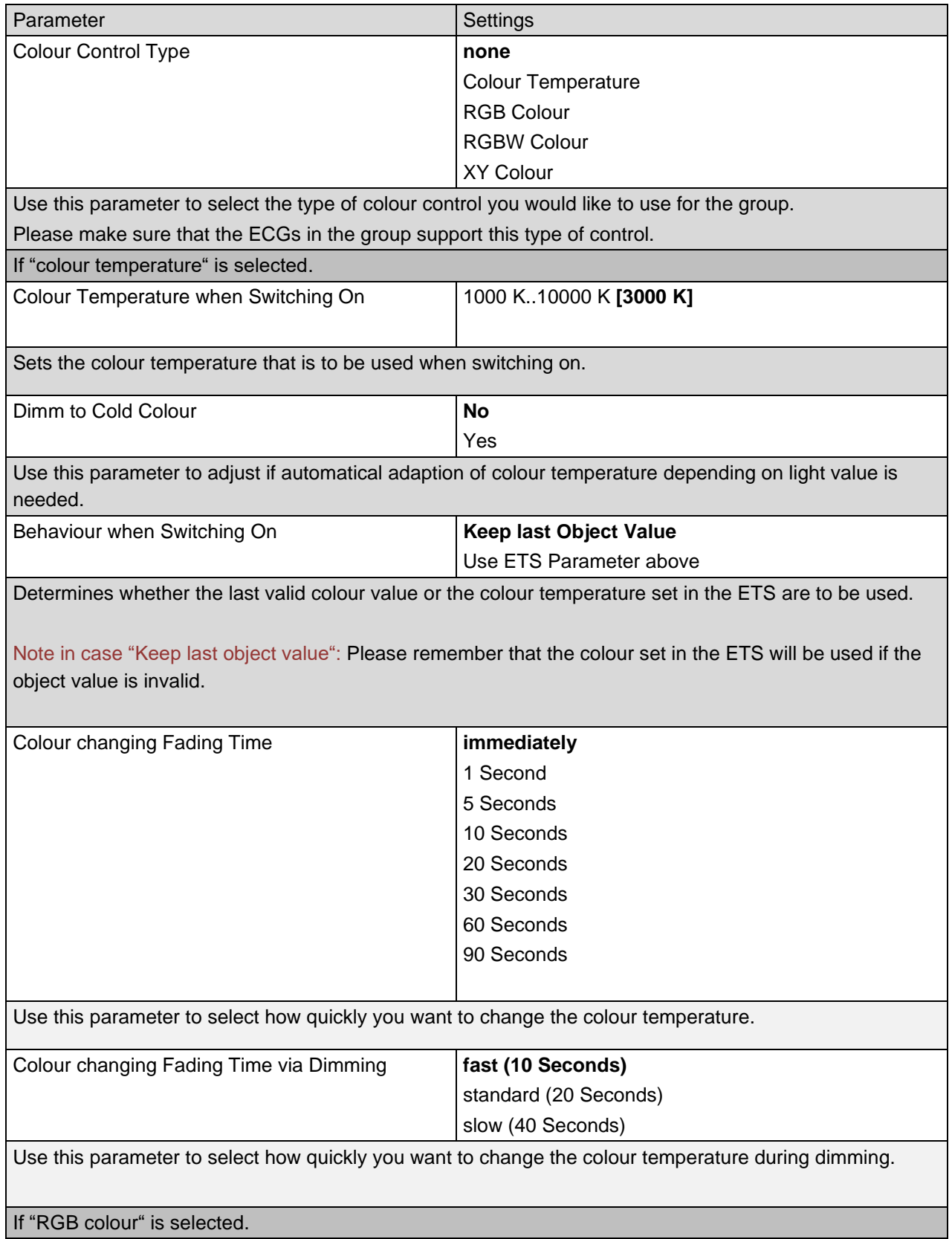

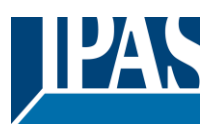

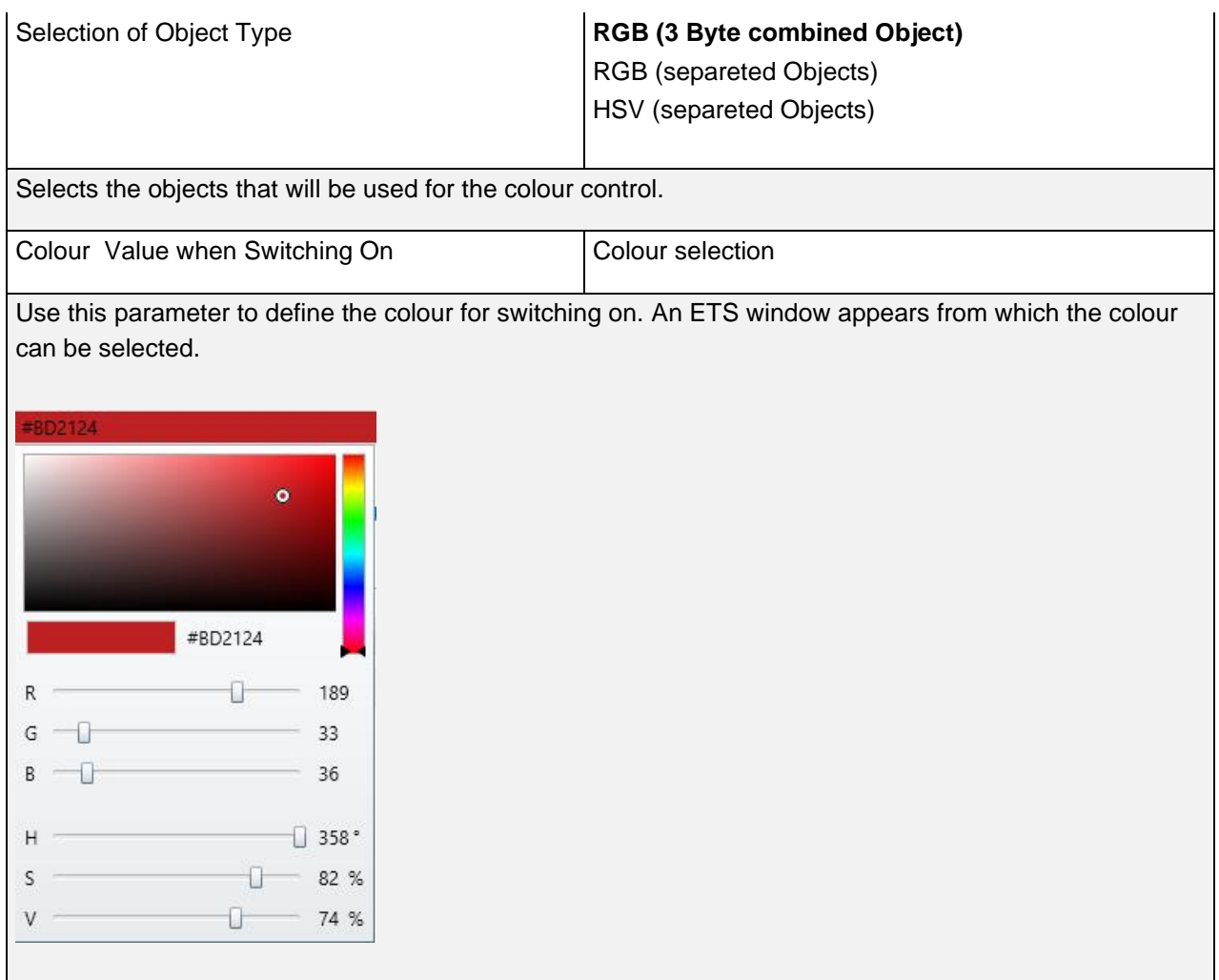

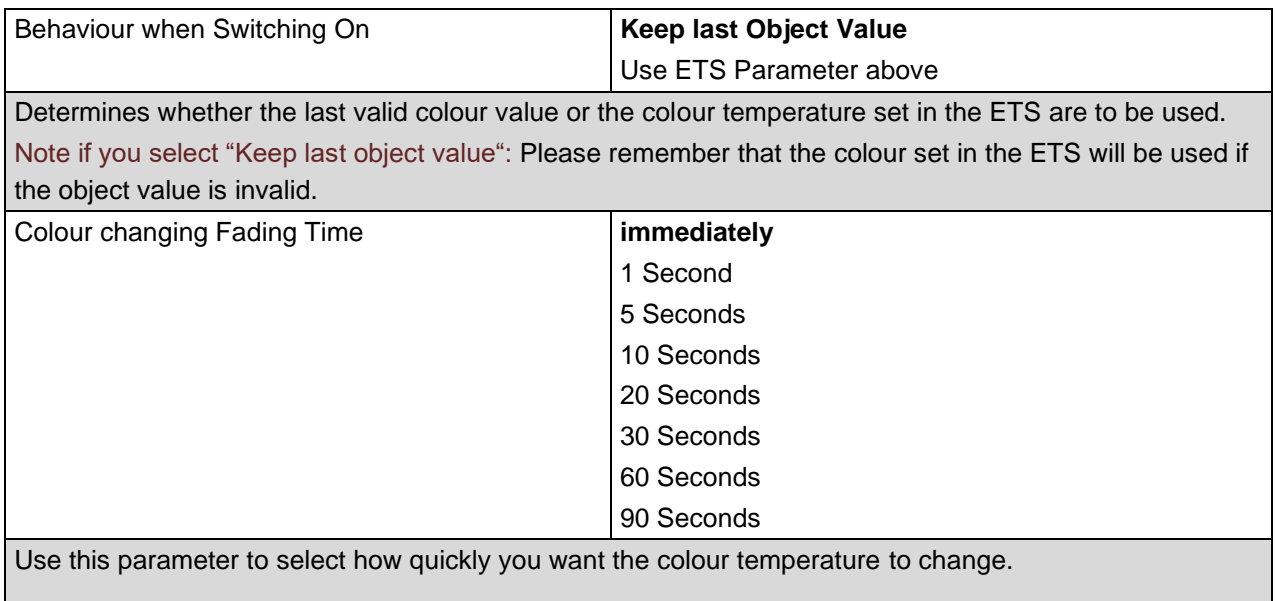

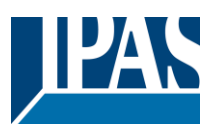

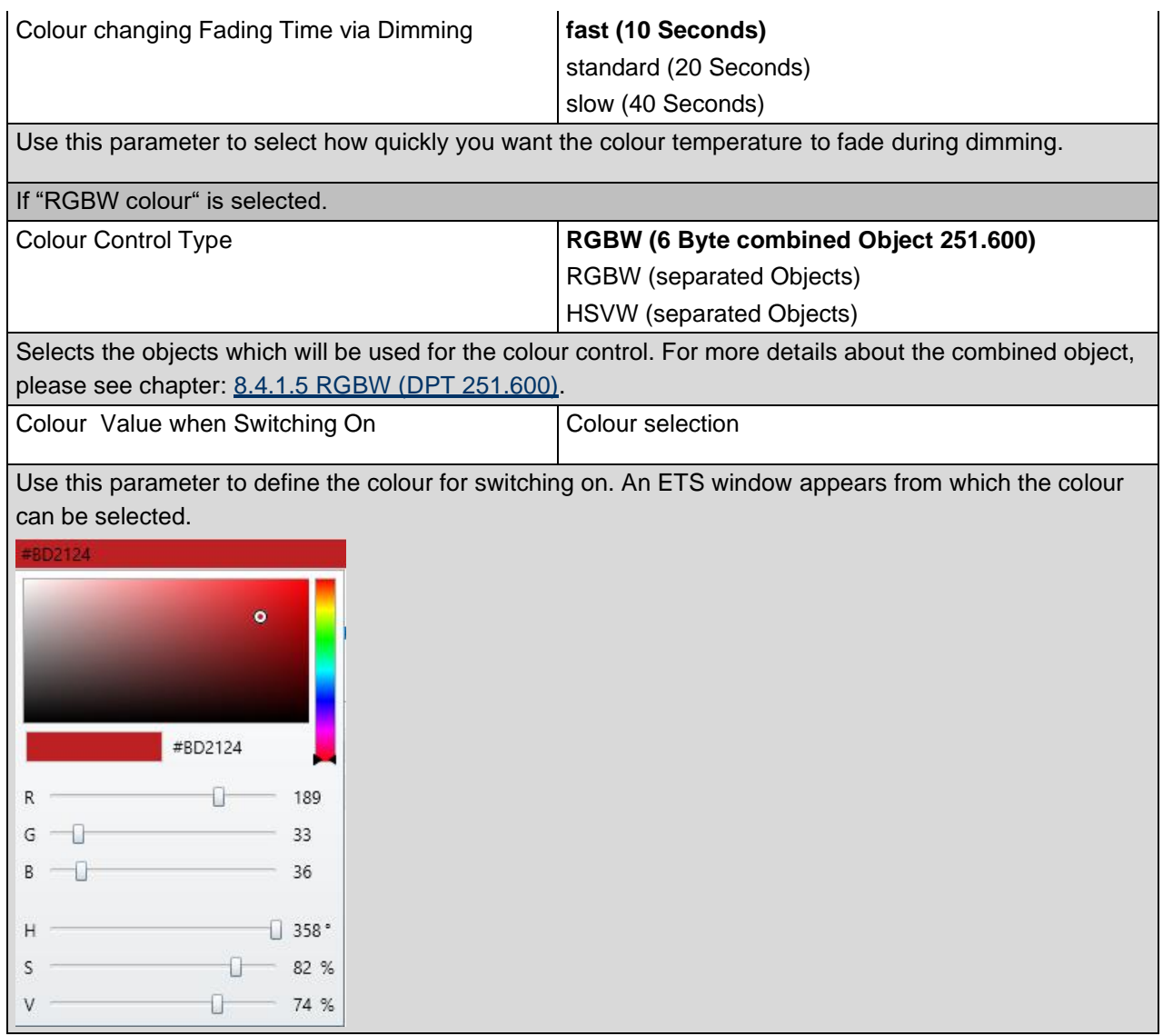

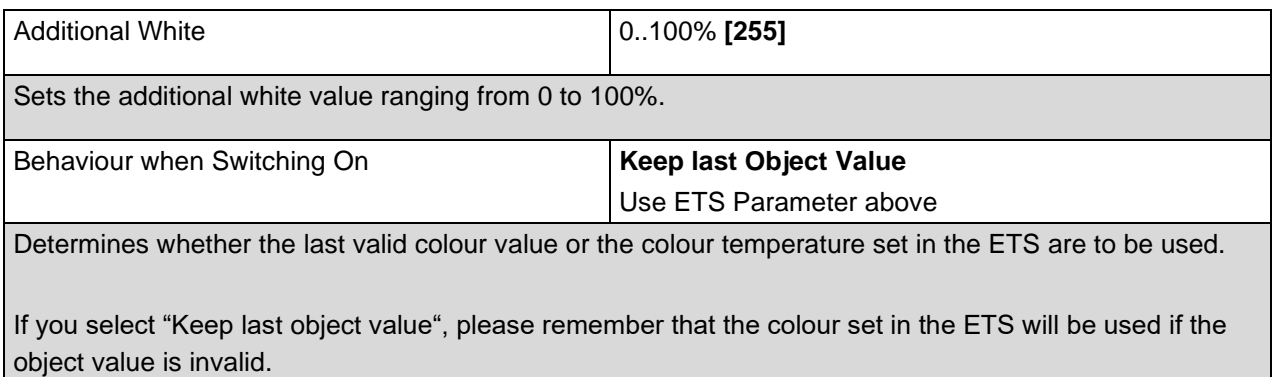

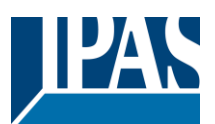

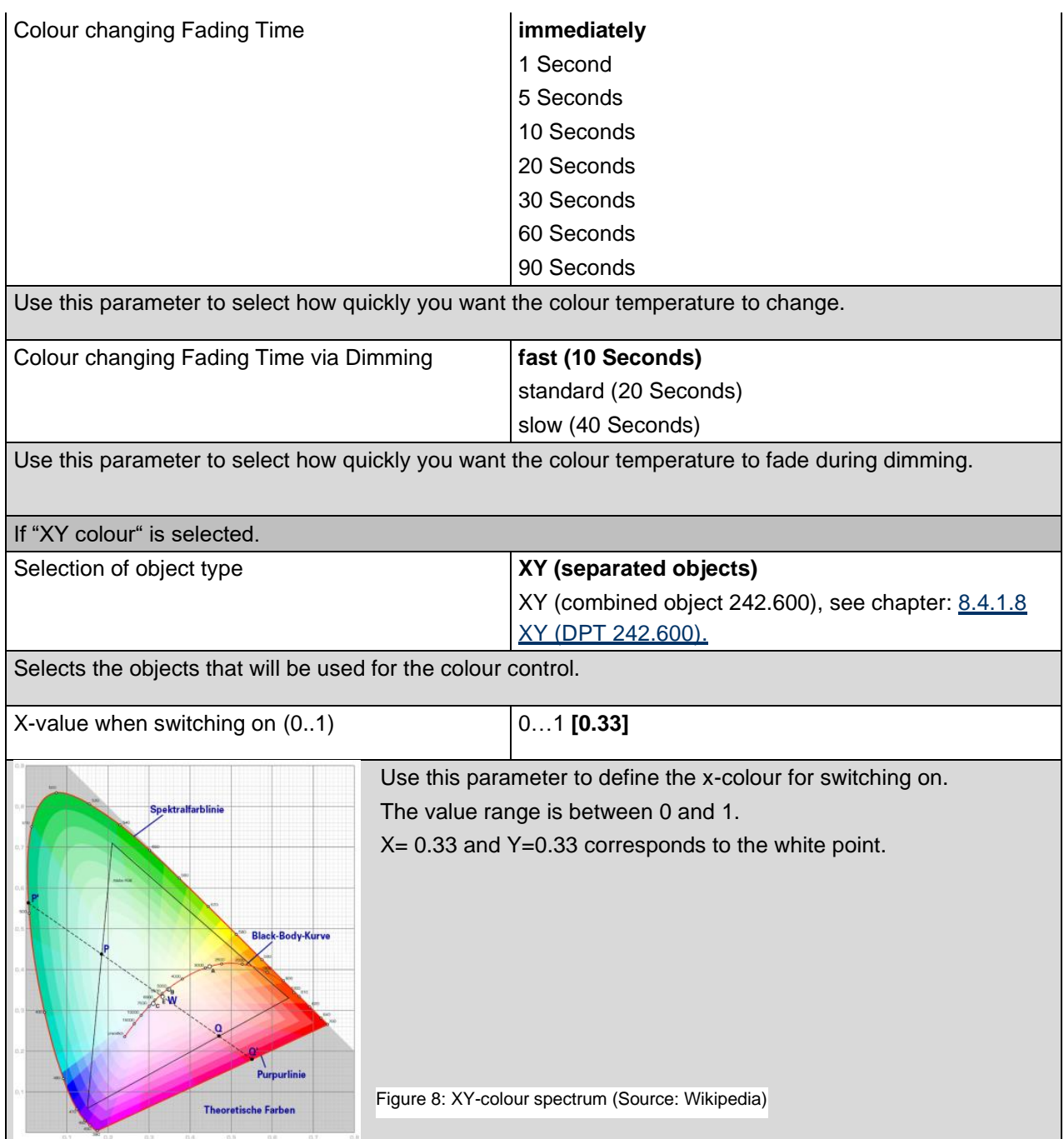

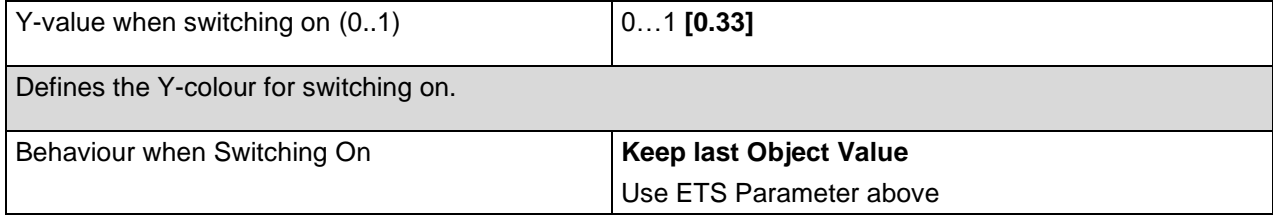

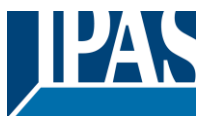

Determines whether the last valid colour value or the colour temperature set in the ETS are to be used. If you select "Keep last object value", please remember that the colour set in the ETS will be used if the object value is invalid. Colour changing Fading Time **information in the set of the contract in the contract of the contract of the contract of the contract of the contract of the contract of the contract of the contract of the contract of the con** 1 Second 5 Seconds 10 Seconds 20 Seconds 30 Seconds 60 Seconds 90 Seconds Use this parameter to select how quickly you want the colour temperature to change.

## *9.3 ECG*

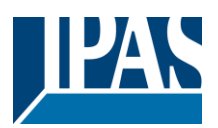

# **9.3.1 ECG 1 (2.. 64)**

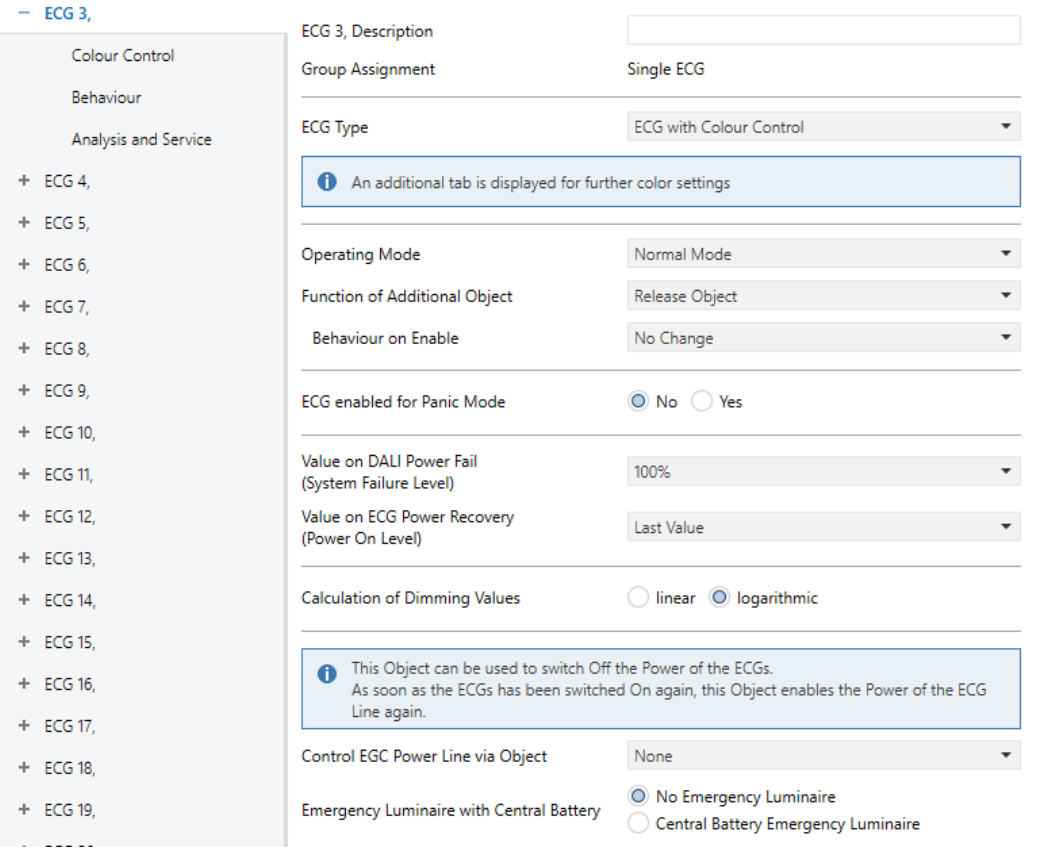

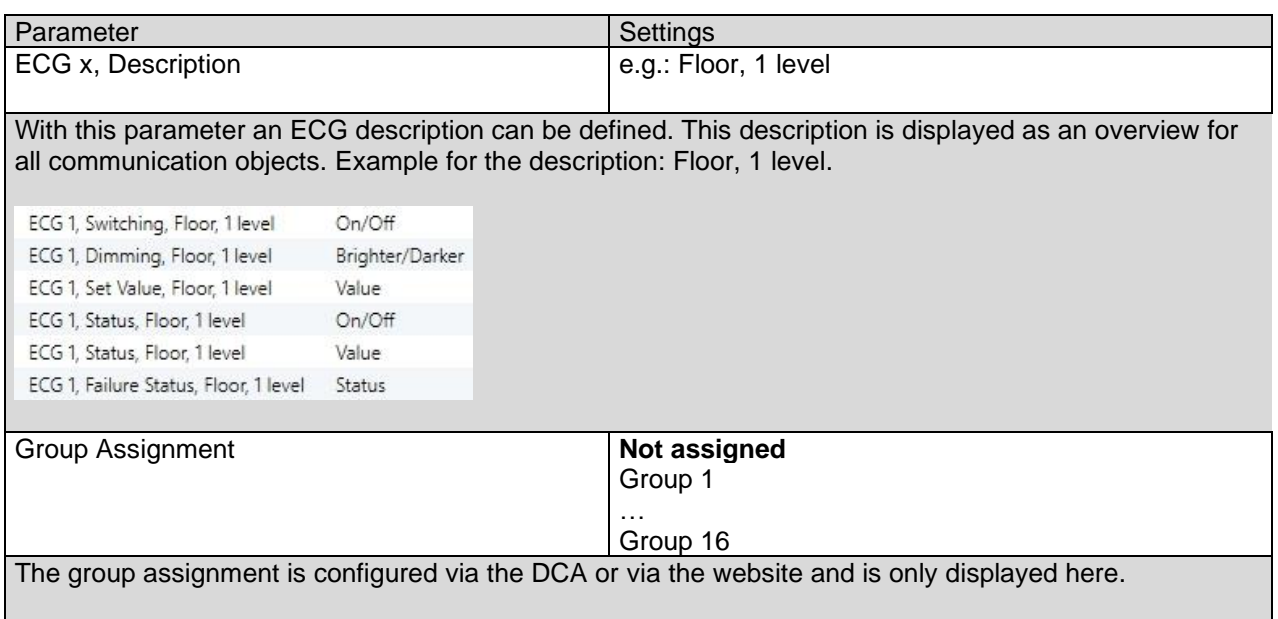

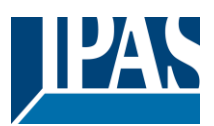

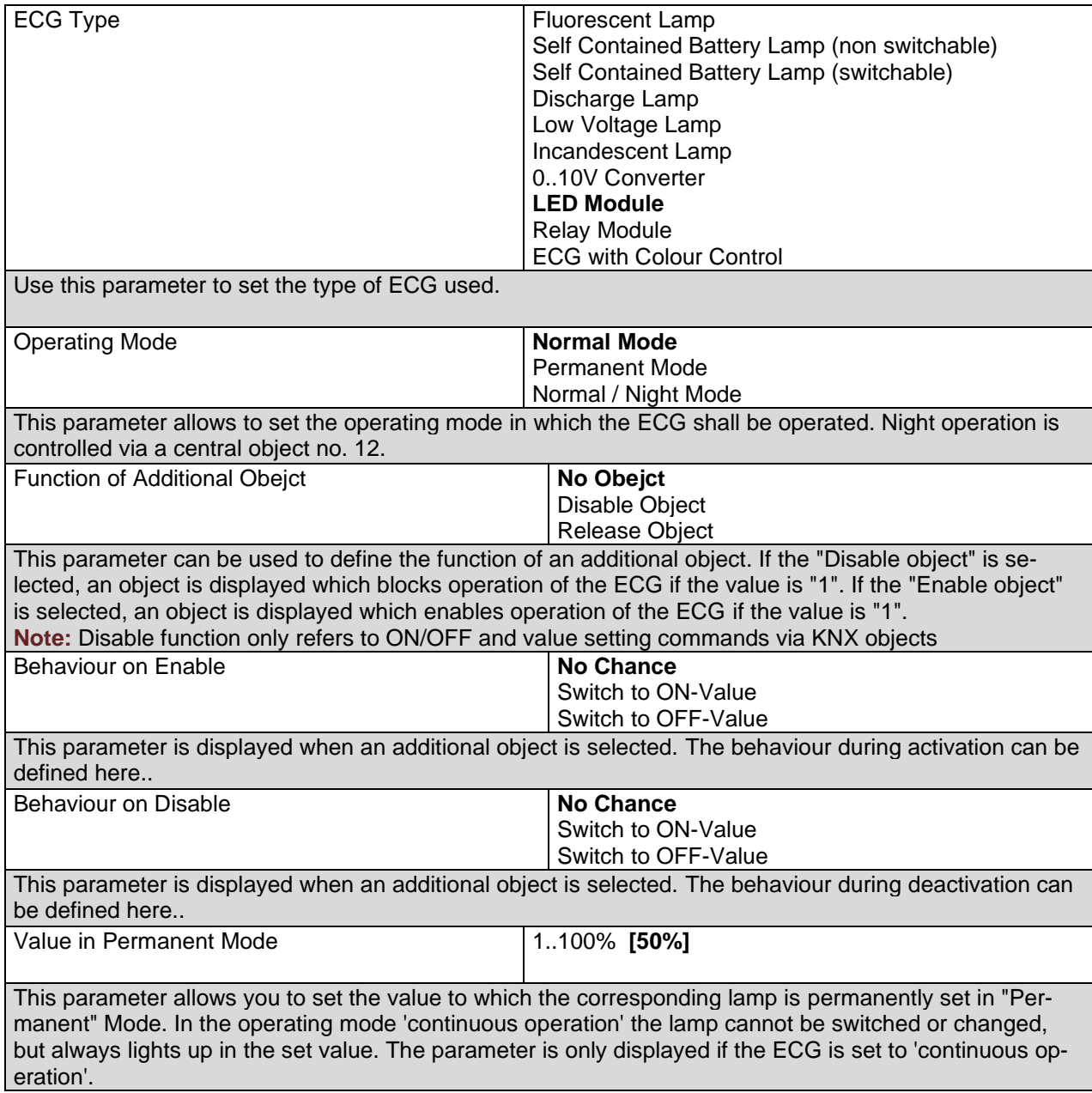

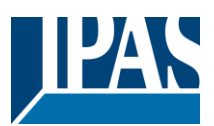

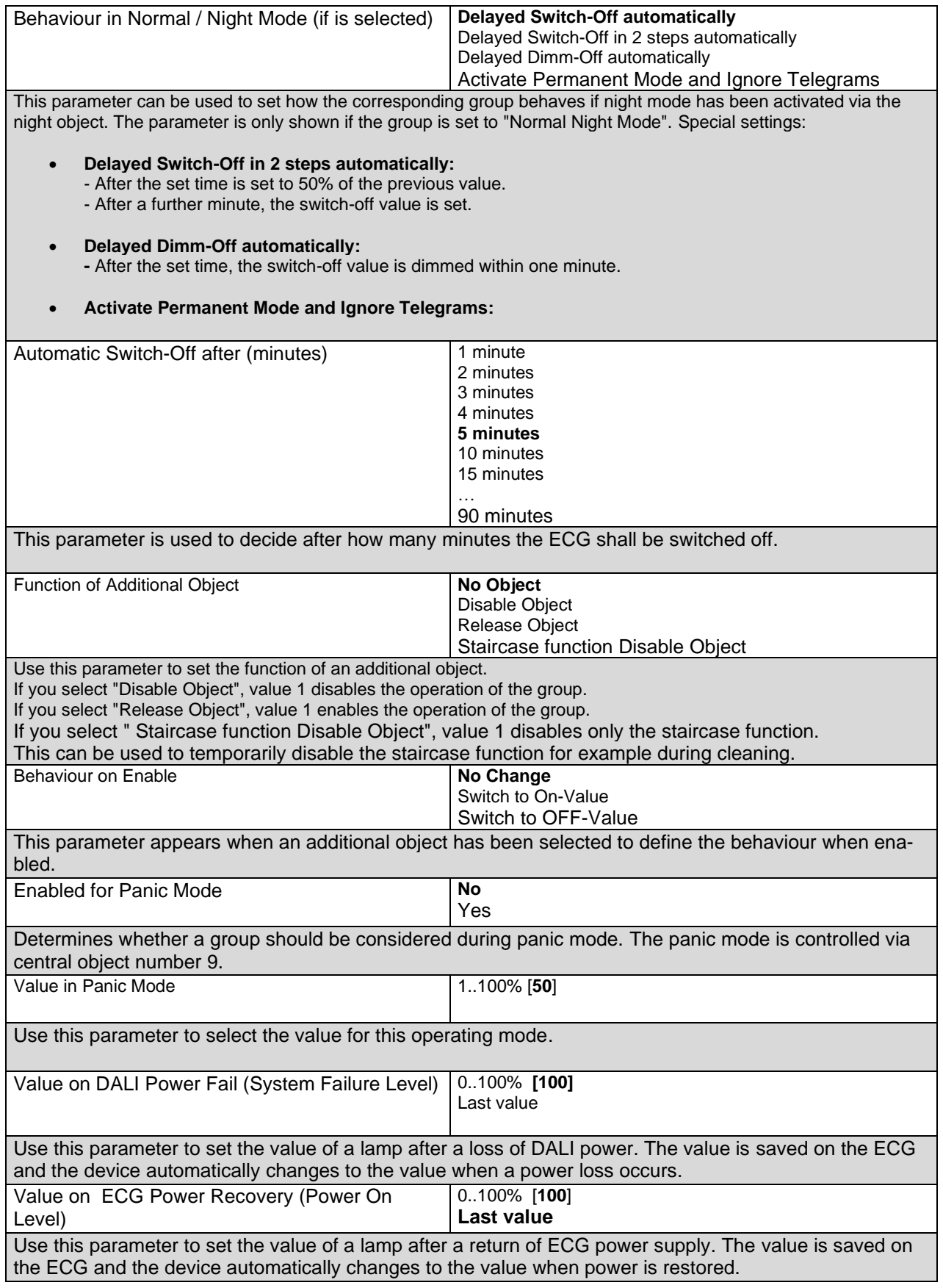

#### Application Program DaliControl gc16 / gc16-2 Plus, Firmware Version 0.3.x Status (20/08/2021)

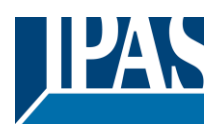

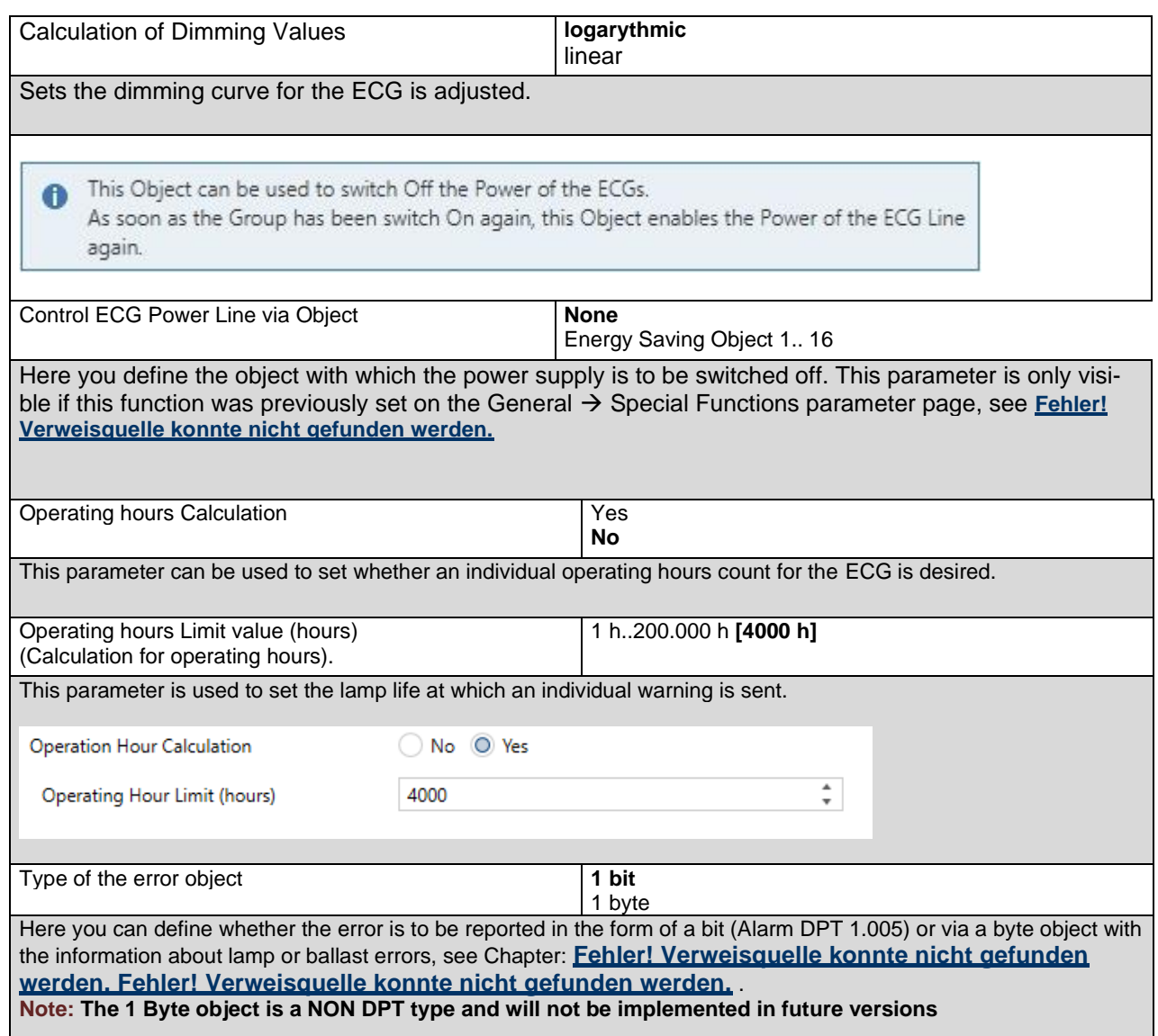

#### *9.3.1.1 Behaviour*

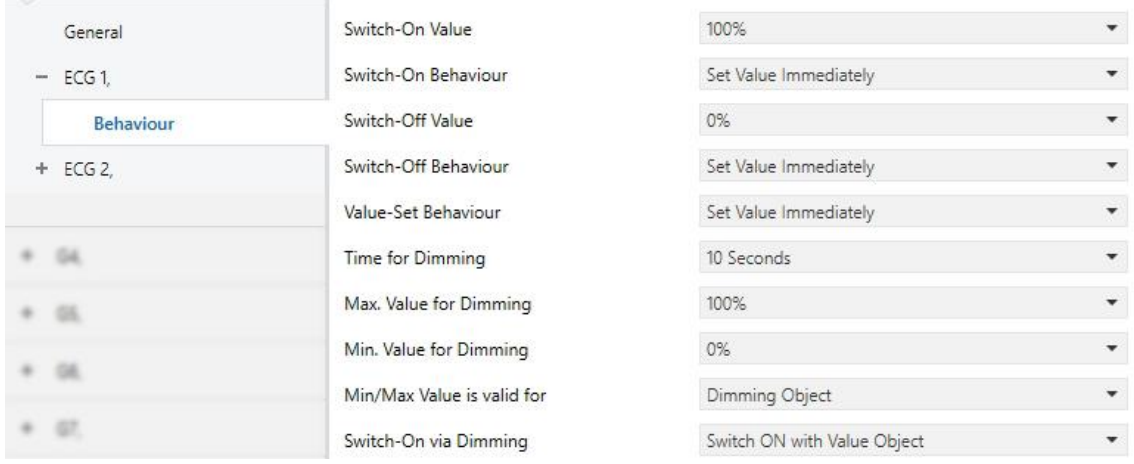

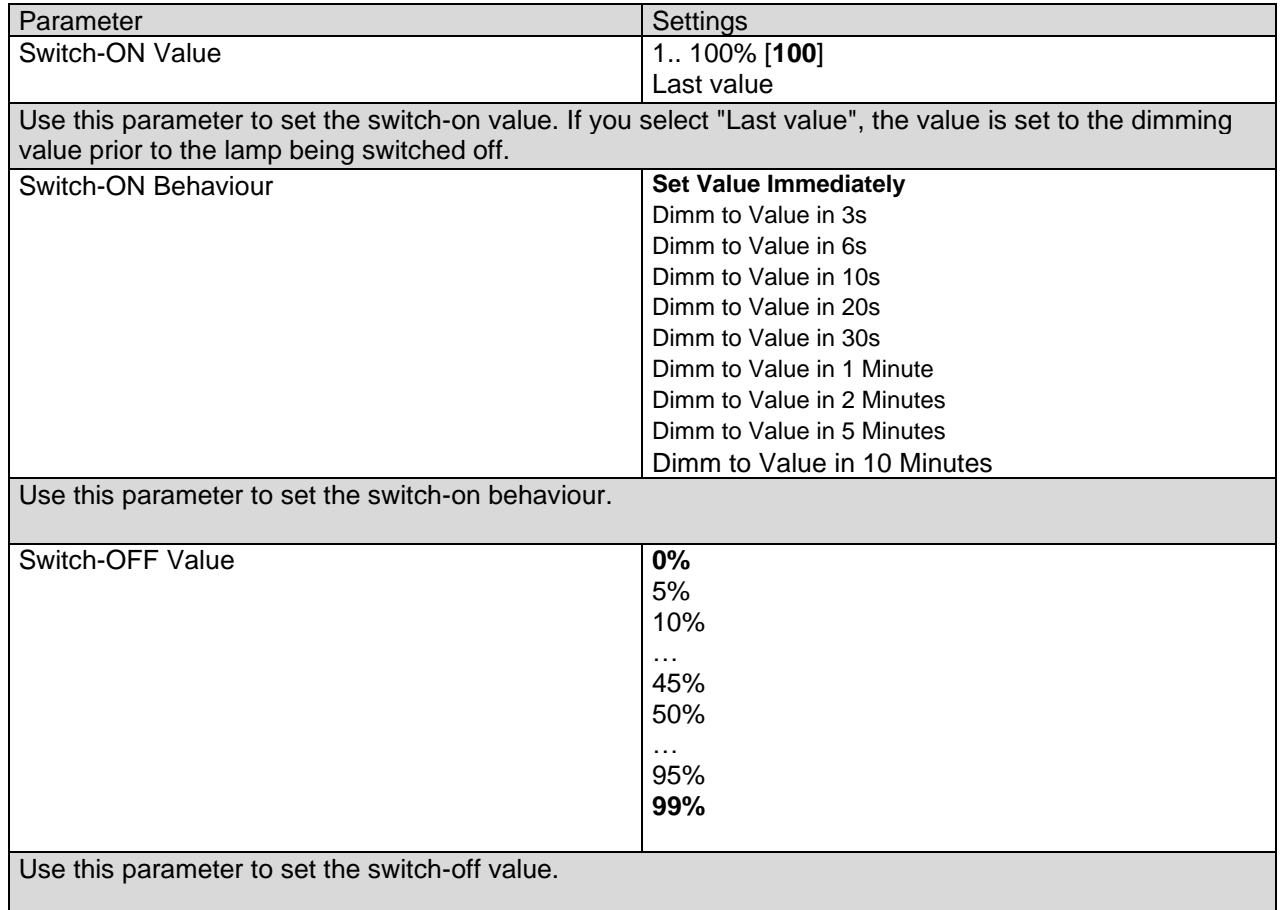

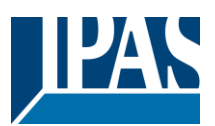

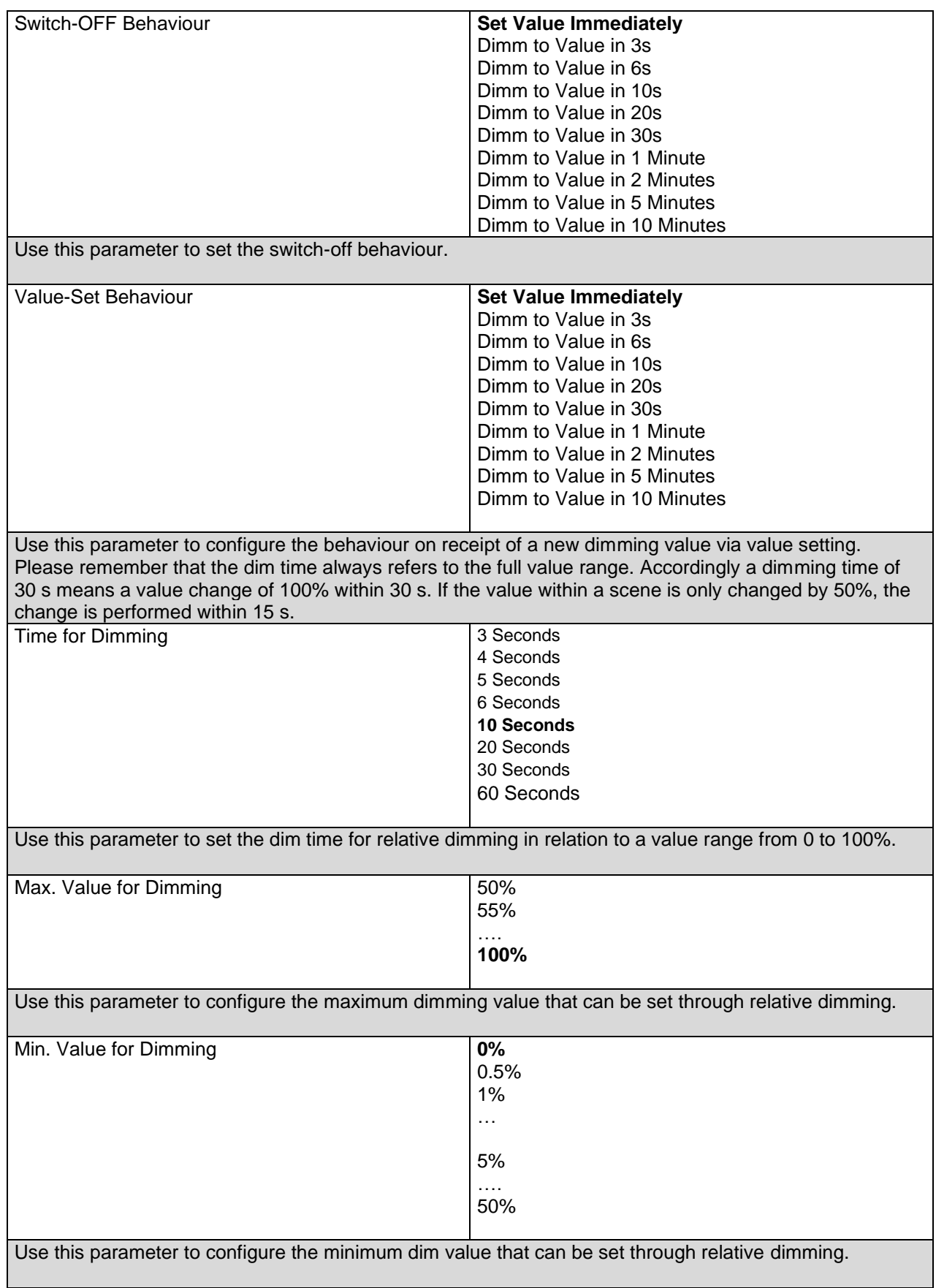

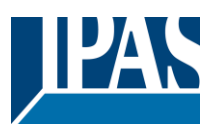

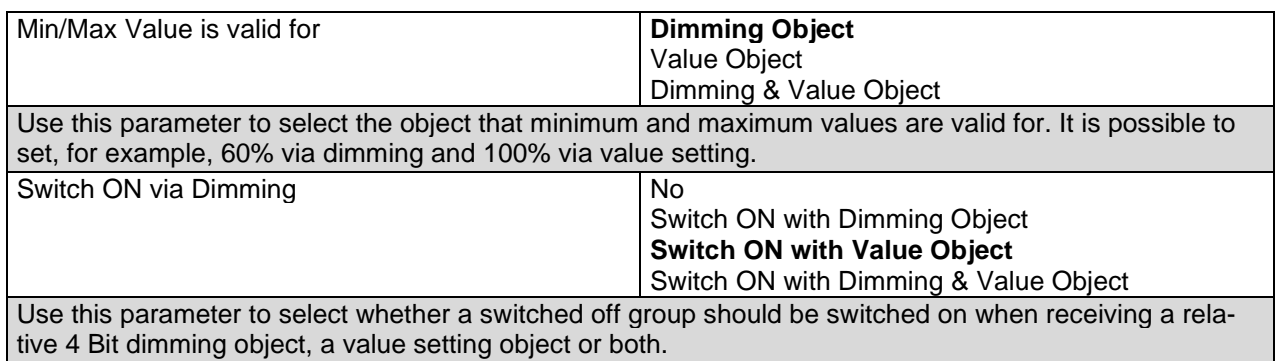

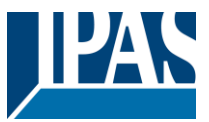

# **10 DALI Channel Selection**

DALI commissioning is carried out individually for each channel. When calling the DCA, channel 1 is preselected. The selection buttons can be used to select between channel 1 and channel 2 (only in case of using a 2-channel device).

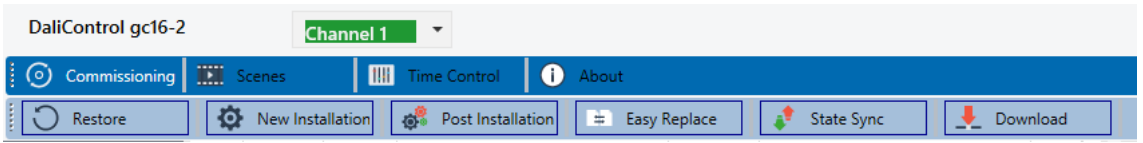

The following description refers to the commissioning of one channel.

# **11 DALI commissioning**

Following the physical installation and wiring of the DALI ECGs and lights and the electronic commissioning, the connected ECGs need to be learnt-in.

To do so, please open the commissioning site in the DCA:

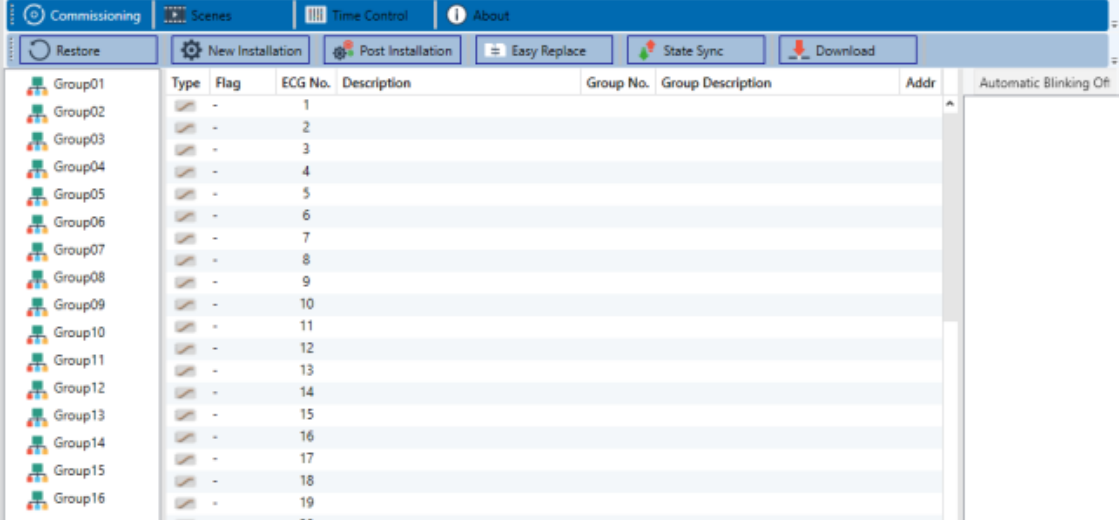

The group configuration is displayed in a tree structure on the left-hand side. The middle part shows a table for the ECG configuration and names. A list on the right-hand side shows the actual devices found in the system that have not yet been identified. During the planning phase the list is empty as the ETS is not yet connected to the system.

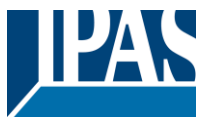

To start with you should plan and name the ECGs. Use the description field to enter a name (light number, room number, etc).

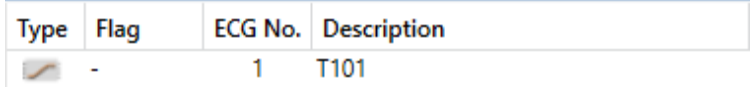

Double-click to display an editing window which will allow you to enter a maximum of 30 characters opened.

Now assign the individual ECGs to their corresponding groups. Use drag and drop to pull the ECGs onto the required group in the tree structure on the left-hand side.

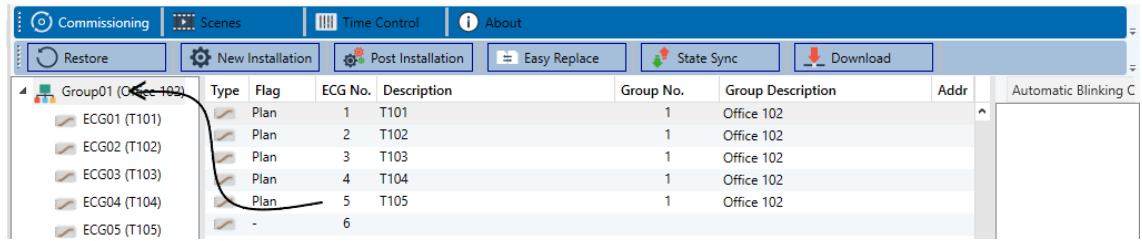

Once an ECG has been assigned to a group via drag and drop, the group number is automatically displayed in the 'group number' field of the ECG configuration table. If a group assignment has to be solved again, the command is in the context menu of the ECG configuration table.

You can enter a user-friendly name for the group in the adjacent 'group description' field. ECG and group names are automatically shown in the group configuration tree (displayed in brackets) as well as in the description of the ETS communications objects. Alternatively you can also name groups via the parameter pages:

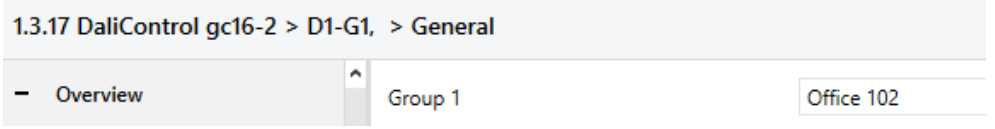

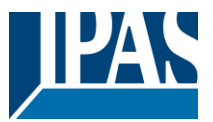

Having user-friendly names makes it much easier for the system integrator to link group addresses with communication objects.

4 G1, Office 102 39: G1, Switching, Office 102 - On/Off 40: G1, Dimming, Office 102 - Brighter/Darker #2 41: G1, Set Value, Office 102 - Value #2 44: G1, Status, Office 102 - On/Off #2 45: G1, Status, Office 102 - Value 46: G1, Failure Status, Office 102 - Yes/No 49: G1, Colour Temperature, Office 102 - Value

- 50: G1, Colour Temperature relative, Office 102 Value
- 54: G1, Colour Control Fading, Office 102 Warmer/Cooler
- 58: G1, Colour Temperature, Office 102 Status

Once the planning, parameter setting and linking of group addresses have all been completed the DALI segment can be commissioned. To do so, please connect the commissioning PC with the ETS to the KNX system via an interface (RS-232, USB or IP). Once the connection is active, you need to program the physical address of the gateway. The communication between the plug-in and the gateway is based on the physical address. Use the 'commissioning' page and the 'new installation' button to start the teach-in process of the connected DALI segment.

New Installation

During the teach-in process all ECGs are automatically recognised and each ECG is assigned a short address from 0 - 63. Depending on the size of the connected DALI segment the process can take up to 3 minutes. A bar in the bottom right hand corner indicates how far this process has progressed. At the same time a display also informs about the current process and the number of ECGs that have so far been found. The teach-in process of the connected DALI segment can then be started via the 'Commissioning' page and the "New installation" button.

Found ECGs...(4)

Once the teach-in process is complete, all ECGs that have been found are displayed in the list of non-identified devices on the right-hand side.

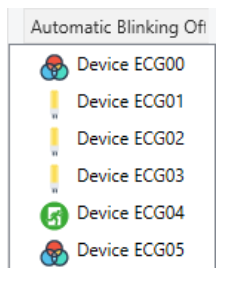

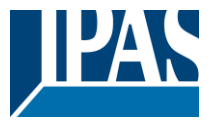

To identify the devices switch the corresponding lamp on and off. If you select an ECG and press the right mouse button, a context menu appears from which you can select the required function.

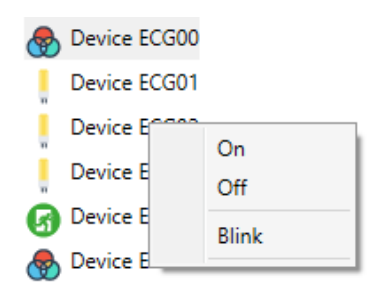

Alternatively, you can also tick 'on' in the box 'Flash automatically'.

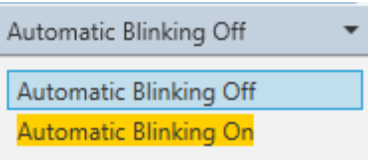

In this case, the flash mode of an ECG starts by itself when a device is selected.

The context menu is also available at group level. During the identification process it might be useful to switch certain groups or all connected lamps on or off. You can also send broadcast commands via the context menu, in order to, for example, switch all lights on or off.

Once an ECG has been identified, you can drag and drop it onto the previously planned element in the ECG configuration table.

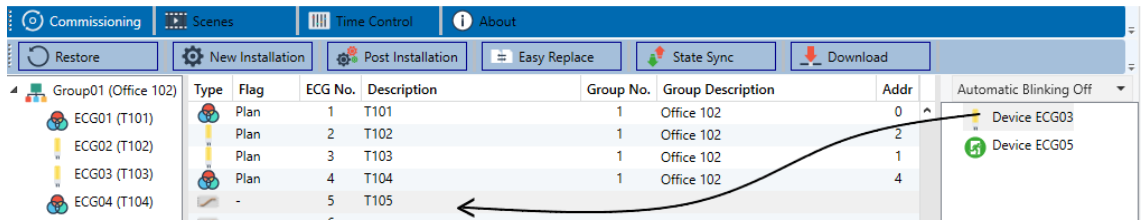

Once an ECG has been dragged into the ECG configuration table, it disappears from the list of non-identified ECGs. At the same time the 'PLAN' flag in the configuration table shows that the ECG has been assigned to the planned element. The last colum in the table shows the real ECG short address. Please make sure that the short address is between 0 and 63.

If an ECG has been wrongly assigned, it can be moved back to the list of non-identified devices using the same drag& drop mechanism.

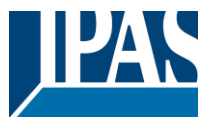

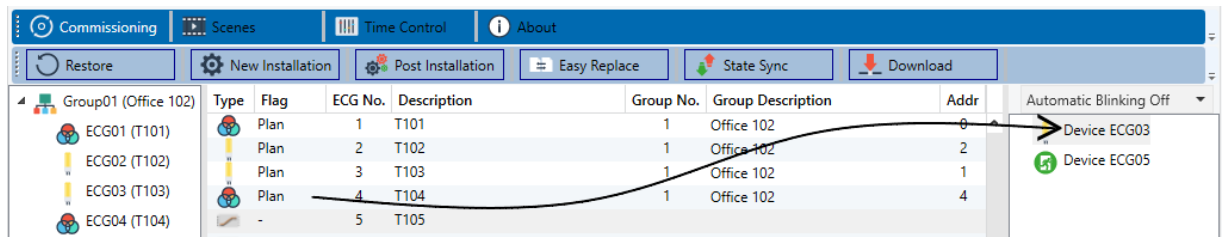

The element in the configuration table is now available again (Flag: 'PLAN (E)'  $\rightarrow$  Empty) and the ECG reappears in the list of non-identified devices from where it can now be moved to a different element if required.

Please remember that at this point all operations that have been performed are only displayed in the work space. They are not immediately loaded onto the DALI gateway.

To start the process of downloading the settings onto the gateway and the ECGs, you must press the 'Download' button.

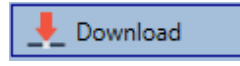

The download can take up to 1 minute. The progress bar informs about the current status.

Once the download is complete, all previously planned ECGs are programmed in the system with the DALI configuration. The respective devices are marked with an 'OK' flag in the ECG configuration table.

Hint: If no group has been assigned yet, the flag remains at "-" because this ECG can not be switched via the group control and therefore has no "OK" status.

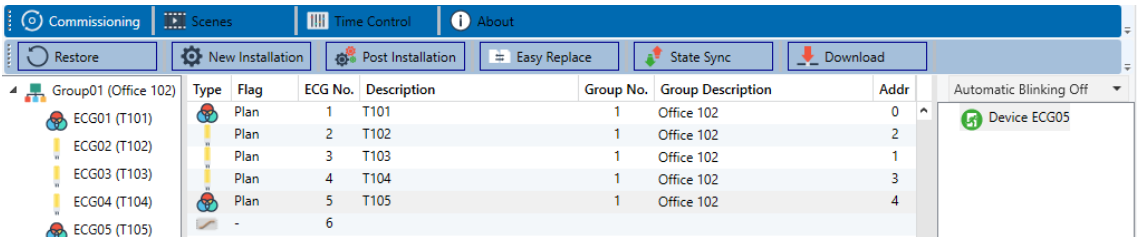

Attention: Please remember that the download on the 'commissioning page' only programmes the DALI configuration data onto the gateway and ECGs. The actual ETS application with parameter settings and group addresses still has to be downloaded onto the device. This is done, as usual, via the normal download process in the ETS.

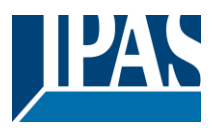

## *11.1 ECG info and errors*

Following Icons are used to indicate the different types of ECG:

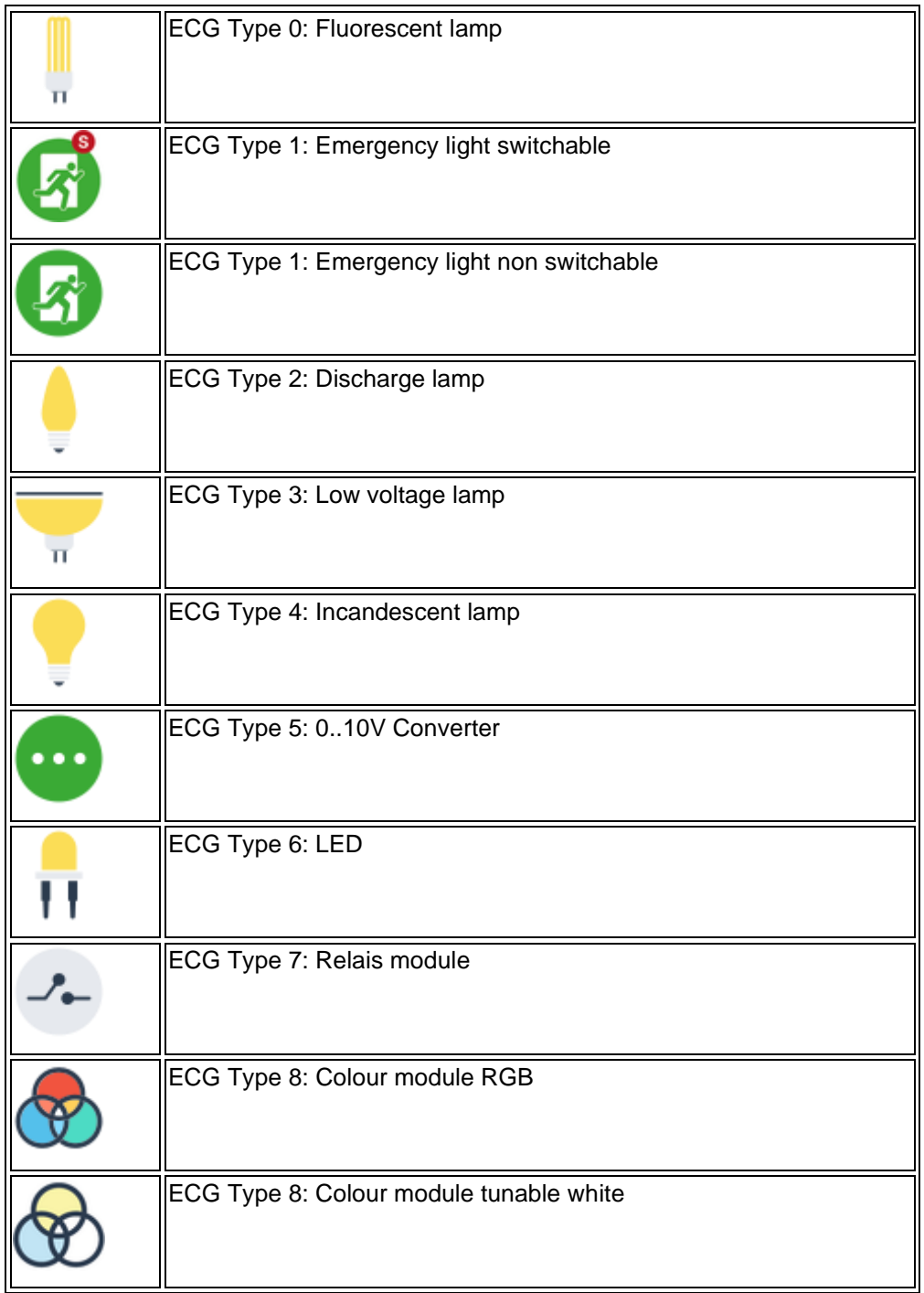

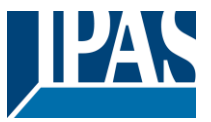

During the commissioning lamps/ECGs are identified visually (ON, OFF, flashing). It is therefore crucial that all lamps and ECGS operate correctly. If the gateway identifies a lamp or ECG fault during the installation process, the ECG concerned is highlighted in red.

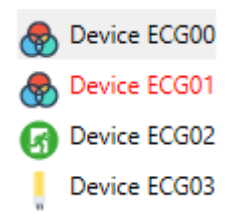

Faults are displayed both for non-identified devices (right tree) and for ECGs that have already been assigned (middle table).

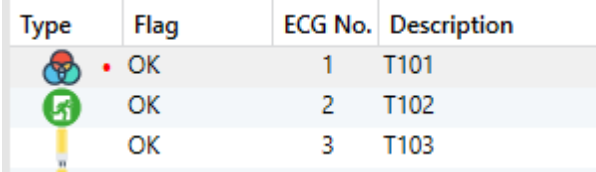

Errors are marked with a red dot. Detailled information is available via double-click (see next chapter).

As the view is not automatically updated and as it may take a few minutes for the DALI gateway to recognise a fault, we recommend that you press the 'State Sync' button a short while after the installation.

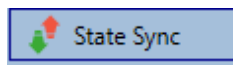

This ensures that the displayed status is updated with the actual status and any faults that may have been detected in the meantime are displayed correctly.

Attention: If an ECG fault already exists during the search process of the initial installation, the device is usually not detected. This means that the number of ECGs found does not correspond to the number that was expected. ECG faults are only displayed in the manner described above if the ECG concerned has been previously programmed and is known to the gateway.

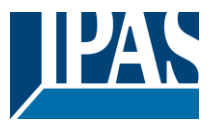

## *11.2 ECG and group detail info*

In addition to the ECG faults, further ECG info is exported or displayed. This information includes:

- Long address
- Short address
- Device type
- Device subtype (important for colour ECGs DT-8)
- TC: Temperature Colour
- XY: XY Colour
- RGBW: RGB or HSV Colour
- Device subtype (important for emergency ECGs DT-1)
- SW: switchable emergency lights
- NSW: non switchable emergency lights
- Error status

For DT-8 ECGs with colour temperature control the following are also displayed:

- Min. temperature
- Max. temperature

Press the "State Sync" button to export and update the information.

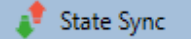

The process can take a few seconds:

Read device status data...
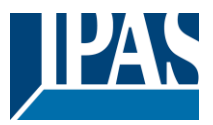

### **11.2.1 ECG info in the right-hand side tree**

Additional information for the ECGs is displayed via tooltip in the tree on the right-hand side:

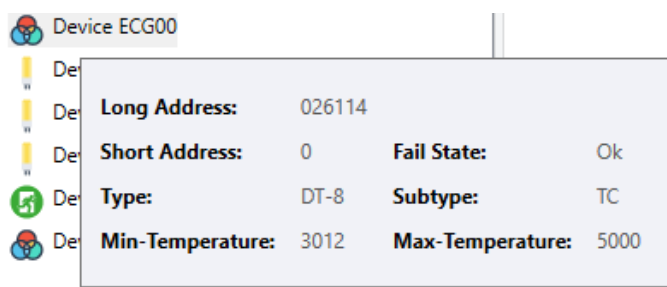

To activate the tooltip, hover over the position with the mouse.

### **11.2.2 ECG info in the ECG table**

Double-click to open another window with further details.

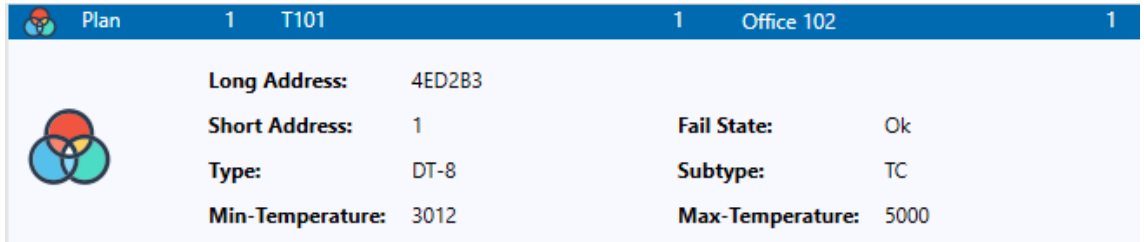

### **11.2.3 Group info in the group tree**

Additional information for the group is displayed via tooltip in the group tree.

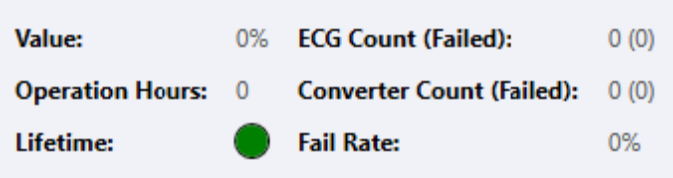

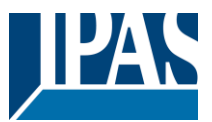

## *11.3 Operating DALI devices*

The DALI devices can be controlled in four different ways.

#### **Broadcast**

In this case telegrams that all participating devices react to are sent to the DALI bus. The commands are executed by all ECGs even if they have not yet been commissioned. Therefore these commands work independently of the status of the DALI system.

#### **Group control**

In this case group telegrams are sent so that a particular group can be controlled. For this process to work correctly, the ECGs have to have been assigned to groups and the configuration has to be downloaded onto the gateway.

#### **ECG control**

In this case, ECGs can be individually controlled.

#### **Emergency (Converter)**

The emergency converter can be set into inhibit mode.

If the power supply for the connected emergency lights is turned off within 15 minutes after activating the converter inhibit mode, the lights are turned off instead of changing into emergency mode. This operating mode may be necessary during the commissioning and installation process to prevent constant emergency lighting and battery discharge.

#### **Initialize ECG**

This function is only available in the right tree. This can be used to completely delete an ECG. After this action, it is no longer present and can only be found by a post installation. Therefore, this action must be confirmed by the operator:

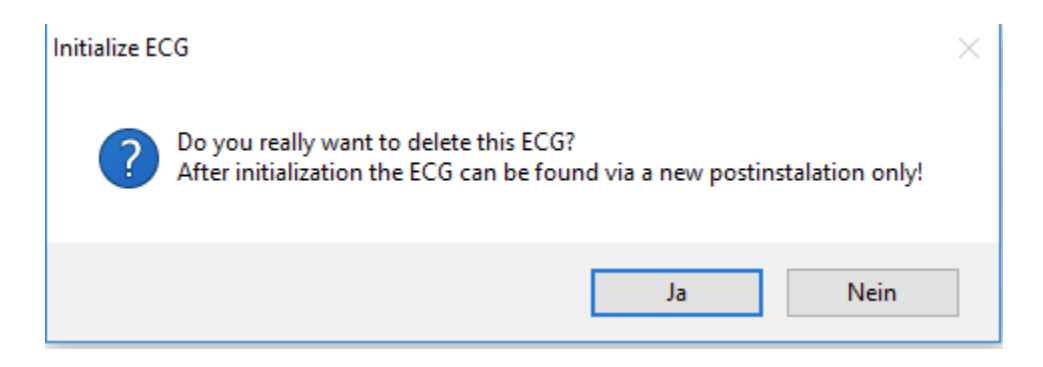

The DCA offers different options to activate these commands. The gateway must be commissioned and a connection to the gateway must be available for all of the options.

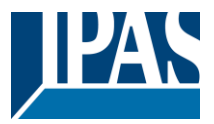

Group menu in the left-hand side tree:

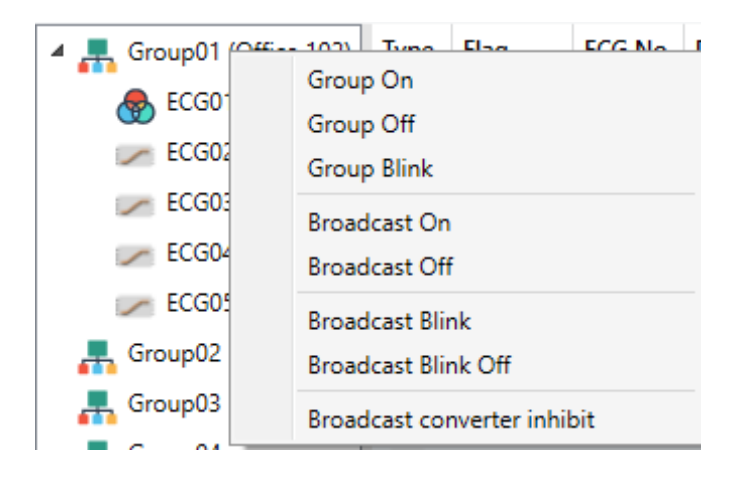

Context menu in the ECG table:

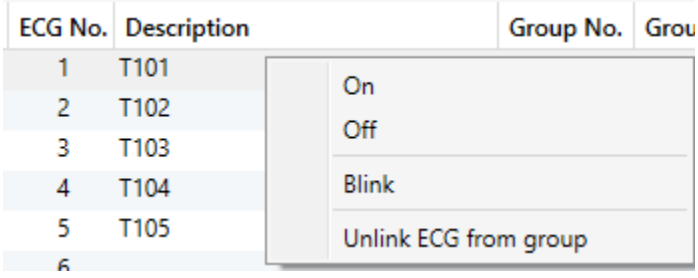

ECG menu in the right-hand side tree:

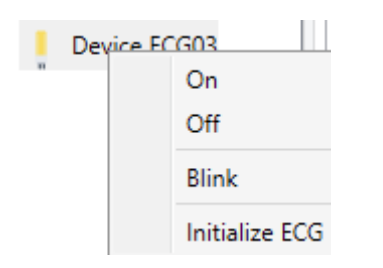

The following commands are available:

- On
- Off
- **Blink**
- Initialize ECG

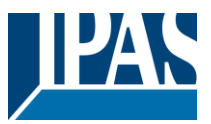

## *11.4 Post Installation*

If you would like to enlarge an already commissioned DALI segment with new ECGs or would like to replace several faulty ones in the segment, please use the "post installation" function.

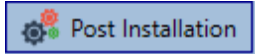

When you start the post installation in the ETS, the gateway first checks if all previously configured ECGs are still available in the segment. ECGs that no longer exist or cannot be found are deleted from the gateway's internal memory.

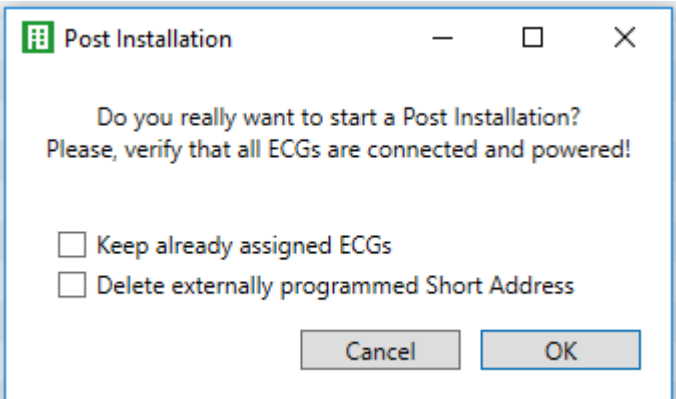

If you are starting the post installation via DCA, you can prevent any deletion by ticking the corresponding box in the pop-up window (Keep already assigned ECGs).

Sometimes it might be possible to get ECGs with an external programmed short address, even if their long address is not defined and still 0xFFFFFF. In order to delete those short address, the checkbox can be ticked (Delete externally programmed Short Address).

Important instruction: Please ensure that all ECGs are powered at the time of post installation to avoid that those ECGs are deleted from the gateway memory.

In case of the special parameter setting 'Control ECG Power Line via Object' the object to power on the ECGs is sent automatically.

Then the segment is searched for new ECGs. Newly found devices are inserted into any existing gaps or added on at the end.

(Attention: Please remember that the maximum number of ECGs within a segment is 64!)

As the position (short address) of a newly found device is allocated randomly, you need to identify the lights and if required assign them to groups.

Afterwards the ECGs can be assigned to a group.

# *11.5 ECG Easy Replacement*

When a DALI segment is commissioned, the short address, group assignment (if applicable) and other

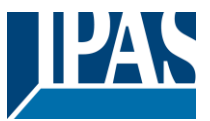

configuration data are programmed onto the ECG's internal memory. If you need to replace an ECG because of a fault, you need to program this data onto the new device.

The DaliControl gc16 offers a function that makes it possible to quickly and easily replace individual ECGs. The "ECG quick exchange" can be started in the ETS.

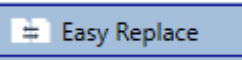

The gateway first checks if any of the configured ECGs that are known to it have been reported as faulty. Then the segment is searched for new, unknown devices. If a new device is found, all configuration details of the old ECG are automatically programmed onto the new one and the installation is immediately ready again for operation.

However, the ECG quick exchange only works if just one ECG within a segment is faulty and replaced by a new one. If several devices are faulty, the ECGs have to be identified and you must use the post installation function. Please also remember that the quick exchange is only possible for devices of the same type. You cannot, for example, replace an ECG for self-contained battery emergency lamps with a device for LEDs.

If a quick exchange is not possible because of any of the conditions above, the gateway terminates the process with an error code. The different error codes have the following meaning:

Error type 7: No ECG fault Error type 8: More than one ECG faulty Error type 9: No new ECG can be found Error type 10: ECG has wrong device type Error type 11: More than one new ECG

## <span id="page-76-0"></span>*11.6 Data Restore of DALI configuration*

This command is used to completely restore a DaliControl gc16, for example, by replacing it with a completely unprogrammed device.

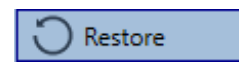

In this case all Dali relevant data from the ETS are written onto the device. Once this process is complete, the device is restarted automatically. This function only applies to the DALI configuration. It is therefore essential to carry out a normal ETS download for the ETS parameters and communication objects. We recommend you do an ETS back-up after you have completed the configuration.

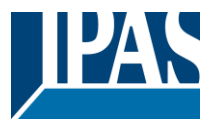

# **12 Scenes**

Scenes can be programmed in the DCA.

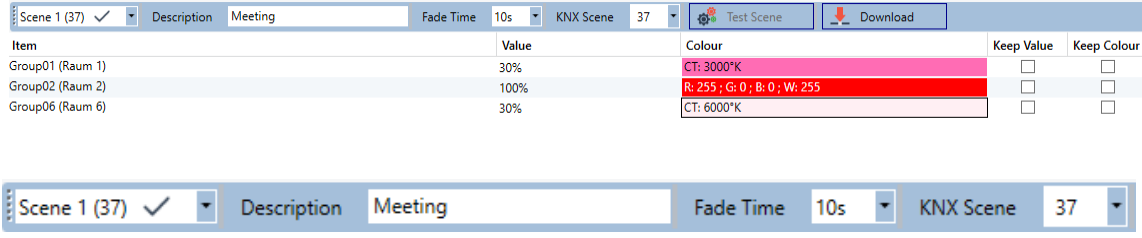

## *12.1 Configuration*

You can enter a user-friendly name for each scene in the description field. The name can be up to 20 characters long. If you do not want a scene to start immediately but would prefer dimming it up to its final value, you can set the dimming time individually for each scene.

Please remember that the dimming time always refers to the complete value range. A time of 30s therefore means a value change of 100% within 30s. If the value within a scene only changes by 50%, the change will only take 15s. To assign a flexible KNX scene to a DALI scene, the parameter KNX Scene is used. Hereby a flexible assignment can be defined to activate this scene with another KNX scene (via KNX communication object). The KNX scene numbers 1 to 64 are available.

Select the required scene from the drop down on the left-hand side.

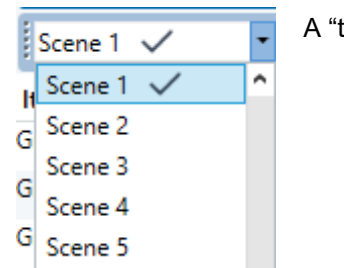

A "tick" means that the scene has already been defined.

Use drag and drop to pull the groups that are part of the scene into the scene window in the middle.

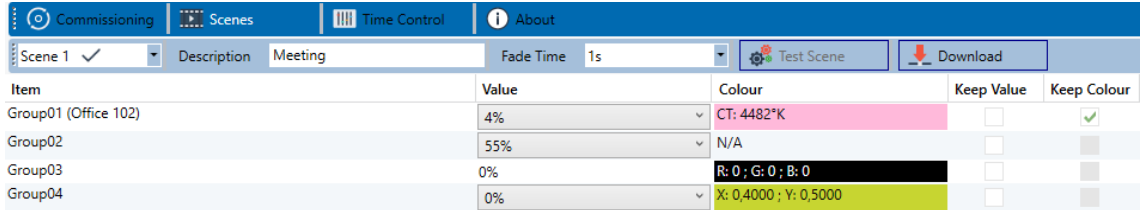

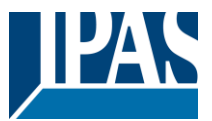

Enter the values required for the scene into each field.

#### **Value**

A brightness level between 0 and 100% can be selected via a drop down field.

#### **Colour**

Shows the colour according to type of colour control for this group. Use the context menu or simply doubleclick to open a window to select the colour.

#### **Keep value**

In this case the current value remains unchanged when the scene is invoked. The entry field for the value is disabled. Any entry in the value field is ignored.

#### **Keep colour**

In this case the current colour remains unchanged when the scene is invoked. The entry field for the colour is disabled. Any entry in the colour field is ignored.

To delete an entry, select a group and use drag and drop to move it back to the tree on the right-hand side.

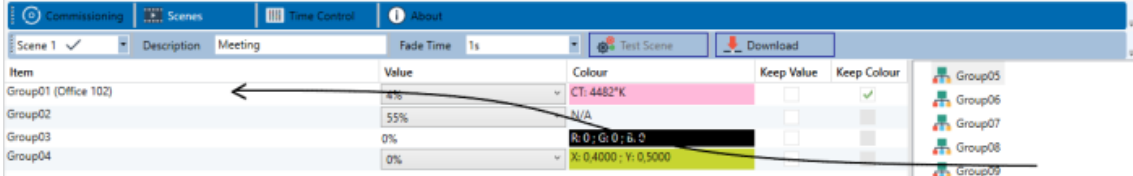

Alternatively, use the context menu (right click with the mouse) to delete an entry:

Group04

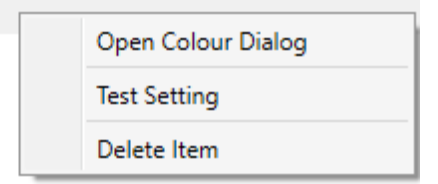

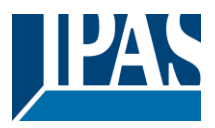

## *12.2 Colour entries*

Each group can only support one type of colour control. The following window is shown for "colour temperature".

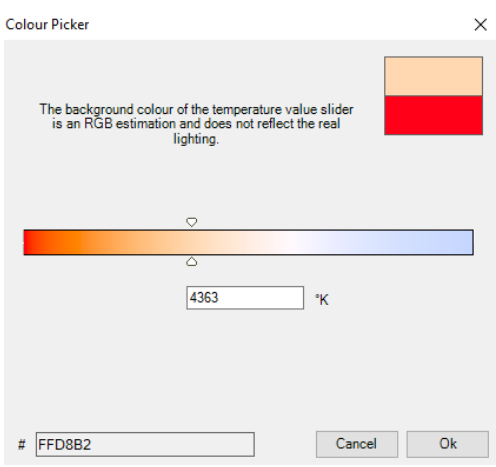

For RGB (RGBW) or HSV the window is as follows:

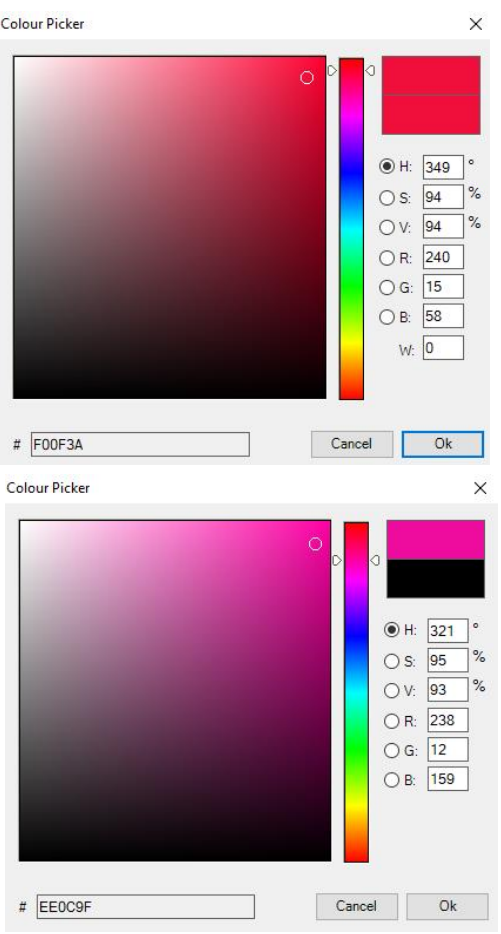

For the XY option, the following window appears:

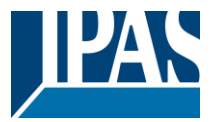

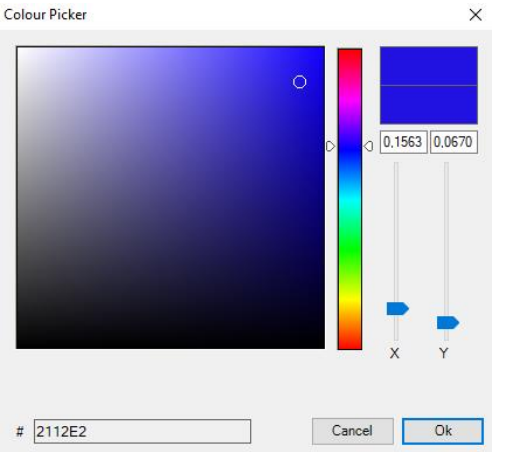

### *12.3 Programming scenes*

Once all scene values have been set, you need to download the scene onto the DALI ECGs. For this purpose, please press the download button in the top right-hand corner.

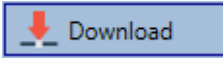

A connection to the DaliControl gc16 is required.

In principle, you can also plan individual scenes in the ETS 'offline', independently of the DALI system. The DCA only has to be connected to the gateway for the duration of the programming.

## *12.4 Testing a scene event*

One way to test the settings for an event is via the conext menu (right click with the mouse).

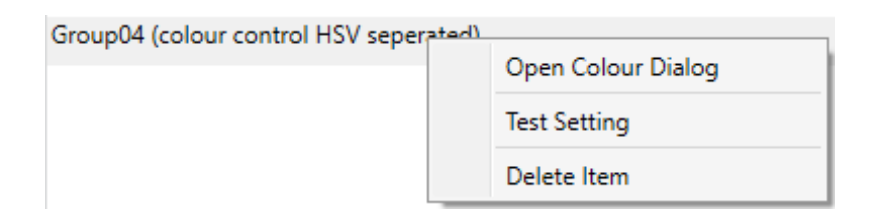

A connection to the DaliControl gc16 is required.

The command setting the value and colour of the group is executed. This means you can check the correct properties before programming the whole scene. If "Keep Value" or "Keep colour" have been selected, the current values are kept and the new values are not activated.

### *12.5 Testing the whole scene*

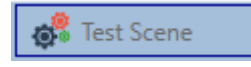

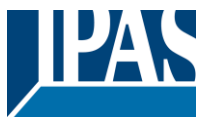

After a scene has been programmed, the button becomes active. Press the button to activate and execute the selected scene. A connection to the DaliControl gc16 is required for this purpose.

## *12.6Export/Import/Delete*

In order to be able to reuse a scene that has already been created, it is possible to export it. The created XML file can be saved separately to be used again in another project or in another template. The commands for export or import can be found in the context menu.

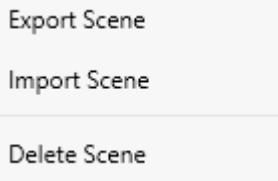

The template is saved as an XLM file in the desired target directory

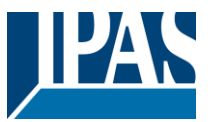

# **13 Time Control**

In order to use the colour setting options of DT-8 devices, DaliControl gc16 offers an integrated colour control module. With this module, users can automatically set a defined light colour for a certain time or date. This function is particularly interesting for white light control. Changes in colour temperature over the course of a day have a positive effect on well-being and efficiency in the work place. Educational institutions, hospitals and many other settings use daytime dependent white light control. However, the colour control module can also be used for general time-based colour changes. For example, a building could be lit up in red for the first half of the night and in blue for the second half.

## *13.1Configuration*

To create a sequence of different colour settings, up to 16 different templates can be created. A template combines different actions which perform a value or colour control event at a configurable time. Select the required template via the drop down template list.

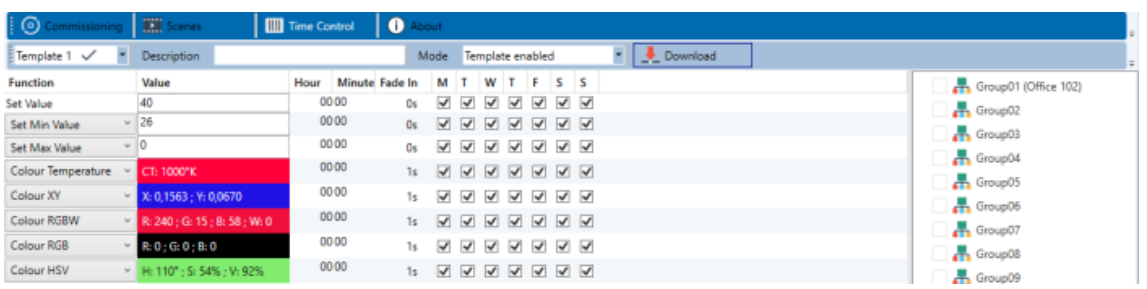

Use the drop down on the left hand side to select a template.

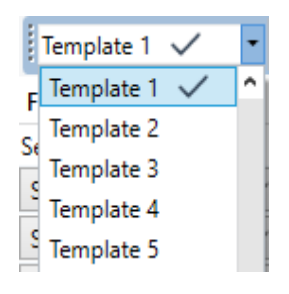

A "tick" means that the template has already been defined.

Use the description field to enter a user friendly name for the template. The name can be up to 20 characters long and is displayed in brackets in the dropdown list for information purposes.

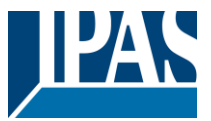

You can also define the behaviour of the template:

Template disabled Template enabled Template controlled by KNX-Object

The template can be defined but disabled. By default all templates are enabled.

It is also possible to enable or disable the template via a communication object. If you choose the option "control template via object" the corresponding objects are displayed. See chapter: [8.2](#page-24-0) [Objects for](#page-24-0) the time [control module.](#page-24-0)

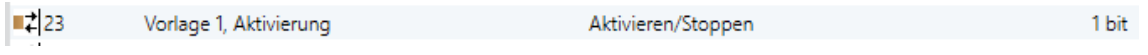

For more information, see chapter: [13.3](#page-87-0) [Disabling/Enabling.](#page-87-0)

Use the tree on the right hand side to tick the DALI groups that you want to include in the template.

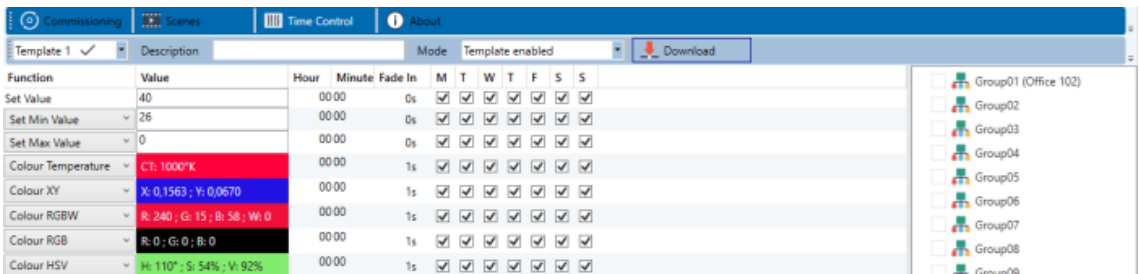

The middle part of the page is used to create an action list. All groups that have been selected, automatically perform an action at the configured time. Altogether a maximum of 300 actions can be stored on a DALI gateway if all templates are used. A context menu is available to control and create action lists.

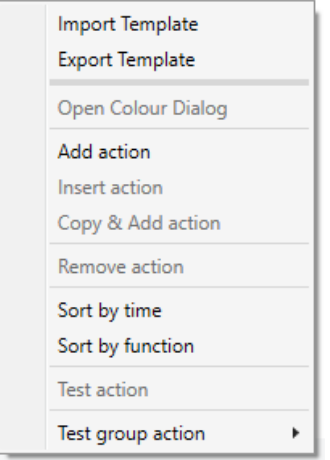

To open the context menu, move the mouse pointer onto an action and press the right mouse button. The following functions are available to create and edit an action list:

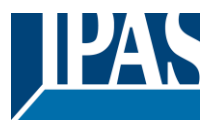

#### **Add action**

Creates a new action and adds it to the end of the list.

#### **Insert action**

Creates a new action and inserts it between two existing list entries.

#### **Copy and add action**

Copies a selected action and adds it to the end of the list.

**Delete action** Deletes a selected action.

**Sort by time** Sorts the action list into ascending chronological order.

#### **Sort by function**

Sorts the action list according to function entries.

#### **Test action**

Immediately executes the chosen action (without regard for any potentially configured transition time) for all selected groups within a template. A connection to the DaliControl gc16 is required.

#### **Test action of the group**

Immediately executes the chosen action (without regard for any potentially configured transition time) for a certain group within a template. You can also select the group via the context menu. A connection to the DaliControl gc16 is required.

## *13.2 Action types*

Once you have created an action, the corresponding function can be set via the selection box. For each function, you can select a value, the time of the action and (if you would like the value to slowly cross-fade) a transition time. If you do not want the action to be performed every day, please enter the days of the week when you want to schedule the action. Please remember that only certain value ranges make sense for each function. In principle any value can be entered in the value field. However, if this value exceeds the possible value range, it is automatically limited to the maximum value. (For example, if you enter 200 for the function "Set value", the maximum value 100% is automatically entered.) The following functions are possible for an action:

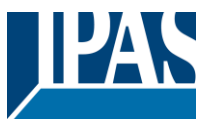

#### **Set value**

This function sets the brightness level of a group. The permitted value range is between 0 and 100%.

#### **Min Value**

This function sets the minimum dim value of the selected group for relative (4 Bit) and absolute (8 Bit) dimming. When using this action, any minimum dim value set in the ETS parameters is automatically overwritten. The permitted value range is between 0 and 100%.

#### **MaxValue**

This function sets the maximum dim value of the selected group for relative (4 Bit) and absolute (8 Bit) dimming. When using this action, any maximum dim value set in the ETS parameters is automatically overwritten. The permitted value range is between 0 and 100%.

#### **Colour temperature**

This function sets the colour temperature of DT-8 devices that support the colour temperature setting (TC). On the ECG the colour is also changed if the light is turned off at the time of the action.

You can enter the colour temperature range. The value range permitted is between 1000 and 10000 K but please remember the physical limits of the connected ECGs and lights.

#### **Colour XY**

This function sets the colour temperature of DT-8 devices that support the XY colour space display (XY). On the ECG the colour is also changed if the light is turned off at the time of the action. The X and Y coordinates of the colour can be entered separately. The permitted value range for X and Y is from 0.0 to 1.0. Please remember the physical limits of the connected ECGs/lights. Not every colour from the colour spectrum can be set.

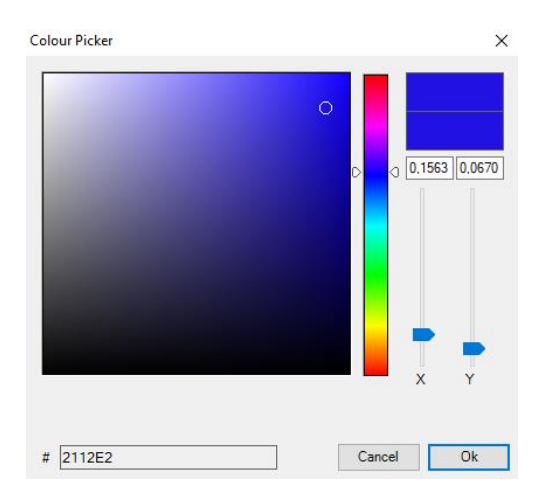

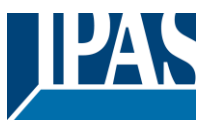

#### **Colour RGBW**

This function sets the colour values of DT-8 devices that support the primary colours RGB or RGBW.

On the ECG the colour is also changed if the light is turned off at the time of the action.

The values for each primary colour can be entered separately. The permitted value range for R,G,B and W is between 0 and 100%. The final colour is a mixture of the different primary colours according to their percentage.

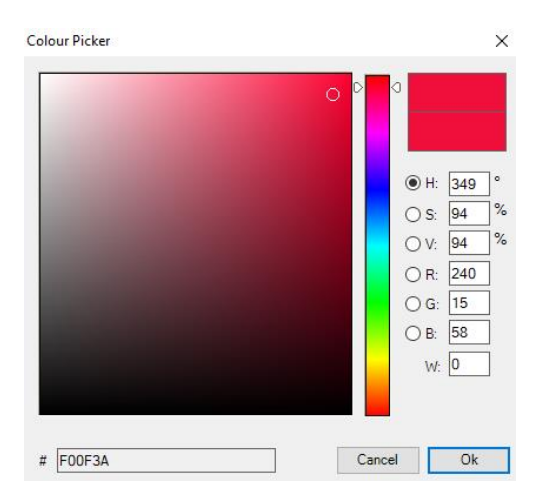

#### **Colour RGB**

This function sets the colour values of DT-8 devices that support the primary colours RGB. On the ECG the colour is also changed if the light is turned off at the time of the action. The values for each primary colour can be entered separately. The permitted value range for R,G and B is between 0 and 100%. The final colour is a mixture of the different primary colours according to their percentage.

#### **Colour HSV**

This function sets the colour values of DT-8 devices that support the primary colours RGB. In this case, however, the value is entered by means of saturation, hue and brightness levels. On the ECG the colour is also changed if the light is turned off at the time of the action. The permitted value range for the hue is between 0 and 360°, the value range for saturation and brightness is between 0 and 100%.

#### **Max OnValue**

This function sets the maximum switch-on value of the selected groups or ECGs. When this action is used, any maximum switch-on value set in the ETS parameters is overwritten. The permissible value range is 0 - 100 %. This value is reset to the ETS setting after an ETS download.

In principle, every group or individual ECG can be added to a template independently of the device types used in the group/ECG. Whilst the functions "Set Value", "MinValue" and "MaxValue" work for all device types, (including, for example, fluorescent lights DT-0 and LED modules DT-6), the colour control functions ""Colour Temperature", "Colour XY", "Colour RGBW", "Colour RGB" and "Colour HSV" can, of course, only be executed by the connected DT-8 devices. Other device types will ignore these actions. This also applies to the selected method. A DT-8 device with XY control, for example, will ignore an RGBW action and vice versa.

If the DT-8 devices within a group or template use different methods but you want them all to perform a

colour change at the same time, you need to set up two actions with different functions for the same point in time:

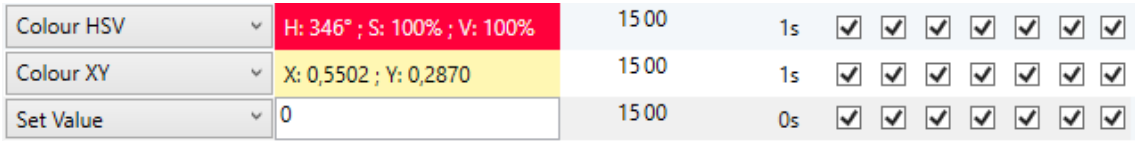

Once an action table within a template is complete, you need to save the template onto the DALI gateway. Please press the download button to do so.

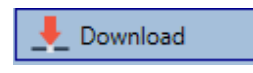

Please remember that time-dependent actions can only be performed if they have previously been saved on the gateway. You can, however, test individual actions via the test button without saving them on the gateway. This does not change the data on the device.

### <span id="page-87-0"></span>*13.3 Disabling/Enabling*

A template can be enabled or disabled in the header of the editor.

This makes it possible to fully prepare a template whilst disabling its execution. This way you can, for example, create two templates: one for a building in normal mode and one for the holiday period. You can now simply enable the required template without having to modify any of the actions. It is even easier to control time-dependencies externally via external objects. If you select this setting for a template, you can control it via the external objects 23ff.

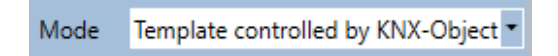

The value on receipt of the object determines whether a template is disabled or enabled.

## *13.4Manual Override*

By default, actions are triggered immediately when the action time is reached regardless of any previously executed commands (automatic mode).

However, if the "Manual override" flag is set in a time program, the automatic mode can be stopped by a manual intervention for individual groups / ECGs of the template. Automatic mode is thus manually overridden.

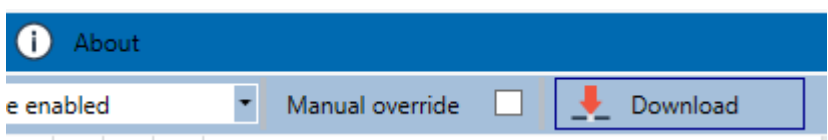

This function is particularly interesting for HCL control applications. If the brightness or color of an element

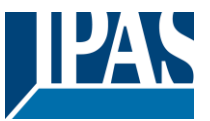

(group / individual ECG) is changed, automatic operation for this element stops. No automatic color adjustment will then be performed at the next action time. The change made by the user will remain until the automatic mode is activated again.

The activation of the automatic mode according to the template takes place at the reception of the next 1 bit Off or On telegram belonging to the element, or at the switching off of the element by another command (e.g. scene value = 0 or broadcast = 0). When an on telegram is received, the last color value regularly desired by an action is set. When an off telegram is received, the group /individual ECG is switched off and the automatic system continues to run in the background. Furthermore, a manual override is always resolved at midnight and automatic mode is automatically reactivated.

## *13.5 Timer*

To ensure the safe operation of the colour control mode the exact time and date are required on the device. This has to be provided by the KNX in form of 3 Byte communication objects. The precision of the DALI gateway's internal time calculation is limited. It is therefore essential to update the time at least once a day. When the application is started the device automatically sends a read request for time and date to the KNX bus. The colour control module remains completely disabled until an updated time has been received. Actions are only performed after receipt of a valid time. Please remember that the 3 Byte time object also transmits information about the current weekday (Monday – Sunday). (For some KNX timers this is configurable). If a 3 Byte object is received without this information, the weekday is not checked. This means that an action which has, in fact, only been enabled for Saturday and Sunday would also be performed on a Monday.

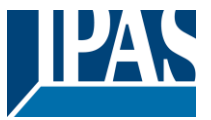

As the date is not calculated internally, the DALI gateway automatically sends a read request to the date object at 00:01 and at 00:04. At the same time, the time object is also automatically queried. A further read request is sent at 3:01. This avoids any potential errors when clocks change from summer to winter time and vice versa.

## *13.6 Export/Import*

To reuse a previously created template it is possible to export the template. The resulting xml file can be saved separately so that it can be reused in another project or template. The export and import commands can be found in the context menu.

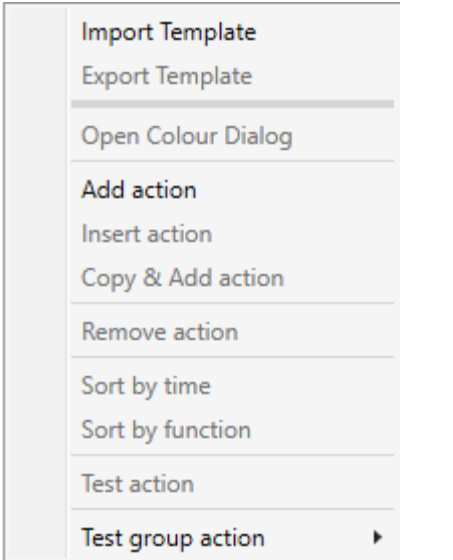

The template is saved as an xml file in the desired target directory.

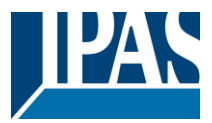

# **14 Extras**

The menu item Extras offers further special functions.

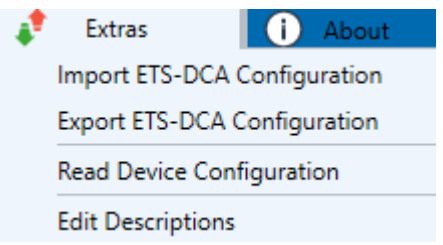

#### **Import ETS-DCA Configuration**

A previously saved device configuration can be loaded into the ETS with this function.

#### **Export ETS-DCA Configuration**

The ETS DCA configuration can be saved as an xml file.

#### **Gerätekonfiguration auslesen**

All data from the DALI gateway is exported and transferred to the ETS-DCA configuration.

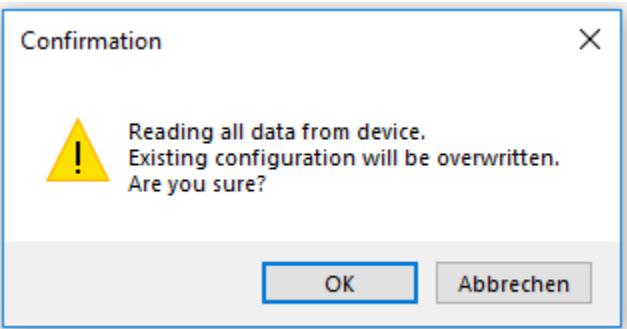

It should be noted that all DCA data in the ETS is overwritten with this data.

In order to subsequently load this configuration into the Dali Gateway, the "Restore" function MUST be exe-cuted under Commissioning - "Restore", see chapter: [11.6](#page-76-0) [Data Restore.](#page-76-0)

#### **Edit Descriptions**

The description texts of the ECGs, the groups and input devices can be defined separately under this menu item

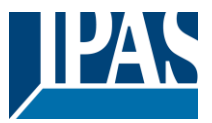

## *14.1Menu: Edit Descriptions*

For each category the description texts can be entered separately.

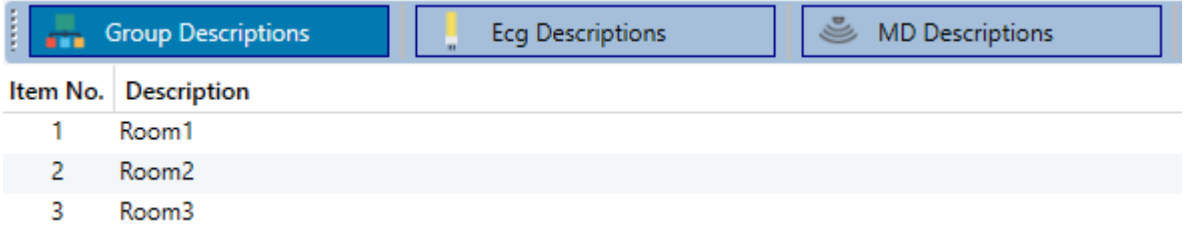

In addition, it is possible to import, export or delete texts by right-clicking on a line in the context menu:

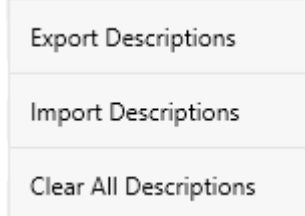

There are 2 format provided for Export, resp. Import:

- xml
- txt

By default, the "xml" format is selected. The following is an example of the group export:

```
<?xml version="1.0" encoding="UTF-8" standalone="yes"?>
<GRP_TEXT>
  <text index="1" description="Room 1" />
  <text index="2" description="Room 2" />
  <text index="3" description="Room 3" />
  <text index="4" description="Room 4" />
  <text index="5" description="" />
  <text index="6" description="" />
  <text index="7" description="" />
  <text index="8" description="" />
  <text index="9" description="" />
  <text index="10" description="" />
  <text index="11" description="" />
  <text index="12" description="" />
  <text index="13" description="" />
  <text index="14" description="" />
  <text index="15" description="" />
  <text index="16" description="" />
```

```
</GRP_TEXT>
```
**Hint (xml)***: If you do not want to overwrite all texts, you can simply omit the corresponding indices.*

*Hint* **(txt)***: When using the txt format, it should be noted that this file is read in line by line. An entry that is not to be changed must therefore be defined as an "empty" line. An entry that is to be deleted is marked with single quotation marks.*

# **15 DCA OSS**

Embedded in this product are free software files that you may copy, distribute and/or modify under the terms of their respective licenses, such as the GNU General Public License, the GNU Lesser General Public License, the modified BSD license and the MIT license. In the event of conflicts between IPAS license conditions and the Open Source Software license conditions, the Open Source Software conditions shall prevail with respect to the Open Source Software portions of the software.

On written request within three years from the date of product purchase and against payment of our expenses we will supply source code in line with the terms of the applicable license. For this, please contact us at:

IPAS GmbH, Hölscherstr. 27, 47167 Duisburg, Germany

Generally, these embedded free software files are distributed in the hope that they will be useful, but WITHOUT ANY WARRANTY, without even implied warranty such as for MERCHANTABILITY or FITNESS FOR A PARTICULAR PURPOSE, and without liability for any IPAS entity other than as explicitely documented in your purchase contract.

All open source software components used within the product are listed below (including their copyright holders and the license conditions).

\_\_\_\_\_\_\_\_\_\_\_\_\_\_\_\_\_\_\_\_\_\_\_\_\_\_\_\_\_\_\_\_\_\_\_\_\_\_\_\_\_\_\_\_\_\_\_\_\_\_\_\_\_\_\_\_\_\_\_\_\_\_\_\_\_\_\_\_\_\_\_\_\_\_\_\_\_

Package Name: ColorMine - Version: 1.1.3 <https://www.nuget.org/packages/ColorMine/> Copyright(c) 2013 ColorMine.org (MIT-License)

License: MIT The MIT License (MIT)

#### Copyright(c) 2013 ColorMine.org (MIT-License)

Permission is hereby granted, free of charge, to any person obtaining a copy of this software and associated documentation files (the "Software"), to deal in the Software without restriction, including without limitation the rights to use, copy, modify, merge, publish, distribute, sublicense, and/or sell copies of the Software, and to permit persons to whom the Software is furnished to do so, subject to the following conditions:

The above copyright notice and this permission notice shall be included in all copies or substantial portions of the Software.

THE SOFTWARE IS PROVIDED "AS IS", WITHOUT WARRANTY OF ANY KIND, EXPRESS OR IMPLIED, INCLUDING BUT NOT LIMITED TO THE WARRANTIES OF MERCHANTABILITY, FITNESS

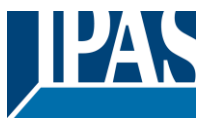

FOR A PARTICULAR PURPOSE AND NONINFRINGEMENT. IN NO EVENT SHALL THE AUTHORS OR COPYRIGHT HOLDERS BE LIABLE FOR ANY CLAIM, DAMAGES OR OTHER LIABILITY, WHETHER IN AN ACTION OF CONTRACT, TORT OR OTHERWISE, ARISING FROM, OUT OF OR IN CONNECTION WITH THE SOFTWARE OR THE USE OR OTHER DEALINGS IN THE SOFTWARE.